## **COME STAMPARE CON SIMPLIFY3D**

#### **Qualità di stampa Guida alla risoluzione dei problemi**

[FILOPRINT,](http://www.filoprint.it/) con la gentile concessione di SIMPLIFY 3D, propone questa guida come punto di partenza per la ricerca di miglioramento e la possibile soluzione ai problemi di qualità degli oggetti stampati in 3D. Purtroppo (o per fortuna) il mondo della stampa 3D FDM è ancora in una fase "empirica" e moltissimi utenti che vorrebbero iniziare un percorso di apprendimento di questo fantastico mondo, molto spesso si trovano davanti ad un muro di gomma difficilmente superabile perché appunto comporta la conoscenza di moltissime nozioni e la consapevolezza di dover affrontare lunghe ore di sessione di test e studio tecnico, prima di arrivare a concretizzare e realizzare con soddisfazione, qualcosa di proprio. Con questa lunga lista di problemi più comuni di stampa 3D, compendiata con le impostazioni del software che è possibile utilizzare per risolverli, speriamo di poter fare cosa gradita a molti. Si offre anche una collezione di immagini di oggetti con problemi per rendere facile il riconoscimento del proprio, in modo che si identifichi in modo rapido e concreto, la soluzione al guasto!

Utilizzando le miniature delle foto allegate, si può identificare l'immagine che rappresenta più da vicino il potenziale problema che si sta avendo con gli oggetti in stampa 3D. Ad ogni miniatura è allegato la definizione del problema e tutti le varianti possibili conosciute per cercare di risolverlo.

#### **NESSUNA ESTRUSIONE ALL'AVVIO DI STAMPA**

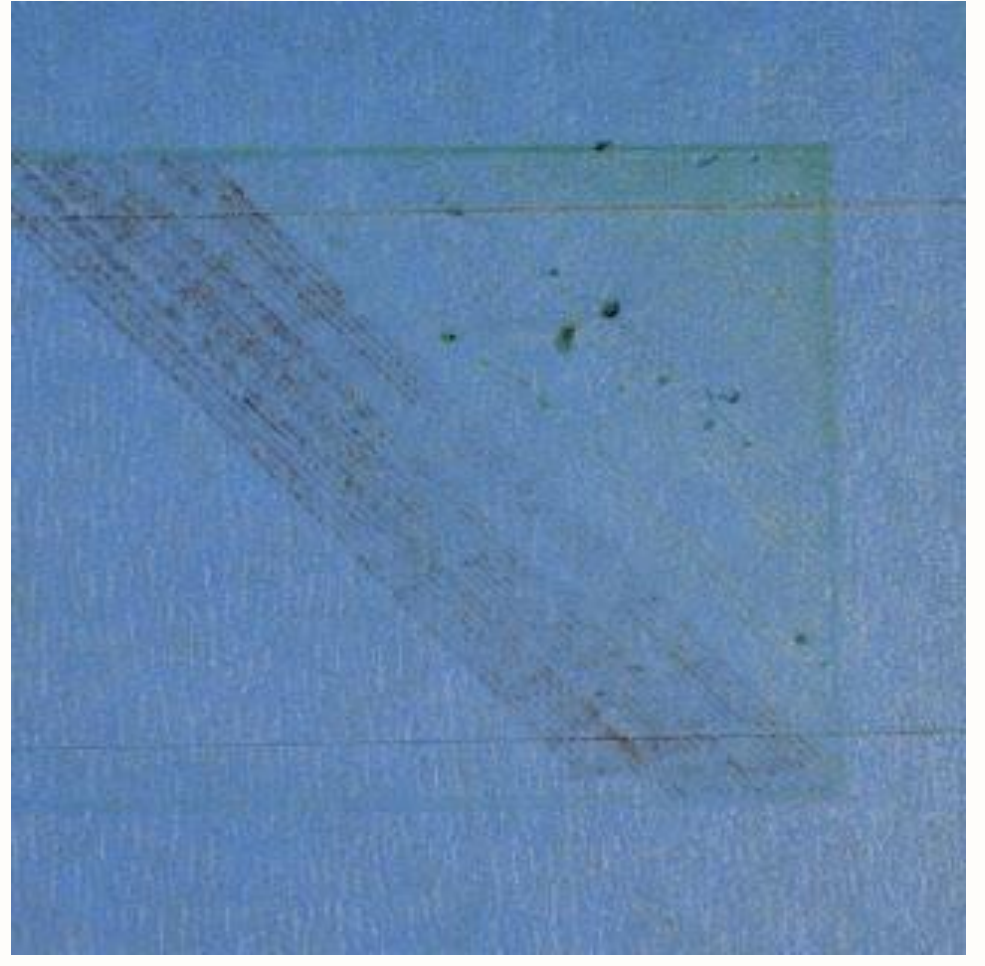

Questo problema è molto comune per i neofiti proprietari di stampanti 3D, ma per fortuna, è anche molto facile da risolvere! Se il vostro estrusore non estrude niente all'inizio della vostra stampa, ci sono quattro possibili cause. Di seguito elenchiamo le cause e le possibili soluzioni:

#### 1. L'ESTRUSORE NON E' STATO "CARICATO" PRIMA DI INIZIARE LA STAMPA

La maggior parte degli estrusori hanno la cattiva abitudine di far fuoriuscire un po' di plastica fusa quando sono fermi alla partenza a causa di alta temperatura. La plastica calda all'interno dell'ugello tende a fuoriuscire dalla punta, creando un vuoto d'aria all'interno dell'ugello. Questo "trasudareoozing" (stillicidio) di un minimo di plastica può verificarsi all'inizio di una stampa quando siamo in fase di preriscaldamento dell'estrusore e anche alla fine della stampa, mentre l'estrusore va lentamente raffreddandosi. Se il vostro estrusore ha perso un po 'di plastica a causa dello stillicidio, la prossima volta che si tenta di estrudere, è probabile che ci vorranno alcuni secondi prima che la plastica inizi di nuovo a venire fuori l'ugello. Se si sta tentando di avviare una stampa dopo che l'ugello ha "trasudato-oozed", si può notare che l'estrusione avvenga ma con un leggero ritardo. Per

risolvere questo problema, assicurarsi che sia privilegiata una posizione più corretta dell'estrusore prima di iniziare una stampa in modo che l'ugello sia pieno di plastica e pronto a estrudere. Un modo comune di fare questo con il programma di slicing è includere qualcosa nel modello di stampa 3D che si chiama SKIRT. Lo SKIRT disegna un cerchio intorno all'oggetto in stampa e nel processo estrusivo, sarà privilegiato il completo riempimento, senza vuoti d'aria, nell'estrusore della plastica in fusione. Se avete bisogno di una maggiore carica (quindi più pressione di fusione) è possibile aumentare il numero di SKIRT da stampare intorno all'oggetto. Alcuni utenti potrebbero anche preferire di estrudere manualmente del filamento utilizzando i controlli di spostamento nel Pannello di controllo del software di stampa, prima di iniziare a stampare.

## 2. L'UGELLO E' POSIZIONATO TROPPO VICINO AL LETTO DI **STAMPA**

Se l'ugello è troppo vicino alla superficie del letto di stampa, non ci sarà abbastanza spazio per plastica per uscire dell'estrusore. Il foro nella parte superiore dell'ugello è sostanzialmente bloccato e quindi la plastica fusa non può fuoriuscire. Un modo semplice per riconoscere questo problema è quello di verificare che, se l'ugello non estrude plastica per il primo strato o due, ma invece comincia ad estrudere normalmente intorno agli strati 3 o 4 significa appunto che il letto in posizione di partenza stampa, è troppo vicino al foro dell'ugello. Per risolvere questo problema, è possibile utilizzare gli offset molto pratici del G-Code che possono essere trovati sulla scheda G-Codice di impostazioni di processo del vostro programma di stampa. Ciò consente di effettuare regolazioni molto fini, come appunto l'esattezza posizione dell'asse Z, senza dover cambiare l'hardware. Ad esempio, se si immette un valore di 0,05 millimetri per l'asse Z Offset G-Code, questo muoverà di 0,05 millimetri l'ugello più lontano dal letto di stampa. Mantenere questo valore di aumento di piccoli incrementi finché non ci sarà abbastanza spazio tra l'ugello e la piattaforma di costruzione. La classica misurazione di spessore corretta è quella di inserire un normale foglio di carta A4 che deve passare senza incepparsi fra l'ugello ed il piano di stampa.

## 3. IL FILAMENTO SI E' INCEPPATO NELL'INGRANAGGIO **CONDUTTORE**

La maggior parte delle stampanti 3D utilizzano un piccolo ingranaggio per spingere il filamento avanti e indietro. I denti di questo ingranaggio "mordono" il filamento e permettono di controllare con precisione la

posizione del filamento. Tuttavia, a volte è possibile che la pressione di questo ingranaggio sia troppo forte sul filo. Ciò si può notare da possibili trucioli di plastica nella zona dell'ingranaggio oppure addirittura sembra che il filamento sia mancante di un po' della sua superficie, prima di arrivare nella zona dell'Hot-End di estrusione. Per la soluzione di questo problema si prega consultare la sezione di GRINDING su questa guida.

# 4. L'ESTRUSORE SI E' OTTURATO

Se nessuno dei suggerimenti di cui sopra è stato in grado di risolvere il problema, allora è probabile che il vostro estrusore si sia intasato (ostruito). Questo può accadere se corpi estranei rimangono intrappolato all'interno dell'ugello, quando la plastica calda si trova all'interno dell'estrusore troppo a lungo senza defluire o se il raffreddamento termico per l'estrusore non è sufficiente e il filamento comincia ad ammorbidire all'esterno della zona di fusione desiderata. La soluzione al problema di un estrusore intasato può richiedere l'operazione di smontaggio della trafila quindi, se non esperti, si consiglia di contattare il produttore della stampante prima di procedere. FILOPRINT consiglia, prima di eseguire qualsiasi operazione meccanica, di procedere con un tentativo di pulire l'ugello con un filamento apposito, acquistabile presso il nostro shop al seguente link: [CLICCA QUI](https://www.filoprint.it/filamento-pulizia-ugelli-o-175-mm/231-filamento-pulizia-ugello-o-175-mm-.html)

per tentare così di ripulire l'intasamento ed evitare così fastidiose perdite di tempo e/o eventuali ulteriori complicazioni.

#### **IL FILAMENTO NON ADERISCE AL PIANO DI STAMPA AL PRIMO LAYER**

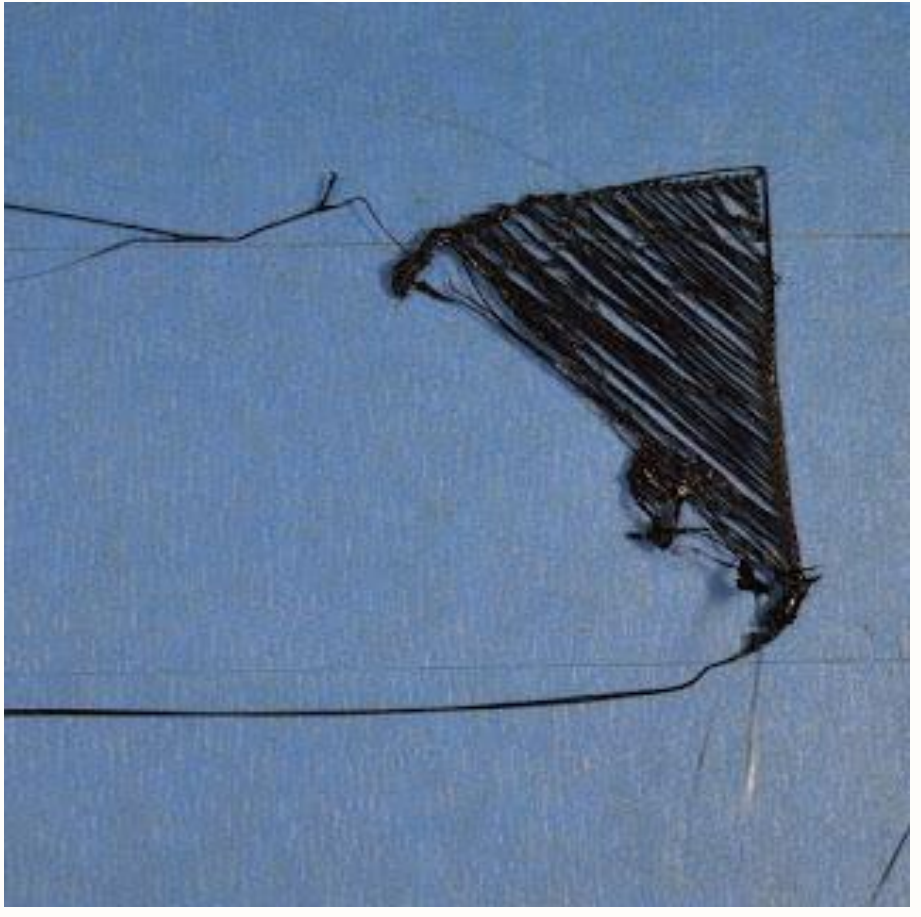

È molto importante che il primo strato della stampa sia strettamente collegato alla piattaforma di costruzione della stampante in modo che le restanti dell'oggetto ancora da estrudere, possano essere costruite su questa solida base. Se il primo strato non è ben attaccato alla piattaforma di costruzione, creerà problemi in seguito. Ci sono molti modi diversi per far fronte a questi primi problemi di adesione strato, di seguito ne riportiamo i principali.

## 1. IL LETTO DI STAMPA NON E' BEN LIVELLATO

Molte stampanti includono un letto regolabile con più viti o manopole che controllano la posizione del letto. Se la stampante dispone di un letto regolabile e si hanno dei problemi nell'adesione del primo layer, la prima cosa che si deve verificare è che il letto della stampante sia ben a livello. Se il letto non è a livello, un lato del letto può essere troppo vicino all'ugello, mentre l'altro lato è troppo lontano. Il raggiungimento di un perfetto primo strato richiede un letto di stampa perfettamente livellato. Uno dei migliori programmi di stampa disponibili OPEN SOURCE è Simplify3D che include già una procedura guidata per un corretto livellamento del letto molto utile che vi guiderà attraverso il processo molto delicato di livellamento letto. È

possibile trovare questa procedura guidata andando su Strumenti> livellamento guida letto stampa, e seguendo le istruzioni sullo schermo.

### 2. L'UGELLO E' POSIZIONATO TROPPO LONTANO DAL LETTO DI STAMPA

Una volta che il letto è stato ben livellato, si rende necessario fare in modo che l'ugello inizi a stampare alla giusta altezza rispetto alla piattaforma di costruzione. Il vostro obiettivo è quello di individuare la corretta distanza di estrusione fra l'ugello e la piattaforma di costruzione. Per una buona adesione alla piastra di costruzione, è preferibile che una piccola quantità di filamento sia "squagliata" leggermente contro la piastra di compilazione. E' possibile regolare queste impostazioni modificando l'hardware, ma è in genere molto più facile (e molto più preciso!) apportare queste modifiche direttamente con il programma di stampa (tipo Simplify3D). Per fare questo, fare clic su "Modifica impostazioni di processo" per aprire le impostazioni di processo e poi andare alla scheda G-Code. È possibile utilizzare l'asse Z globale G-Code Offset per eseguire regolazioni molto fini per la posizione degli ugelli. Ad esempio, se si immette -0.05mm per l'asse Z G-Code di offset, l'ugello inizia la stampa 0,05 millimetri più vicino alla vostra piattaforma di costruzione. Fare attenzione a fare solo piccoli aggiustamenti a questa impostazione. Ogni strato è di solito solo circa 0,2 millimetri di spessore, quindi anche solo un piccolo valore in più od in meno, ha una enorme valenza.

#### 3. IL PRIMO STRATO (LAYER ) E' STAMPATO TROPPO VELOCEMENTE

Quando si inizia ad estrudere il primo strato di plastica sulla parte superiore della piattaforma di costruzione, si vuole fare in modo che la plastica si leghi il più possibile alla superficie prima di iniziare lo strato successivo. Se si stampa il primo strato troppo veloce, la plastica potrebbe non avere il tempo di legare alla piattaforma di costruzione. Per questo motivo, è tipicamente molto utile stampare il primo strato a una velocità ridotta in modo che la plastica ha tempo per legarsi al meglio al letto. Simplify3D offre un ambiente per questa funzione precisa. Se si fa clic su "Modifica impostazioni di processo" e si va alla scheda layer, si vedrà un ambiente con l'etichetta "First speed Layer". Ad esempio, se si imposta un primo strato di velocità del 50%, significa che il primo strato stamperà il 50% più lento rispetto al resto della parte vostra. Se ritenete che la stampante si muova troppo velocemente sul primo strato, provare a ridurre questa impostazione.

La plastica tende a ridursi quando si raffredda da una temperatura calda ad una temperatura più fredda. Per dare un utile esempio, immaginare una parte larga 100 millimetri che viene stampata con materiale plastico ABS. Se l'estrusore stava stampando questa plastica a 230 gradi Celsius, ma è stato depositato su una piattaforma di costruzione fredda, è probabile che la plastica si raffreddi troppo rapidamente dopo aver lasciato l'ugello ancora molto caldo. Alcune stampanti includono anche ventole di raffreddamento per accelerare questo processo di raffreddamento. Se questa parte è stampata con un tipo di filamento in ABS ed esso si raffredda a una temperatura ambiente di 30 °C, la parte larga 100 millimetri verrebbe ridotto di quasi 1,5 millimetri! Purtroppo, la piattaforma di costruzione sulla stampante non segue questa deformazione, dal momento che è di solito mantenuta ad una temperatura abbastanza costante. A causa di questo fatto, la plastica tende a separarsi dalla piattaforma di costruzione mentre si raffredda. Questo è un fatto importante da tenere a mente su come si stampa il primo strato. Se si nota che lo strato sembra attaccare inizialmente, ma poi si separa dal letto di stampa quando si raffredda, è possibile che le impostazioni di temperatura e di raffreddamento siano da rivedere e modificare.

Molte stampanti che sono destinate per la stampa di materiali ad alta temperatura come l'ABS dispongono di un letto riscaldato per contribuire a combattere questi problemi. Se il letto è riscaldato per mantenere una temperatura di 110°C per tutta la stampa, manterrà caldi i primi livelli in modo che non si restringano troppo. Questa condizione è assolutamente necessaria per quei tipi di filamento che vengono FUSI a temperature oltre i 240 °C e necessitano quindi di una stampante dotata di un lettino riscaldato, l'assenza di questo elemento potrebbe pregiudicare non poco la qualità dell'oggetto. Viceversa il materiale PLA tende ad aderire bene anche ad un letto non riscaldato, anche se è consigliato (se posseduto) porre il suo riscaldamento a 60-70°C. Mentre l'ABS generalmente funziona meglio se il letto è riscaldato a 100-120°C. È possibile regolare le impostazioni in Simplify3D facendo clic su "Modifica impostazioni di processo" e quindi selezionando la scheda temperatura. Scegli la piattaforma di costruzione riscaldata dalla lista sul lato sinistro e quindi modificare il punto di regolazione della temperatura per il primo strato. Si può semplicemente fare doppio clic sul valore per modificarlo.

Se la stampante dispone di una ventola di raffreddamento, si potrebbe anche voler provare a disattivare tale ventola di raffreddamento per i primi strati della stampante in modo che gli strati iniziali non raffreddino troppo in fretta. Questa condizione è CALDAMENTE CONSIGLIATA con l'uso del materiale ABS anzi, si consiglia di spegnere proprio del tutto la ventola di raffreddamento del materiale.

È possibile farlo facendo clic su "Modifica impostazioni di processo" e andare alla scheda di raffreddamento. È possibile regolare i valori di riferimento della velocità della ventola sul lato sinistro. Ad esempio, si può decidere il primo strato di iniziare con la ventola disattivata e quindi accendere il ventilatore alla massima potenza una volta raggiunto il 5° livello. In tal caso, è necessario aggiungere due setpoint in questa lista: livello 1 a velocità del ventilatore 0%, e Layer 5 alla velocità della ventola 100%. Come già detto, se si utilizza plastica ABS, è buona regola disattivare la ventola di raffreddamento per tutta la stampa, in modo da settare un unico valore di riferimento a; Layer 1 a velocità del ventilatore 0%. Se si lavora in un ambiente ventilato, si consiglia vivamente di porre la macchina in modo da isolarla da contaminazioni di colpi d'aria.

# 5. TRATTAMENTO DELLA SUPERFICIE DI STAMPA (

COLLE/TAPPETINI/NASTRI BLU/LACCA)

Diversi materiali plastici tendono ad aderire meglio su materiali di diversa origine. Per questo motivo, molte stampanti includono uno speciale materiale per la piattaforma di costruzione che è ottimizzato per i materiali in stampa. Per esempio, diverse stampanti utilizzano un foglio adesivo chiamato "LOKBUILD" che FILOPRINT vende sul suo shop a questo indirizzo: [CLICCARE QUI](https://www.filoprint.it/141-tappetino-lokbuild)

Se correttamente applicato sopra il letto di stampa, permette una perfetta adesione di vari materiali plastici estrudibili (PLA/ABS). E' possibile optare anche per un letto di vetro trattato termicamente come il vetro borosilicato, che tende a lavorare molto bene per ABS quando riscaldato. Se avete intenzione di stampare direttamente su queste superfici, è sempre una buona regola per fare in modo che la vostra piattaforma di costruzione sia priva di polvere, grassi, od oli prima di avviare la stampa. La pulizia del piano di stampa con un po' d'acqua o alcool isopropilico può fare una grande differenza.

Se la stampante non include uno speciale materiale per la piattaforma di costruzione, ci si può aiutare con soluzioni più economiche come ad esempio l'uso di strisce di nastro adesivo apposito, che può essere facilmente applicato alla superficie di costruzione e facilmente rimosso o sostituito se si desidera stampare con un materiale diverso. Ad esempio, il PLA tende ad attaccarsi bene al nastro blu da pittori, mentre l'ABS tende ad attaccarsi meglio su nastro Kapton (altrimenti noto come film di Polyimide). Molti utenti hanno avuto grande successo con una colla vinilica o con lo

spruzzo sulla parte superiore della loro piattaforme di compilazione di lacca superforte per capelli, colla stick, e altre sostanze appiccicose, che tendono a funzionare molto bene. Sentitevi liberi di sperimentare per vedere che cosa funziona meglio per voi! FILOPRINT sconsiglia di usare un MIX di ABS sciolto in ACETONE ( che è il suo naturale "diluente") perché i vapori emessi dal calore della superficie di stampa riscaldata, sono altamente tossici.

# 6. USO DELLE FUNZIONALITA' DI RAFT, SKIRT E BRIM

A volte si deve stampare solo un piccolissimo oggetto che semplicemente non ha abbastanza superficie per aderire bene alla superficie della piattaforma di costruzione. Simplify3D include diverse opzioni che possono contribuire ad aumentare la superficie per fornire una superficie più grande di aderire al piano di stampa. Una di queste opzioni è chiamato un "BRIM (BORDO)". Questa funzione consiste in stampare un anello supplementare attorno all'esterno dell'oggetto in stampa, in modo simile ad una falda di un cappello. Questa opzione può essere attivata andando nella sezione scheda "ADDITIONS" abilitando l'opzione "Usa Skirt / Brim". Simplify3D permette inoltre agli utenti di aggiungere una RAFT (ZATTERA) sotto l'oggetto in stampa, che può anche questo essere utilizzato per fornire una superficie più ampia per l'adesione al letto. Se siete interessati ad approfondire questo argomento, potete indirizzarvi al seguente LINK: [CLICCARE QUI](https://www.simplify3d.com/support/tutorials/rafts-skirts-and-brims/)

per avere un quadro più chiaro di come utilizzare le funzioni di RAFT/SKIRT/BRIM

#### **ESTRUSIONE INSUFFICIENTE ( BUCHI SULLA SUPERFICIE) – EFFETTO UNDER EXTRUSION**

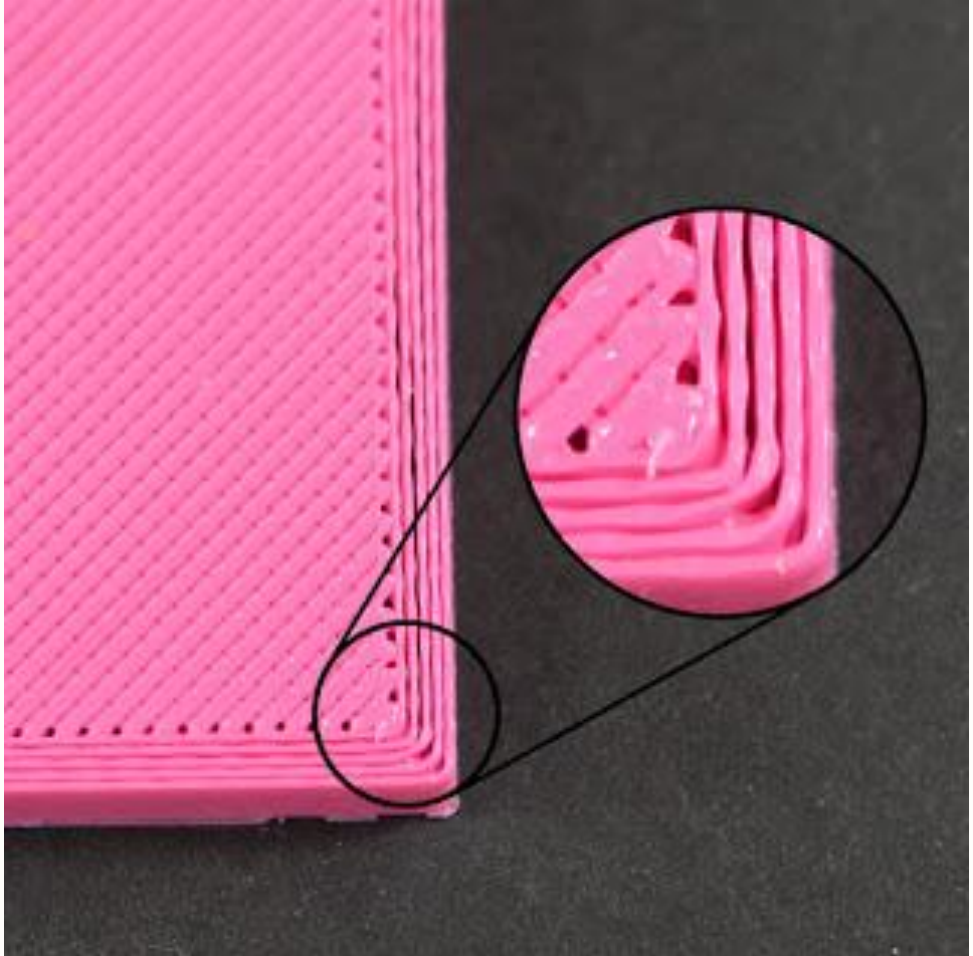

In ogni profilo del programma di stampa 3D (come ad esempio Simplify3D) include le impostazioni che vengono utilizzate per determinare la quantità di plastica necessaria e sufficiente che la macchina 3D dovrebbe estrudere. Tuttavia, poiché la stampante 3D non fornisce una conferma su quanta plastica rilascia effettivamente dall'ugello, è possibile che ci può essere meno plastica che esce dall'ugello rispetto a quella che il software si aspetta (altrimenti noto come sotto-estrusione o UNDER-EXTRUSION). In questo caso, si può iniziare a notare alcuni spazi troppo evidenti tra le estrusioni di layer adiacenti di ogni strato. Il modo più affidabile per verificare se la stampante esegue correttamente il suo lavoro di estrusione di plastica è quello di stampare un semplice cubo di 20 millimetri di altezza con almeno 3 perimetri OUTLINES. Nella parte superiore del cubo, controllare per vedere se i 3 perimetri sono fortemente legati tra loro o no. Se ci sono spazi vuoti tra i 3 perimetri, significa che siamo davanti al caso di UNDER-EXTRUSION. Se i 3 perimetri sono toccanti e non hanno evidenti spazi troppo larghi fra loro, allora è possibile che si sia verificato un problema diverso. Vediamo di seguito quale potrebbe essere:

## 1. DIAMETRO NON CORRETTO DEL FILAMENTO

La prima cosa che si consiglia verificare è che il software abbia riconosciuto correttamente il diametro del filamento che si sta utilizzando. È possibile trovare questa impostazione facendo clic su "Modifica impostazioni di processo" e andare alla scheda Altro. Controllare per assicurarsi che questo valore corrisponde al filamento che si è acquistato ed usato al momento.

# 2. AUMENTARE IL MOLTIPLICATORE DI ESTRUSIONE

Se il diametro del filamento è corretto, ma si sta ancora avendo problemi si sotto-estrusione ( UNDER-EXTRUSION), allora è necessario regolare il moltiplicatore di estrusione. Si tratta di un ambiente molto utile in Simplify3D che permette di modificare facilmente la quantità di plastica che viene estrusa (altrimenti noto come la velocità di flusso). È possibile trovare questa impostazione facendo clic su "Modifica impostazioni di processo" e andare alla scheda estrusore. Ogni estrusore sulla stampante può avere un moltiplicatore di estrusione unico, quindi se si sta cercando di modificare la portata di un estrusore specifico, assicurarsi di selezionare dall'elenco a sinistra per caricare le impostazioni per questo estrusore. Per fare un esempio, se il moltiplicatore di estrusione era 1.0 in precedenza e si cambia a 1,05, che significa che ci sarà una estrusione del 5% in più di plastica rispetto a quello che era in precedenza. È tipico per il PLA stampare con un moltiplicatore di estrusione vicino 0,9, mentre per l'ABS si tende ad avere moltiplicatori di estrusione più vicino a 1,0. Provare ad aumentare il moltiplicatore di estrusione del 5%, e quindi ristampare il cubo di prova per vedere se si hanno ancora spazi vuoti tra i suoi perimetri.

## 3. BUCHI SULLA SUPERFICIE DELL'OGGETTO IN STAMPA

Molto spesso dai nostri utenti, ci vengono evidenziati strani fenomeni di "buchi" sulla superficie dell'oggetto in stampa, associati spesso a strani rumori tipo "ticchettii" provenienti dal gruppo trascinatore. FARE MOLTA ATTENZIONE a quanto indicato perché questo è un problema molto comune e di difficile valutazione.

Spesso si tende a dare la colpa a setting di stampa non adeguati oppure a problemi legati alla qualità del filamento in estrusione ma non sempre è così e molto spesso ci si trova a dover affrontare ore di test e setting che molto spesso non portano alla soluzione del problema

## FOTO 1

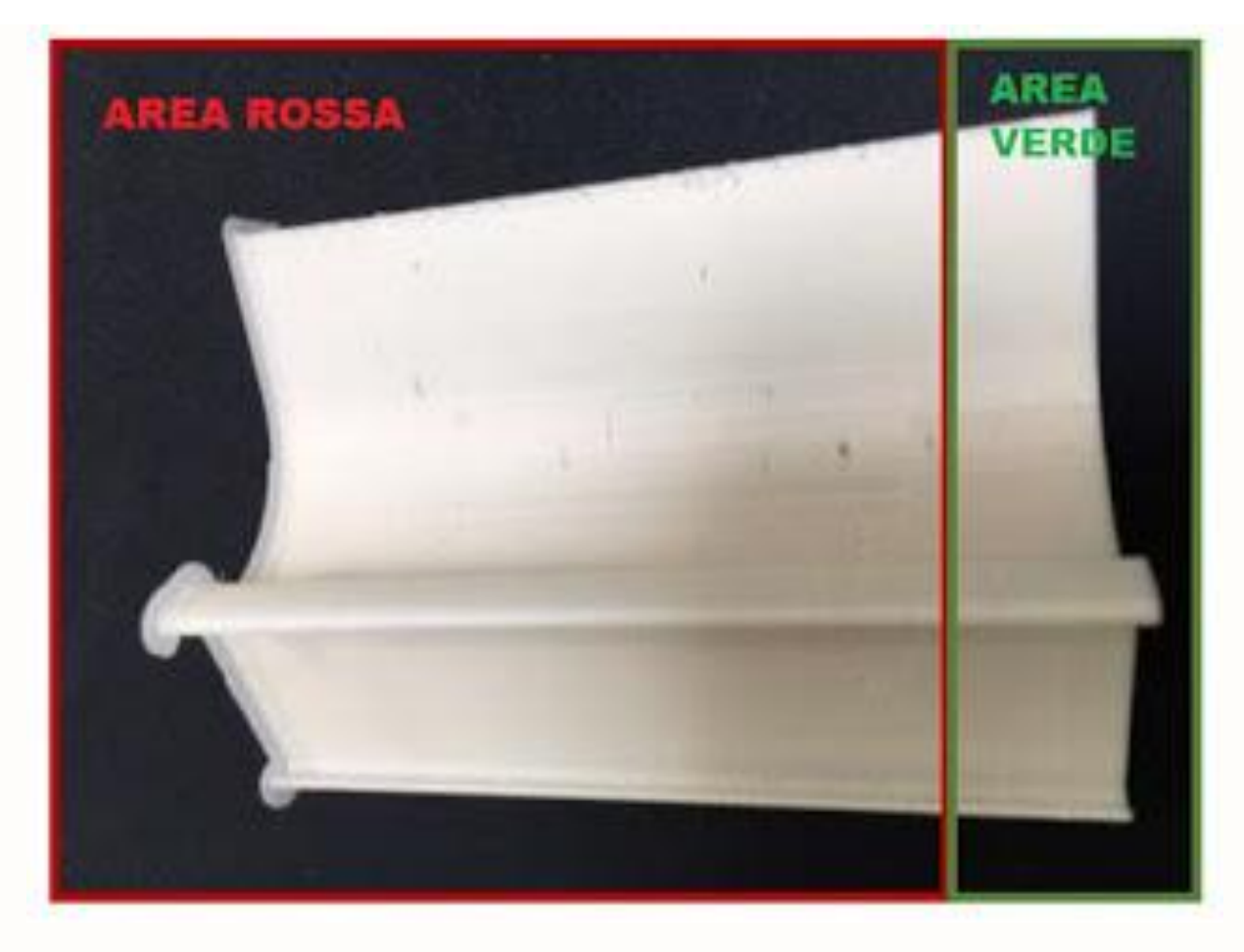

#### AREA ROSSA : FENOMENI DI UNDEREXTRUSION AREA VERDE: SENZA FENOMENI DI UNDEREXTRUSION

L'immagine sopra evidenziata potrebbe anch'essa essere l'effetto del fenomeno chiamato appunto sotto-estrusione (under-extrusion), la dove appunto si generano degli strani buchi sulla superficie dell'oggetto in stampa, in special modo evidenti sulla parte di appoggio al lettino di stampa. Questo fenomeno è spesso associato ad un "ticchettio" proveniente proprio dal gruppo trascinamento filamento che tuttavia sembra funzionare correttamente senza di fatto bloccare il filo e nemmeno l'estrusione dello stesso.

Tuttavia si lamenta strani fenomeni di BUCHI sulla superficie dell'oggetto, fino ad arrivare a volte alla "delaminazione" degli strati stampati Ci potrebbero essere due casi legati a questo. Il primo, più remoto ma possibile, è quello che l'ingranaggio per il trascinamento si sia danneggiato e/o consumato o sporcato. In questo caso basta verificare con una ispezione il pezzo incriminato (vedi foto 2) e nel caso pulirlo o sostituirlo.

Il secondo caso invece, più subdolo ma più frequente, è proprio il nostro caso. quello del fatto che durante il trascinamento del filo verso l'estrusore, lo stesso viene danneggiato proprio dall'ingranaggio dentato in questione, distruggendone la superficie e generando quel fastidioso fenomeno dei buchi.

L'effetto di " tesatura e danneggiamento " tende a crescere nel tempo e quindi la resistenza per il trasporto è così alta che si verifica una riduzione della pressione all'interno dell' hot-end. Questa riduzione di pressione genera appunto il fenomeno di underextrusion, le cui conseguenze sono dei buchi sulla superficie dell'oggetto stampato, oltre che eventuali delaminazioni dei layer.

FOTO 2

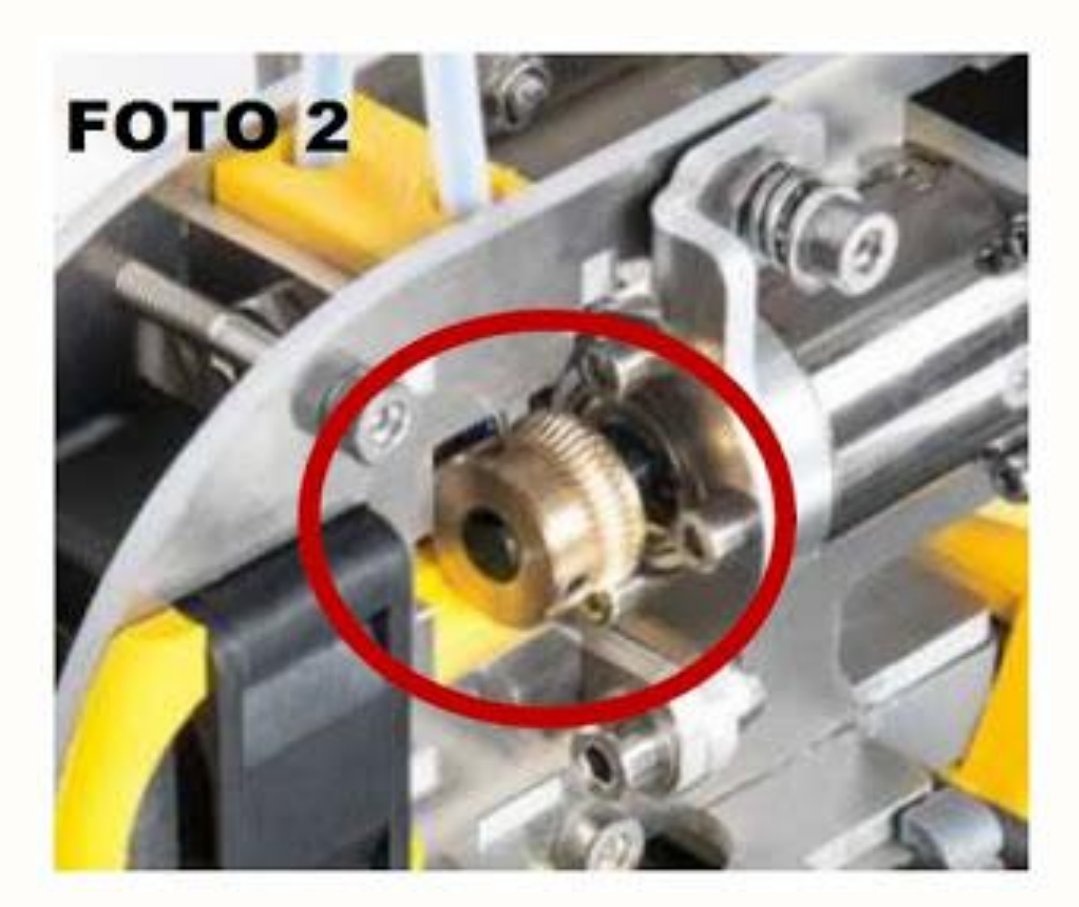

# **Soluzione:**

La soluzione, nel caso appunto non sussista il primo caso, è data semplicemente dalla riduzione della pressione del riduttore (ingranaggio dentato) sul filamento che scorre all'interno del sistema di trasporto.

Questo effetto genera quindi una riduzione della anomalia generata dall'ingranaggio sulla superficie del filo che può continuare a scorrere senza più essere "intaccato" dall'azione distruttiva sulla sua superficie da parte dell'ingranaggio, che genera troppa pressione sul filo, intaccandone appunto la sua superficie. Riducendo la pressione non avrete più fenomeni di underextrusion.

Esempio vedere di seguito.

FOTO 3

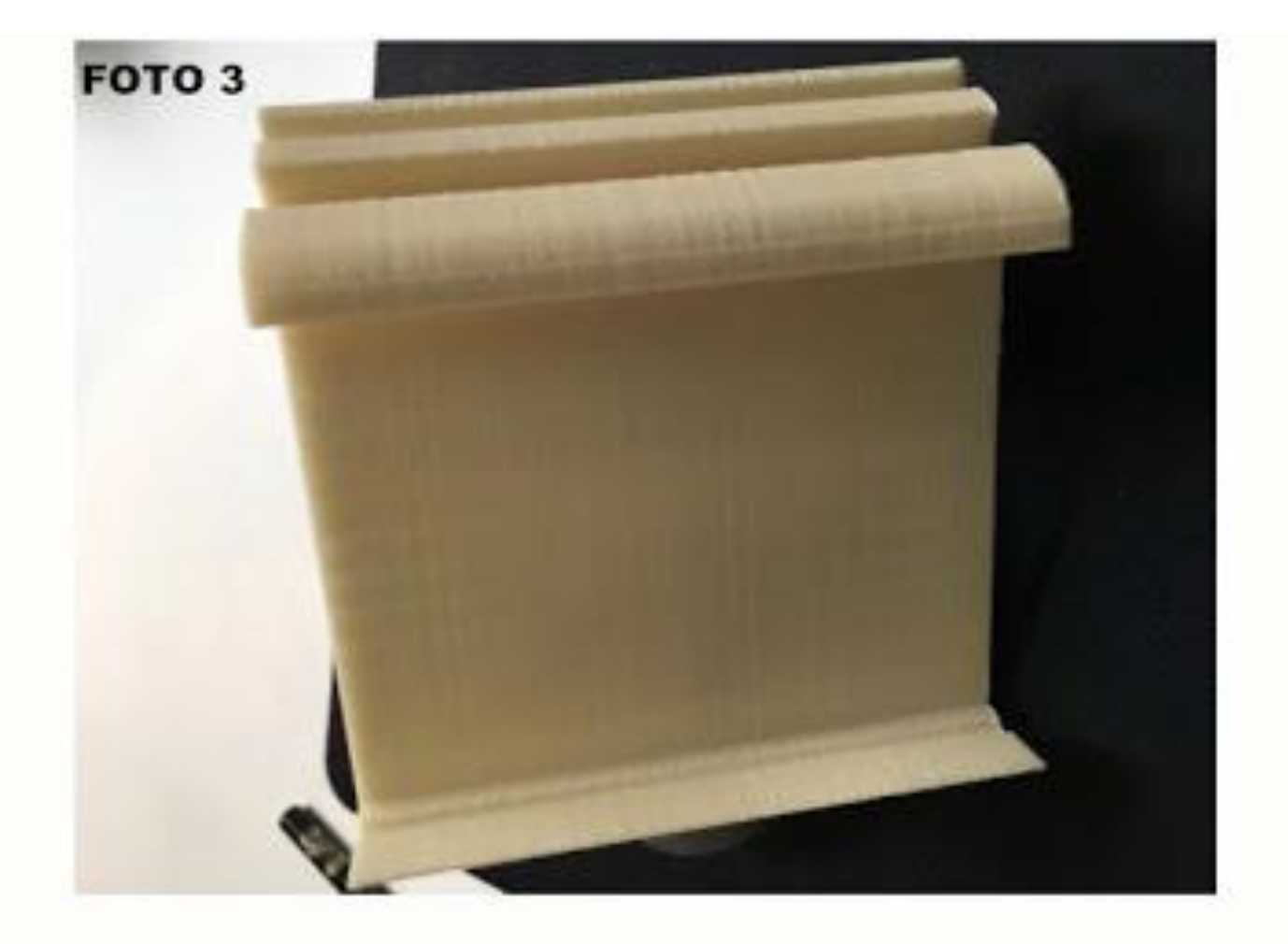

**ESTRUSIONE DI TROPPA PLASTICA – EFFETTO OVER EXTRUSION**

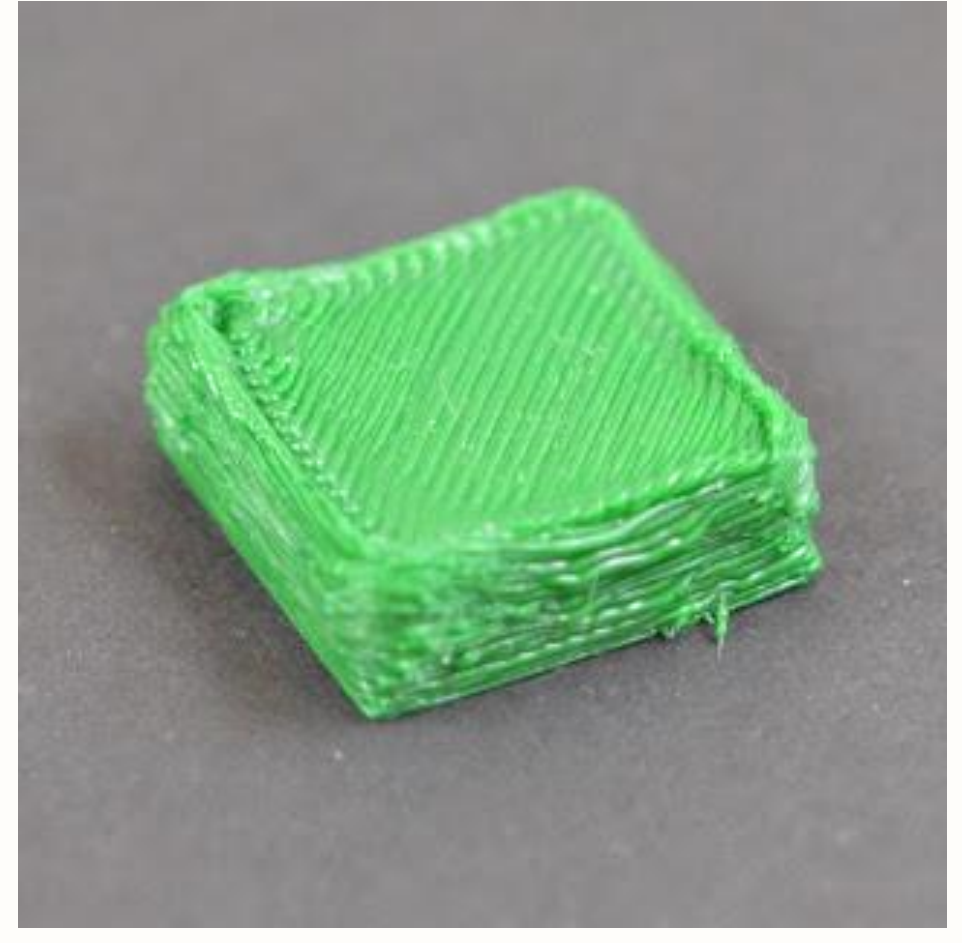

Il software di stampa è costantemente al lavoro insieme con la stampante per fare in modo che il vostro ugello di estrusione la giusta quantità di plastica. Questa precisa estrusione è un fattore importante per ottenere una buona qualità di stampa. Tuttavia, la maggior parte delle stampanti 3D non hanno alcun modo di monitorare la quantità di plastica è in realtà estrusa. Se le impostazioni di estrusione non sono configurate correttamente, la stampante può a volte estrudere più plastica che il software si aspetta, generando le malformazioni che si vendono nella foto sopra. Questo eccesso di estrusione si tradurrà in eccesso plastica che può rovinare le dimensioni esterne dell'oggetto. Per risolvere questo problema, possiamo suggerire di fare l'opposto che delle istruzioni legate al UNDER-EXTRUSION. Dato che tali istruzioni sono per risolvere i problemi per minori quantità di materiale estruso, regolare le stesse impostazioni al contrario per una estrusione eccessiva, avranno appunto le opposte soluzioni. Ad esempio, se l'aumento del moltiplicatore di estrusione aiuta con sottoestrusione, allora si dovrebbe diminuire il moltiplicatore di estrusione per le questioni di sovra estrusione (over-extrusion).

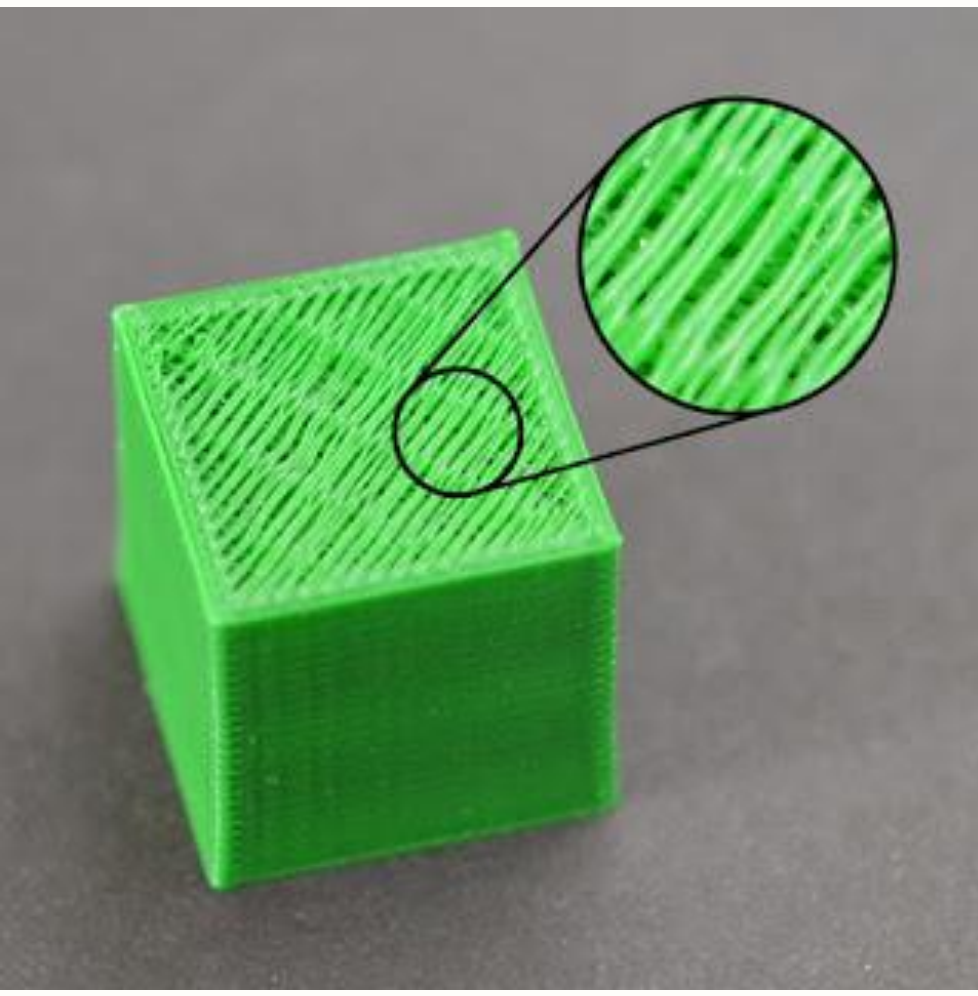

### **FORI E VUOTI SUGLI STRATI SUPERIORI**

Per salvare (risparmiare ) plastica e tempo, la maggior parte degli oggetti stampati in 3D sono creati per avere un guscio solido che circonda un

interno parzialmente vuoto. Ad esempio, se per l'interno dell'oggetto si utilizza una percentuale di riempimento del 30%, significa che solo il 30% degli interni è formato da plastica solida, mentre il resto è aria. Mentre l'interno dell'oggetto può essere parzialmente cavo, vogliamo invece che l'esterno rimanga ben solido. Per fare questo, Simplify3D (o programma equipollente) consente di specificare quanti strati solidi si desidera che siano presenti sulla parte superiore e inferiore dell'oggetto in stampa. Per esempio, se si stampa un semplice cubo con 5 top e layers solidi di fondo, il software andrà a stampare 5 strati completamente solidi nella parte superiore e inferiore della stampa, ma tutto il resto in mezzo viene stampato come strato parzialmente vuoto. Questa tecnica consente di risparmiare una notevole quantità di materiale plastico e di tempo, pur continuando a creare parti molto forti grazie alle opzioni di INFILL . Tuttavia, a seconda di come si è impostato il lavoro, si può notare che gli strati solidi superiori della stampa non sono completamente chiusi. Si può vedere lacune o buchi tra i profili che compongono questi strati solidi. Se si è verificato questo problema, qui ci sono diverse semplici impostazioni che è possibile regolare per risolvere il problema di seguito elencate:

### 1. SE LIVELLI DI TOP NON ABBASTANZA SOLIDI

Quando si tenta di stampare uno strato solido al 100% sulla parte superiore, lo strato solido deve estendersi attraverso le sacche d'aria cave del riempimento stesso. Quando questo accade, le estrusioni per lo strato solido hanno la tendenza a calare o abbassarsi giù nella sacca d'aria. A causa di questo, in genere si desidera stampare più strati solidi nella parte superiore dell'oggetto per assicurare una bella superficie piana, completamente solida. Come buona regola empirica, si consiglia che la sezione piena nella parte superiore dell'oggetto debba essere di almeno 0,5 millimetri di spessore. Quindi, se si utilizza un altezza 0,25 millimetri strato, si avrebbe bisogno di almeno 2 strati solidi superiori. Se si stampa ad una altezza strato inferiore come 0.1mm, potrebbe essere necessario 5 strati solidi nella parte superiore dell'oggetto per ottenere lo stesso effetto. Se si stanno notando spazi vuoti tra le estrusioni in superficie superiore, la prima cosa che si dovrebbe cercare è l'aumento del numero di strati solidi superiori. Ad esempio, se avete notato il problema utilizzando solo 3 strati solidi superiori, provare a stampare con 5 strati solidi per vedere se il problema si è risolto oppure la stampa è migliorata. Si noti che gli strati solidi supplementari andranno a costruirsi entro la dimensione interna dell'oggetto e non aggiungere dimensioni verso l'esterno. È possibile regolare le impostazioni strato solido facendo clic su "Modifica impostazioni di processo" e selezionando la scheda di livello.

# 2. LA PERCENTUALE DI RIEMPIMENTO (INFILL) E' TROPPO BASSA

Il riempimento sulla parte interna dell'oggetto fungerà da base per gli strati sopra di essa. Se la percentuale di riempimento è molto bassa, ci saranno grandi spazi vuoti d'aria nell'INFILL. Ad esempio, se si utilizza una percentuale infill di solo il 10%, il rimanente 90% dell'interno dell'oggetto sarebbe cava e ciò creerebbe lacune che gli strati solidi avrebbero bisogno di colmare sulla cima. Se avete provato ad aumentare il numero di strati solidi superiori e vi sono ancora evidenti lacune nella parte superiore della vostra stampa, si consiglia di provare ad aumentare la percentuale di riempimento per verificare se le lacune vanno via. Ad esempio, se la percentuale di riempimento è stato in precedenza il 30%, provare a utilizzare una percentuale di riempimento del 50%, in quanto ciò fornirebbe una base molto migliore per gli strati solidi nella parte superiore del vostro oggetto.

## 3. SOTTO ESTRUSIONE ( UNDER-EXTRUSION )

Se avete provato l'aumento della percentuale di riempimento e il numero di strati solidi superiori, ma si sta ancora vedendo lacune nei piani della vostra stampa, probabilmente si ha un problema di sotto-estrusione. Ciò significa che il vostro ugello non sta estrudendo tutta la plastica come il software si aspetta. Per una descrizione completa di questo problema e come correggerlo, si prega di rileggere la sezione ESTRUSIONE INSUFFICIENTE (BUCHI SULLA SUPERFICIE) – EFFETTO UNDER EXTRUSION

### **EFFETTO STRINGING (TESATURA) OOZING (STILLICIDIO)**

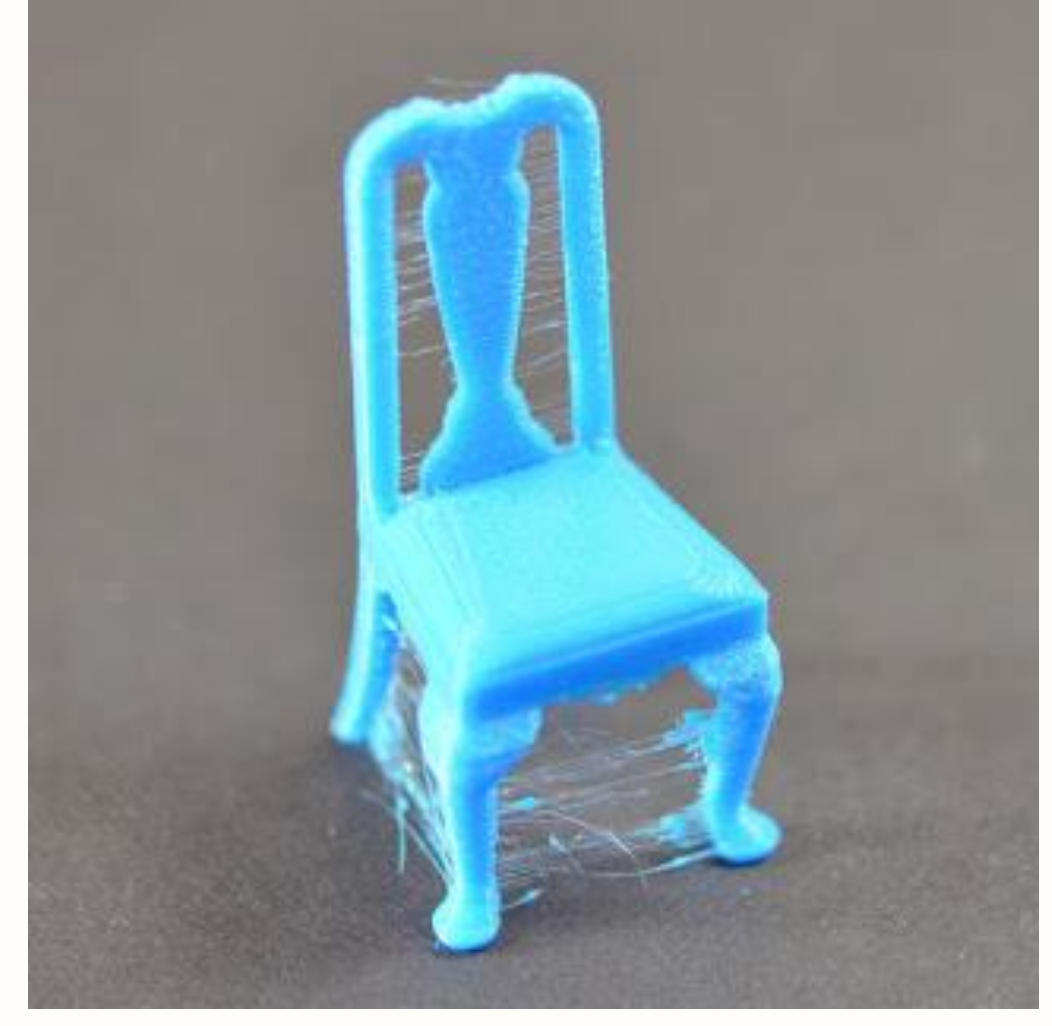

STRINGING (Tesatura: altrimenti noto come stillicidio, baffi, o stampe "pelose") si verifica quando piccole stringhe di plastica vengono lasciati fra gli spazi vuoti di in un modello stampato in 3D. Ciò è dovuto in genere allo OOZING "stillicidio" della plastica dall'ugello mentre l'estrusore si sposta in una nuova posizione. Per fortuna, ci sono diverse impostazioni all'interno Simplify3D che possono aiutare con questo problema. L'impostazione più comune che viene utilizzata per combattere la tesatura "stringing" eccessiva si chiama "retrazione". Se la retrazione è attivata, il filamento viene tirato all'indietro nell'ugello al fine di agire come contromisura contro il "trasudamento". Quando è il momento di iniziare a stampare di nuovo, il filamento viene spinto indietro nell'ugello in modo che la plastica ancora una volta ricominci la giusta estrusione dalla punta. Per garantire che la retrazione è attivata in modo corretto, fare clic su "Modifica impostazioni di processo" e fare clic sulla scheda estrusore. Assicurarsi che l'opzione di svincolo viene attivata per ciascuno dei vostri estrusori. Nelle sezioni seguenti, si discuterà del valore di retrazione importanti così come diverse altre impostazioni che possono essere utilizzate per combattere la tesatura STRINGING, come ad esempio le impostazioni di temperatura dell'estrusore.

## 1. DISTANZA DI RETRAZIONE

L'impostazione retrazione più importante è la distanza di svincolo. Questo determina la quantità di plastica emessa fuori dell'ugello. In generale, più plastica è retratta dall'ugello, meno probabile che l'ugello trasudi durante il movimento. La maggior parte degli estrusori ad azionamento diretto richiedono solo una distanza di retrazione 0.5-2.0mm, mentre alcuni estrusori Bowden possono richiedere una distanza di svincolo alto di 15 mm a causa della maggiore distanza tra l'ingranaggio conduttore estrusore e l'ugello riscaldato. Se si verificano TESATURE (stringing) nella stampa 3D, provare ad aumentare la distanza di retrazione di 1 mm e provare di nuovo per vedere se le prestazioni migliorano.

# 2. VELOCITA' DI RETRAZIONE

Un'altra importante impostazione che si dovrebbe verificare dopo la retrazione è appunto la sua "velocità di retrazione". Questo determina la velocità con il cui il filamento viene retratto dall'ugello. Se questa è troppo lenta, la plastica trasuda lentamente attraverso l'ugello sbavando sull'oggetto prima che esso venga retratto dal pezzo in stampa per una nuova destinazione. Se invece la velocità è troppo alta e si ritira troppo in fretta, il filamento potrebbe staccarsi dalla plastica calda all'interno dell'ugello, o il movimento rapido del ingranaggio conduttore addirittura può anche strappare via pezzi del filamento appena estruso. Di solito si riesce a trovare un punto debole fra la velocità standard comunemente usata da gran parte delle stampanti di oggi, tra 1.200-6.000 mm / min (20-100 mm / s) in cui la retrazione funziona in modo ottimale. Fortunatamente, Simplify3D fornisce di default molti profili pre-configurati che possono in qualche modo fornire un aiuto per un punto di partenza dal quale poi elaborare il tuning fine per la propria macchina e quindi riuscire a settare la giusta velocità di retrazione adeguata all'oggetto in stampa, anche se il valore ideale può variare ( a volte anche di molto) a seconda del materiale che si sta utilizzando, quindi si consiglia di sperimentare sempre prima per vedere se diminuire o aumentare la velocità di retrazione in base alla quantità di STRINGING tesatura che si vede sull'oggetto in stampa.

## 3. TEMPERATURA TROPPO ALTA

Dopo aver controllato le impostazioni di retrazione, la prossima causa più comune di tesatura eccessiva è la temperatura dell'estrusore. Se la temperatura è troppo alta, la plastica all'interno dell'ugello diventerà estremamente viscosa e tenderà a fuoriuscire dall'ugello molto più

facilmente. Viceversa, se la temperatura è troppo bassa, la plastica sarà ancora piuttosto solida e avrà difficoltà ad uscire dall'ugello. Se si pensa di avere le impostazioni corrette di retrazione, ma si sta ancora incontrando questi problemi, provare a diminuire la temperatura di estrusore di 5-10 gradi. Questo può avere un impatto significativo sulla qualità di stampa finale. È possibile regolare le impostazioni facendo clic su "Modifica impostazioni di processo" e selezionando la scheda temperatura. Seleziona il tuo estrusore dalla lista di sinistra, e quindi fare doppio clic sul valore nominale di temperatura che si desidera modificare.

# 4. LUNGHI MOVIMENTI SOPRA SPAZI APERTI

Come discusso in precedenza, l'effetto STRINGING "tesatura" si verifica quando l'estrusore si muove tra due posizioni differenti e durante questo movimento, la plastica inizia a fuoriuscire dall'ugello. La lunghezza di questo movimento può avere un grande impatto sulla qualità di stampa a causa del trasudamento della plastica fusa anzitempo. Movimenti brevi possono fanno si che la plastica non ha il tempo di fuoriuscire dall'ugello. Invece, lunghi movimenti possono creare questo effetto. Fortunatamente, Simplify3D include una funzione estremamente utile che può aiutare a ridurre al minimo la lunghezza di questi movimenti. Il software è sufficientemente capace di regolare automaticamente il percorso di viaggio per assicurare che l'ugello abbia una distanza molto breve da percorrere uno spazio aperto. Infatti, in molti casi, il software può essere in grado di trovare un percorso di viaggio che evita l'attraversamento di uno spazio aperto tutti insieme! Questo significa che non si creeranno stringhe di filamento, perché l'ugello sarà sempre sulla parte superiore della plastica solida e non viaggerà mai all'esterno della parte. Per utilizzare questa funzione, fare clic sulla scheda Avanzate e attivare l'opzione "Avoid crossing outline for travel movement"

### **SURRISCALDAMENTO**

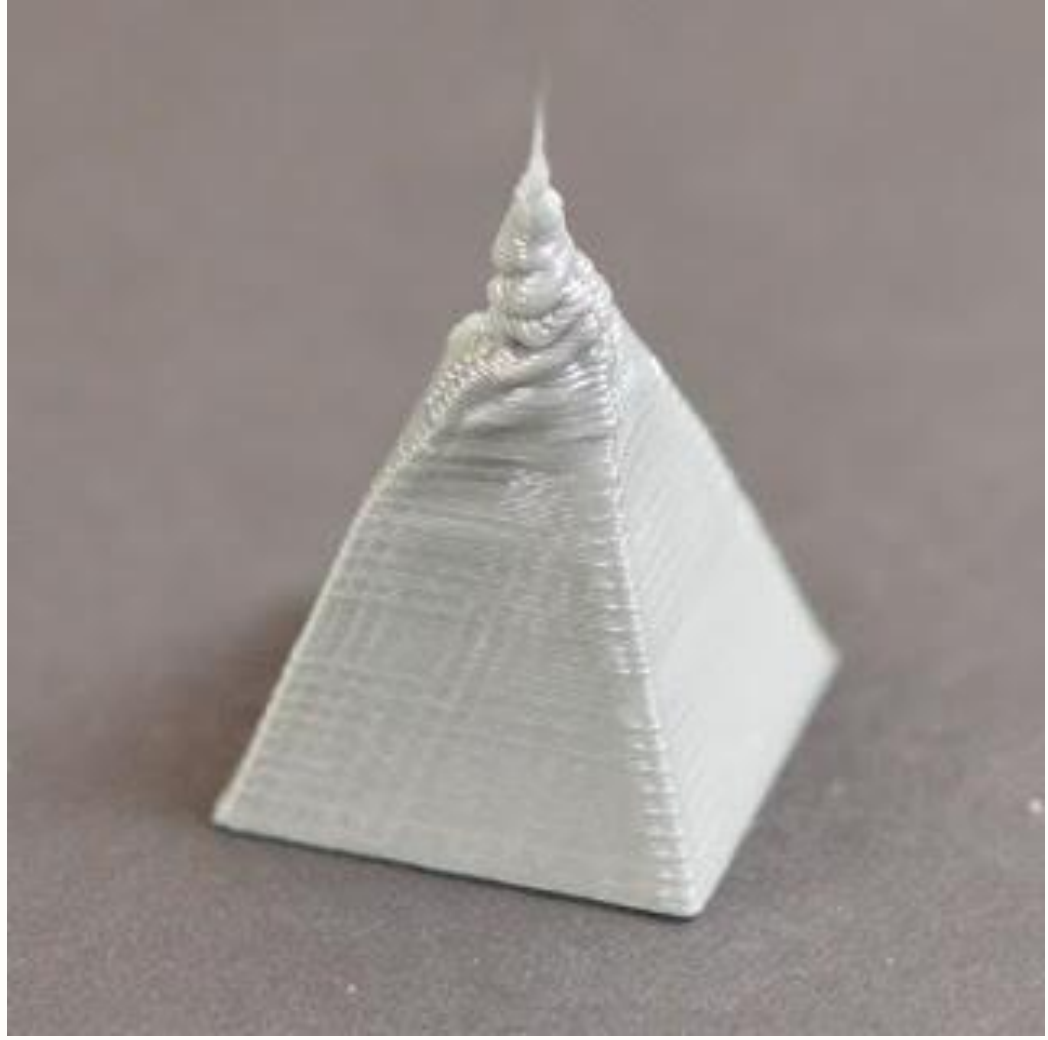

La plastica che esce dall'estrusore può essere indicativamente fra 190-240 gradi Celsius. Mentre la plastica è ancora calda, essa è flessibile e può facilmente deformarsi. Tuttavia, come si raffredda, diventa rapidamente solida e mantiene la sua forma. È necessario per ottenere il giusto equilibrio tra temperatura e di raffreddamento e tempo di raffreddamento in modo che il materiale plastico possa fluire liberamente attraverso l'ugello, ma anche solidificare rapidamente per mantenere le dimensioni esatte della vostra parte stampata. Se questo equilibrio non è raggiunto, si può iniziare a notare alcuni problemi di qualità di stampa in cui l'esterno dell'oggetto non è così preciso e definito come si vorrebbe. Come si può vedere nell'immagine della piramide sopra, il filamento estruso nella parte superiore non si è raffreddato così rapidamente da mantenere la forma desiderata. La sezione seguente esaminerà diverse cause comuni di surriscaldamento e come prevenirle.

## 1. RAFFREDDAMENTO INSUFFICIENTE

La causa più comune di surriscaldamento è dovuta appunto al fatto che la plastica non si è raffreddata abbastanza velocemente. Quando questo accade, la plastica calda è libera di cambiare forma e non si riesce a controllare. Per molti tipi di plastiche, è consigliato quindi di raffreddare rapidamente gli strati appena estrusi per impedire loro di cambiare forma dopo la stampa. Se la stampante include una ventola di raffreddamento, provare ad aumentare la potenza della ventola per raffreddare il materiale plastico più velocemente. È possibile farlo facendo clic su "Modifica impostazioni di processo" e selezionando la scheda di raffreddamento. È sufficiente fare doppio clic sul riferimento di velocità della ventola che si desidera modificare. Questo raffreddamento supplementare aiuterà la plastica a mantenere la sua forma. Se la stampante non include una ventola di raffreddamento integrato, si consiglia di provare a installare una ventola aftermarket o utilizzando un piccolo ventilatore portatile per raffreddare gli strati in modo più veloce.

# 2. STAMPA AD UNA TEMPERATURA TROPPO ALTA

Se si sta già utilizzando una ventola di raffreddamento e si sta ancora avendo questo problema, si consiglia di provare a stampare ad una temperatura inferiore. Se la plastica viene estrusa ad una temperatura inferiore sarà in grado di solidificare velocemente e mantenere la sua forma. Provare ad abbassare la temperatura di stampa 5-10 gradi per vedere se questo aiuta. È possibile farlo facendo clic su "Modifica impostazioni di processo" e selezionando la scheda temperatura. È sufficiente fare doppio clic sul setpoint di temperatura che si desidera modificare. Fare attenzione a non abbassare troppo la temperatura, altrimenti la plastica potrebbe non essere abbastanza calda per estrudere attraverso la piccola apertura nel vostro ugello e peggiorare le cose ostruendolo. Meglio fare piccoli step di 5 gradi in meno per volta.

# 3. VELOCITA' DI STAMPA TROPPO ALTA

Se si stampa ogni strato molto rapidamente, questo potrebbe non consentire il tempo necessario e sufficiente allo strato di raffreddarsi correttamente prima che si tenti di depositare lo strato successivo di plastica calda su di esso. Ciò è particolarmente importante per le piccole parti dove ogni strato richiede solo pochi secondi per essere stampato. Anche se si è accesa la ventola di raffreddamento, si potrebbe quindi avere ancora bisogno di diminuire la velocità di stampa per questi piccoli strati per essere sicuri di fornire il tempo sufficiente per lo strato di solidificare. Fortunatamente, Simplify3D include una semplice opzione per fare

esattamente questo. Se si fa clic su "Modifica impostazioni di processo" , selezionare la scheda di raffreddamento, si vedrà una sezione denominata "Speed Overrides". Questa sezione è usata per rallentare automaticamente la velocità di stampa per i piccoli strati per assicurare di avere abbastanza tempo per raffreddare e solidificare prima di stampare lo strato successivo. Ad esempio, se si consente al software di regolare la velocità di stampa per i livelli che prendono meno di 15 secondi per la stampa, il programma rallenterà automaticamente la velocità di stampa per questi piccoli strati. Questa è una caratteristica fondamentale per la lotta contro questi problemi di surriscaldamento.

4. Quando tutto il resto fallisce: Provare a stampare multipli dello stesso oggetto in una sola volta

Se avete già provato i 3 casi di cui sopra e state avendo ancora problemi al raggiungimento di raffreddamento sufficiente, c'è una cosa in più che si può provare a fare. Creare una copia della parte che si sta tentando di stampare (Modifica> Copia / Incolla) o importare un secondo oggetto che può essere stampato allo stesso tempo. Stampando due oggetti contemporaneamente, è possibile fornire più tempo di raffreddamento per ogni singola parte. L'ugello caldo avrà bisogno di spostarsi in una posizione diversa sulla piattaforma di costruzione per stampare la seconda parte, che fornisce una breve tempo in più alla prima parte per meglio raffreddare. Questa è una strategia semplice, ma molto efficace per risolvere i problemi di surriscaldamento.

#### **SPOSTAMENTO DI LIVELLO O DISALLINEAMENTO**

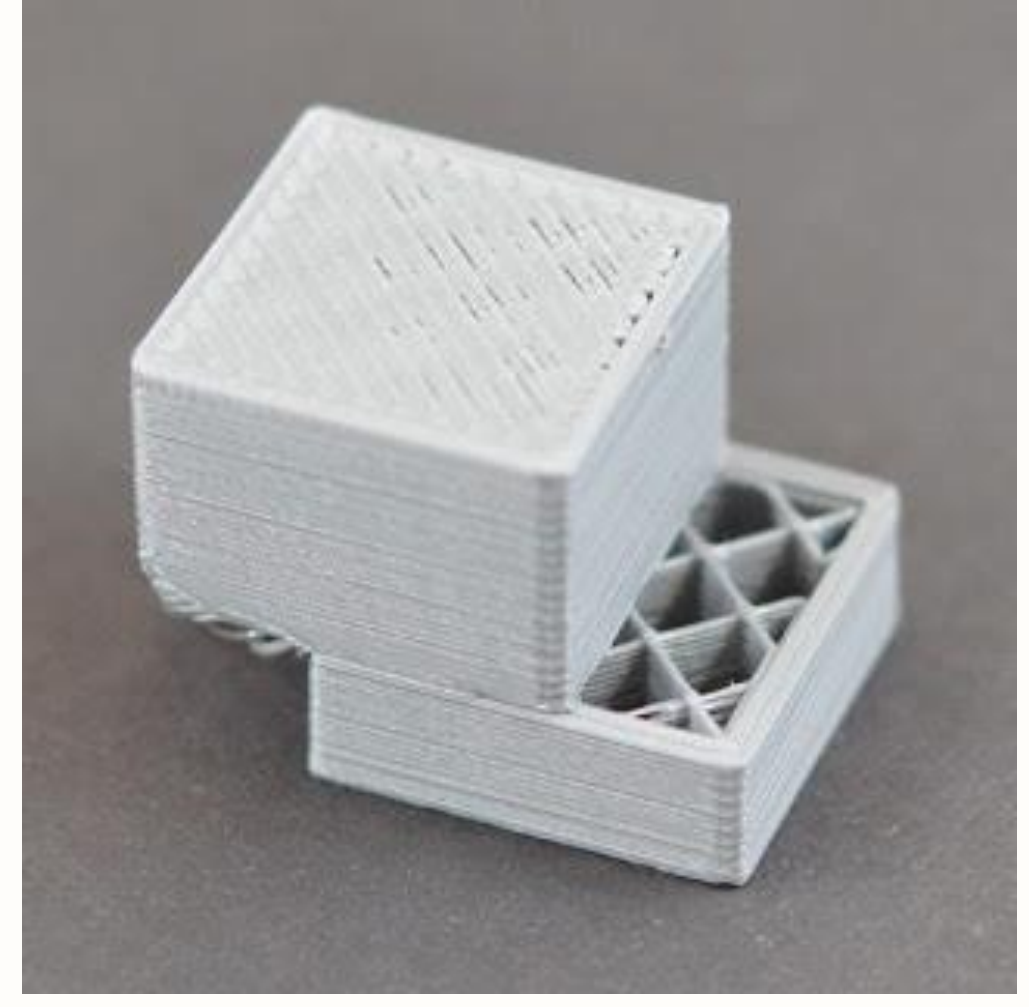

La maggior parte delle stampanti 3D utilizza un sistema di controllo ad anello aperto, che è un modo elegante per dire che non hanno alcun riscontro circa la posizione attuale della testa porta-utensili. La stampante tenta semplicemente di spostare la testa porta-utensili in una posizione specifica, augurandosi che essa si posizioni correttamente. In molti casi, questo funziona bene perché i motori passo-passo che guidano la stampante sono piuttosto potenti, e non ci sono carichi significativi per impedire il portautensile di muoversi. Tuttavia, se qualcosa dovesse andare storto, la stampante non avrebbe alcun modo di rilevare questo. Ad esempio, se vi è capitato di urtare inavvertitamente la stampante mentre è in stampa, l'urto potrebbe causare l'errato passaggio ad una nuova posizione della testa porta-utensili. La macchina non ha feedback per rilevare questo, quindi essa può solo continuare la stampa come se nulla fosse accaduto. Se si nota che i layer non sono allineati nella stampa, di solito la causa può identificarsi in una delle variabili di seguito elencate. Purtroppo, una volta che si verificano questi errori, la stampante non ha modo di rilevare e risolvere il problema. Cerchiamo quindi di capire come risolvere questi frequenti problemi di seguito:

1. LA TESTA OPERATRICE SI MUOVE TROPPO VELOCEMENTE

Se si stampa ad una velocità molto elevata, i motori della stampante 3D a volte si trovano in difficoltà a tenere il passo. Se si tenta di far spostare la testina di stampa più velocemente di quanto i motori siano in grado di sostenere e gestire, in genere si sente un ticchettio quando il motore non riesce a raggiungere la posizione desiderata. Se questo accade, il resto della stampa sarà allineato con tutto quello che è stato stampato prima. Se ritenete che la stampante possa essere impostata a muoversi troppo velocemente, provare a ridurre la velocità di stampa del 50% per vedere se questo aiuta. Per fare questo, fare clic su "Modifica impostazioni di processo" e selezionare la scheda Altro. Regolare sia il "Stampa di default Speed" e la "X / Y Asse velocità di movimento." La velocità di stampa di default controlla attivamente la velocità dei movimenti in cui l'estrusore è l'estrusione della plastica avviene. La velocità di movimento dell'asse X / Y controlla la velocità dei movimenti rapidi in cui non viene estrusa la plastica. Se una di queste velocità è troppo elevata, può causare lo spostamento dei layers. Se si ha dimestichezza nella regolazione delle impostazioni più avanzate, si potrebbe anche prendere in considerazione l'abbassamento delle impostazioni di accelerazione nel firmware della stampante per fornire una velocità più graduale e rallentare quindi il processo di stampa.

### 2. PROBLEMI MECCANICI OD ELETTRONICI

Se il disallineamento degli strati continua, anche dopo aver ridotto la velocità di stampa, allora è probabile che la causa sia dovuta a problemi meccanici od elettrici della stampante. Ad esempio, la maggior parte delle stampanti 3D utilizzano nastri che permettono ai motori di controllare la posizione del portautensile. Le cinghie sono tipicamente fatte di un materiale di gomma e rinforzati con un certo tipo di fibra per fornire resistenza supplementare. Nel tempo, questi nastri si possono allungare, cosa che può influenzare la tensione della cinghia che viene utilizzata per posizionare il portautensile. Se la tensione diventa troppo lenta, la cinghia può scivolare sulla parte superiore della puleggia motrice, il che significa che la puleggia ruoti, ma la cinghia non si mova. Se la cinghia è stata originariamente installata troppo stretta, anche questo può causare problemi. Un nastro troppo serrato può creare un eccesso di attriti nei cuscinetti che impediscono il corretto funzionamento dei motori spinning. Il montaggio ideale richiede una cinghia con un "lasco" ottimizzato al meglio per essere ne troppo stretto ne troppo lento ( di solito le due parti di chighia devono poter toccarsi se strette fra due dita). Se si inizia a notare problemi con strati non allineati, è necessario verificare che le cinghie abbiano tutte la tensione appropriata. Se si pensa che la tensione possa non essere adeguta è consigliabile consultare il produttore della stampante per le

istruzioni su come regolare la tensione della cinghia.Molte stampanti 3D includono anche una serie di cinghie che sono guidate da pulegge collegate ad un albero motore passo-passo utilizzando una piccola vite di fissaggio (altrimenti noto come un grano filettato). Questi set-viti ancorano la puleggia all'albero del motore in modo che i due elementi ruotino insieme. Tuttavia, se la vite di fermo allenta, la puleggia non potrà più ruotare con l'albero motore. Ciò significa che il motore giri a vuoto, perché la puleggia e le cinghie non sono correttamente ingranate con l'albero motore. Quando questo accade, il portautensile non ottiene nella posizione desiderata, che può influenzare l'allineamento di tutti i futuri strati della stampa. Quindi, se il disallineamento di strato è un problema che tende a ripetersi frequentemente, è necessario verificare che tutti i dispositivi di fissaggio del motore siano serrati correttamente.

Ci sono anche molti altri problemi elettrici comuni che possono causare ai motori la perdita della loro corretta posizione. Ad esempio, se non c'è corrente elettrica sufficiente per raggiungere i motori, essi non hanno abbastanza potenza per girare. E' anche possibile che i componenti elettronici del motore possano surriscaldarsi, il che provoca l'arresto della rotazione temporaneamente fino a che l'elettronica non si è raffreddata. Quanto sopra detto, anche se non completamente esaustivo, può fornire alcune idee per cause elettriche e meccaniche comuni che si consiglia di verificare nel caso in cui si abbiano stampe con spostamento di strato persistente.

### **STRATI STACCATI O SEPARATI**

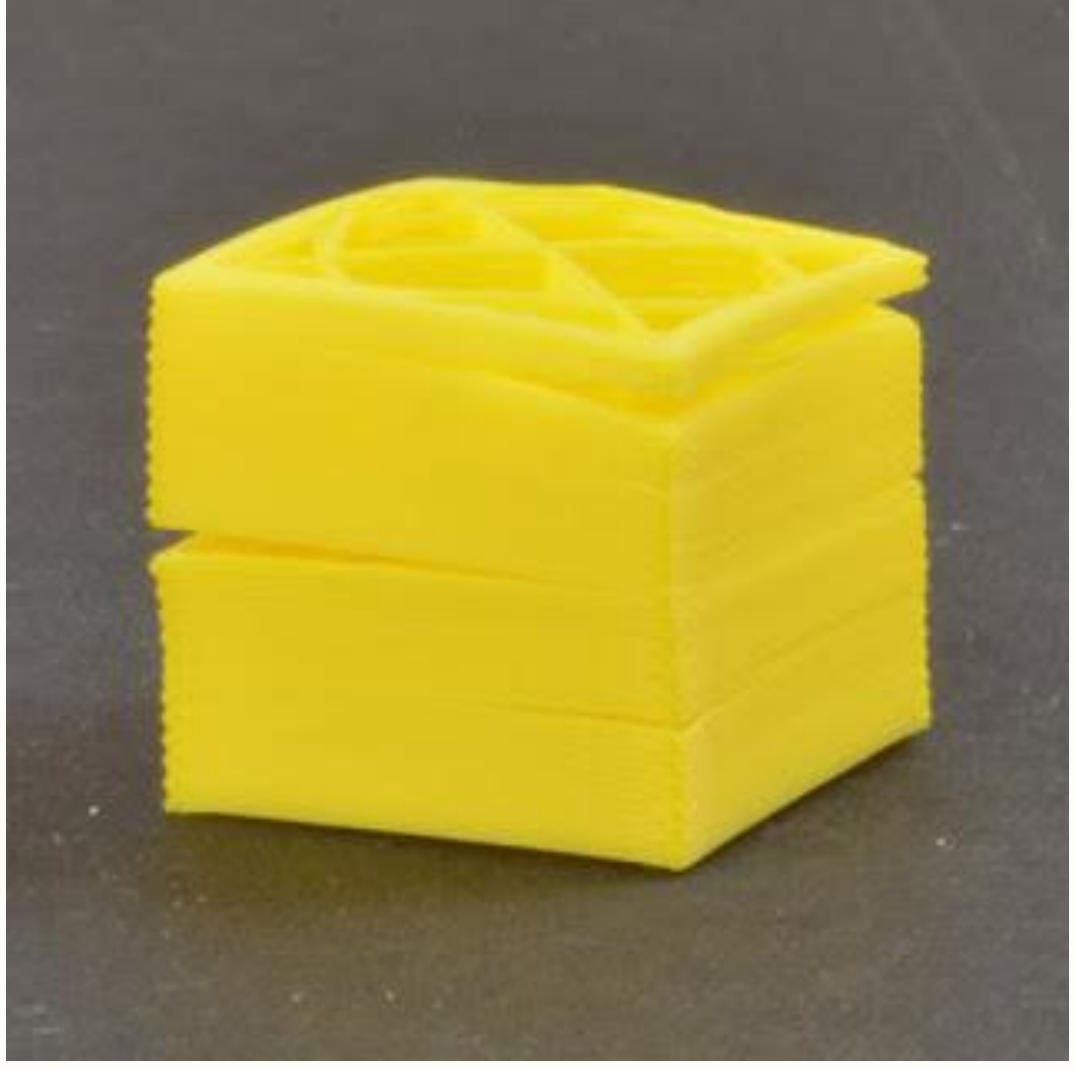

La stampa 3D FDM funziona con la costruzione di un oggetto con uno strato alla volta. Ogni strato successivo è stampato sulla parte superiore dello strato precedente, e alla fine questo crea la forma 3D desiderata. Tuttavia, affinché l'oggetto finale sia robusto, affidabile e ben costruito è necessario fare in modo che ogni strato sia adeguatamente attaccato al livello sottostante. Se i livelli non si legano insieme sufficientemente bene, l'oggetto può presentare divisioni o separazioni. Esamineremo diverse cause tipiche per questo problema qui sotto e forniremo suggerimenti per cercare di risolvere ciascuno di essi.

1. L'altezza dei layer è troppo larga

La maggior parte degli ugelli di stampa 3D hanno un diametro compreso tra 0.3-0.5mm. La plastica viene indirizzata attraverso questa piccola apertura per creare un'estrusione molto sottile che può produrre parti estremamente dettagliate. Tuttavia, questi piccoli ugelli creano anche alcune limitazioni per quello che si può utilizzare come altezze di livello. Quando si stampa uno strato di plastica sopra un altro, si vuole fare in modo che il nuovo livello

viene premuto contro lo strato sottostante in modo che i due strati si leghino tenacemente insieme. Come regola generale, si deve fare in modo che l'altezza del livello selezionato sia il 20% più piccola del diametro dell'ugello in uso. Ad esempio, se si dispone di un ugello da 0.4 mm, non si può andare oltre un'altezza layer di 0,32 millimetri perchè ogni strato di plastica non sarà in grado di legarsi correttamente al livello sottostante. Quindi, se si nota che le stampe tendono a separare gli strati ed essi non sono incollati correttamente tra loro, la prima cosa che si dovrebbe verificare è l'altezza livello rispetto alle dimensioni del vostro ugello. Provare a ridurre l'altezza del livello per vedere se aiuta il legame tra gli strati. È possibile farlo facendo clic su "Modifica impostazioni di processo" e selezionando la scheda di livello.

### 2. La temperatura di stampa è troppo bassa

Se si nota che i livelli non sono incollati insieme correttamente e si è certi che l'altezza strato non è troppo grande, allora è possibile che il filamento debba essere stampato una temperatura più alta per creare un legame più forte. Ad esempio, se si è tentato di stampare una plastica ABS a 190°C, probabilmente vi sarete accorti che gli strati dell'oggetto in stampa tenderanno facilmente a rompersi. Questo è dovuto al fatto che l'ABS deve di solito essere stampato intorno 220-235°C per creare un forte legame tra gli strati. Quindi, se si avverte questo problema, verificare che si stia utilizzando la temperatura corretta per il filamento in uso. Provare aumentando la temperatura di 10 gradi per vedere se l'aderenza migliora. È possibile farlo facendo clic su "Modifica impostazioni di processo" e selezionando la scheda temperatura. È sufficiente fare doppio clic sul setpoint di temperatura che si desidera modificare.

#### **GRIDDING – MACINAZIONE DEL FILAMENTO – INTACCO SULLA SUPERFICIE DEL FILAMENTO**

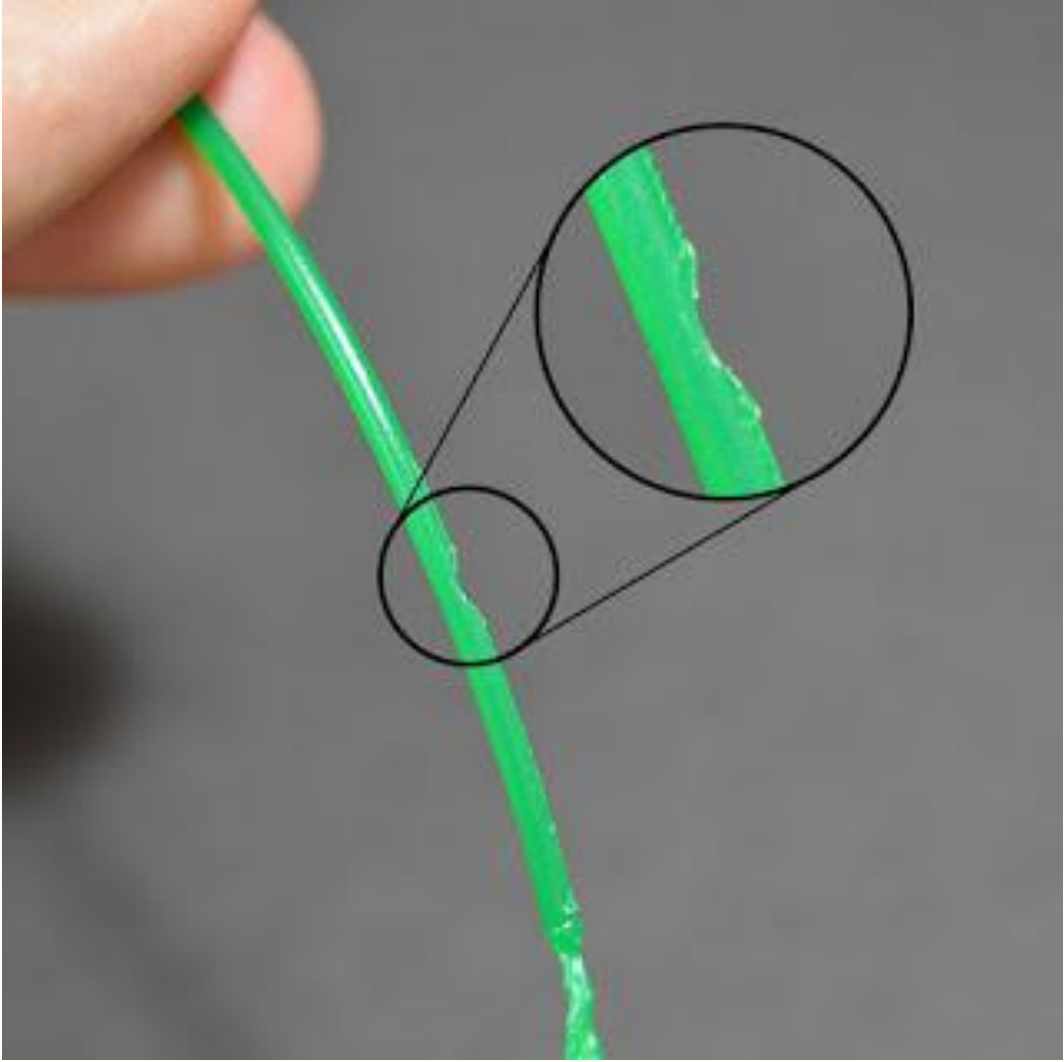

La maggior parte delle stampanti 3D utilizzano un piccolo ingranaggio dentato elicoidalmente che afferra il filamento e lo spinge contro un altro cuscinetto. L'ingranaggio ha denti aguzzi che gli permettono di "mordere" il filamento e spingerlo in avanti o indietro, a seconda della direzione in cui l'ingranaggio di azionamento gira. Se il filamento è in grado di muoversi, ma l'ingranaggio conduttore continua a girare erroneamente, si può verificare il problema del GRIDDING (macinazione) sul filamento fino a strappare via abbastanza plastica dal filamento da non poter più essere trascinato correttamente dai denti degli ingranaggi. Se questo sta accadendo sulla stampante, in genere si riescono a vedere cadere a terra molti piccoli trucioli di plastica dal settore meccanico di trascinamento. Si può inoltre notare che il motore estrusore è in rotazione, ma il filamento non viene tirato nel corpo dell'estrusore. Spiegheremo di seguito il modo più semplice per risolvere il problema.

1. AGGRESSIVE RETRACTION SETTING – IMPOSTAZIONE DI RITIRO TROPPO AGGRESSIVA

In questi casi, una delle prime cose che si deve controllare, sono le impostazioni di retrazione per il vostro estrusore. Se la velocità di svincolo è troppo veloce, o si sta cercando di far rientrare troppo filamento, si può verificare uno stress eccessivo sull' estrusore e il filamento non riesce a tenere il passo del motore estrusore in tiraggio. Come prova si può eseguire un facile test provando a ridurre la velocità di retrazione del 50% per vedere se il problema scompare. Se è così, è ovvio dedurre che erano le impostazioni di retrazione troppo "aggressive" a creare il problema.

# 2. AUMENTARE LA TEMPERATURA DI ESTRUSIONE

Se si continua a incontrare l'effetto "macinazione" del filamento, provare ad aumentare la temperatura estrusore da 5-10 gradi in modo che la plastica scorra più facile. È possibile farlo facendo clic su "Modifica impostazioni di processo" e selezionando la scheda temperatura. Seleziona il tuo estrusore dalla lista di sinistra e quindi fare doppio clic sul valore nominale di temperatura che si desidera modificare. La plastica fluirà più facilmente ad una temperatura più elevata, limitando al massimo il possibile problema di "macinazione"

# 3. VELOCITA' DI STAMPA TROPPO ALTA

Se si continua a incontrare ancora l'effetto "macinazione" del filamento, anche dopo l'aumento della temperatura, la prossima cosa da fare è diminuire la velocità di stampa. In questo modo, il motore dell'estrusore non avrà bisogno di girare più rapidamente, poiché il filamento è estruso in un periodo di tempo più lungo. La rotazione più lenta del motore dell'estrusore può aiutare a risolvere questo problema. È possibile regolare questa impostazione facendo clic su "Modifica impostazioni di processo" e selezionando la scheda Altro. Regolare il "Default velocità di stampa", che controlla la velocità di eventuali movimenti in cui l'estrusore va ad estrudere attivamente la plastica. Ad esempio, se in precedenza si stampava a 3600 mm / min (60 mm / s), provare a diminuire il valore del 50%, per vedere se il problema di risolve.

# 4. PARZIALE OSTRUSIONE DELL'UGELLO

Se si sta ancora incontrando problemi di gridding "macinazione" sul filamento dopo l'aumento della temperatura ed il rallentamento della velocità di stampa, allora è probabile che il vostro ugello sia parzialmente ostruito. Si prega di leggere la sezione UGELLO INTASATO ( di seguito elencata) per le istruzioni su come risolvere questo problema.

### **UGELLO ESTRUSORE INTASATO**

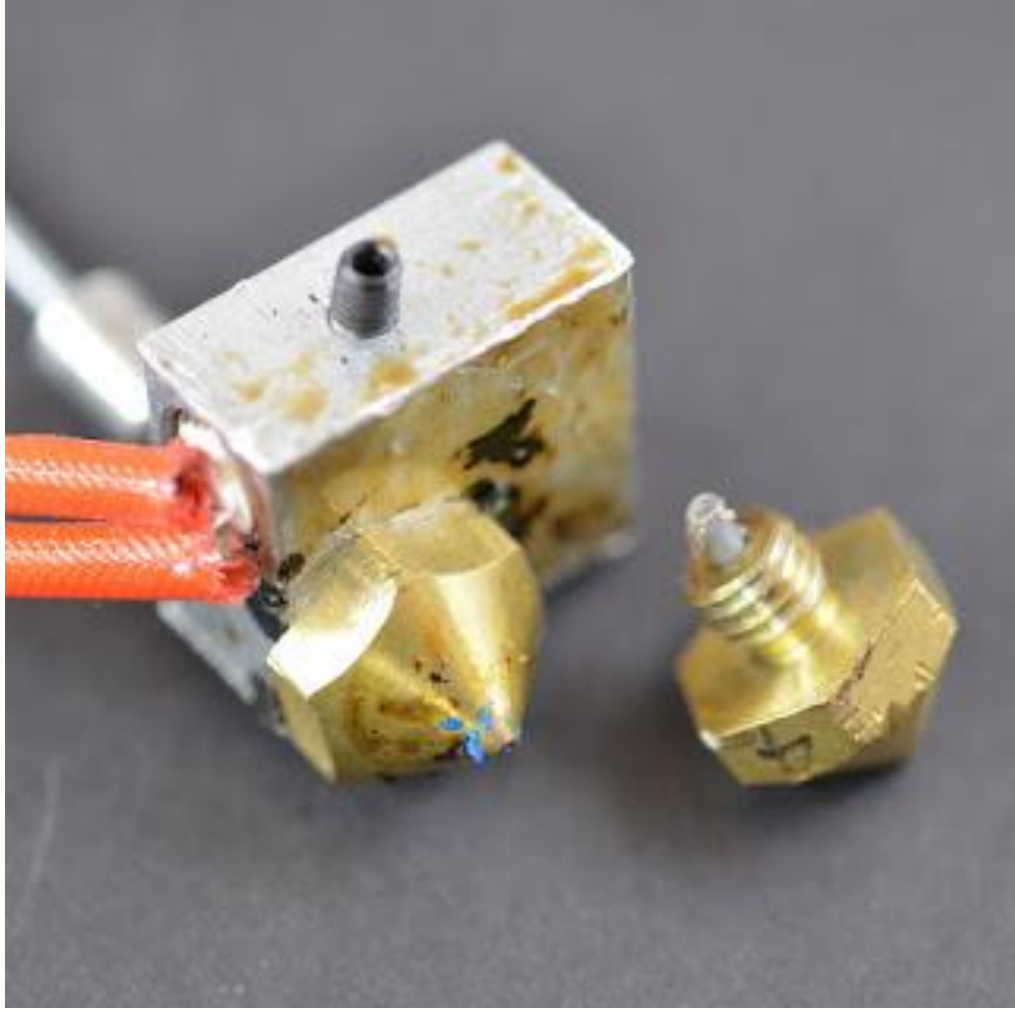

La stampante 3D deve fondere ed estrudere molti chilogrammi di plastica durante la sua vita. Per rendere le cose più complicate, tutto questo materiale plastico deve uscire attraverso un piccolo foro che è grande solo come un singolo granello di sabbia. Inevitabilmente, può venire un momento in cui qualcosa va storto con questo processo di passaggio e l'estrusione non è più in grado di spingere la plastica attraverso l'ugello. Questo è uno dei problemi più frequenti che affligge chi stampa in 3D e pertanto si consiglia di seguire le seguenti semplici regole per la corretta pulizia dell'ugello e la sua manutenzione periodica.

### 1. INSERIRE MANUALMENTE DEL FILAMENTO DENTRO L'ESTRUSORE

Una delle prime cose che si può consigliare di fare è quella di provare a spingere manualmente il filamento nell'estrusore. Aprire il Pannello di

controllo macchina di Simplify3D e riscaldare l'estrusore alla temperatura appropriata del pezzetto di plastica da inserire nell'hot-end. Successivamente, utilizzare il Jog Controls tab ed estrudere una piccola quantità di plastica, per esempio, 10 mm. Come il motore dell'estrusore entra in rotazione, usare le dita per contribuire a spingere il filamento nell'estrusore. In molti casi, questa forza aggiunta, sarà sufficiente a far avanzare il filamento che ostruisce il buco dell'ugello e risolvere il problema.

# 2. RICARICARE IL FILAMENTO

Se il filamento in estrusione ancora non fuoriesce, la prossima cosa da fare è scaricare il filamento. Verificare che l'estrusore venga riscaldato alla temperatura appropriata, e quindi utilizzare il pannello di controllo della macchina di Simplify3D per ritrarre il filamento in uscita dall'estrusore. Come in precedenza, potrebbe essere necessario applicare una certa forza supplementare se il filamento non si muove. Una volta che il filamento viene rimosso, usare un paio di forbici per tagliare via la parte fusa o danneggiata del filamento. Poi ricaricare il filamento e vedere se si è in grado di estrudere con la nuova sezione non danneggiata del filamento.

# 3. PULIRE L'UGELLO

Se non fosse ancora in grado di estrudere la nuova sezione della plastica attraverso l'ugello, allora è probabile che si renda necessario pulire più accurtamente l'ugello prima di procedere. Molti utenti hanno avuto successo il riscaldamento della propria estrusore a 100°C e poi tirare manualmente il filamento fuori. Altri preferiscono usare un filo di acciaio di una corda da chitarra per spingere il materiale all'indietro attraverso la punta dell'ugello. Un altra soluzione è quella di usare un particolare tipo di filamento atto alla pulizia. FILOPRINT vende a multipli di 10 metri e ad un prezzo modico, questo tipo di filamento che ha il vantaggio di evitare di smontare l'ugello per una pulizia più approfondita. Potete prendere visione dei metodi di pulizia con questo tipo di filamento al seguente link del nostro shop on line: [CLICCARE QUI](https://www.filoprint.it/filamento-pulizia-ugelli-o-175-mm/231-filamento-pulizia-ugello-o-175-mm-.html)

Se anche con questa ultima procedura l'ugello non ne vuole sapere di sturarsi, allora si rende necessario lo smontaggio ed una pulizia accurata con liquidi appositi oppure, nell'estremo caso, la sostituzione dell'ugello stesso.

### **INTERRUZIONE DI STAMPA**

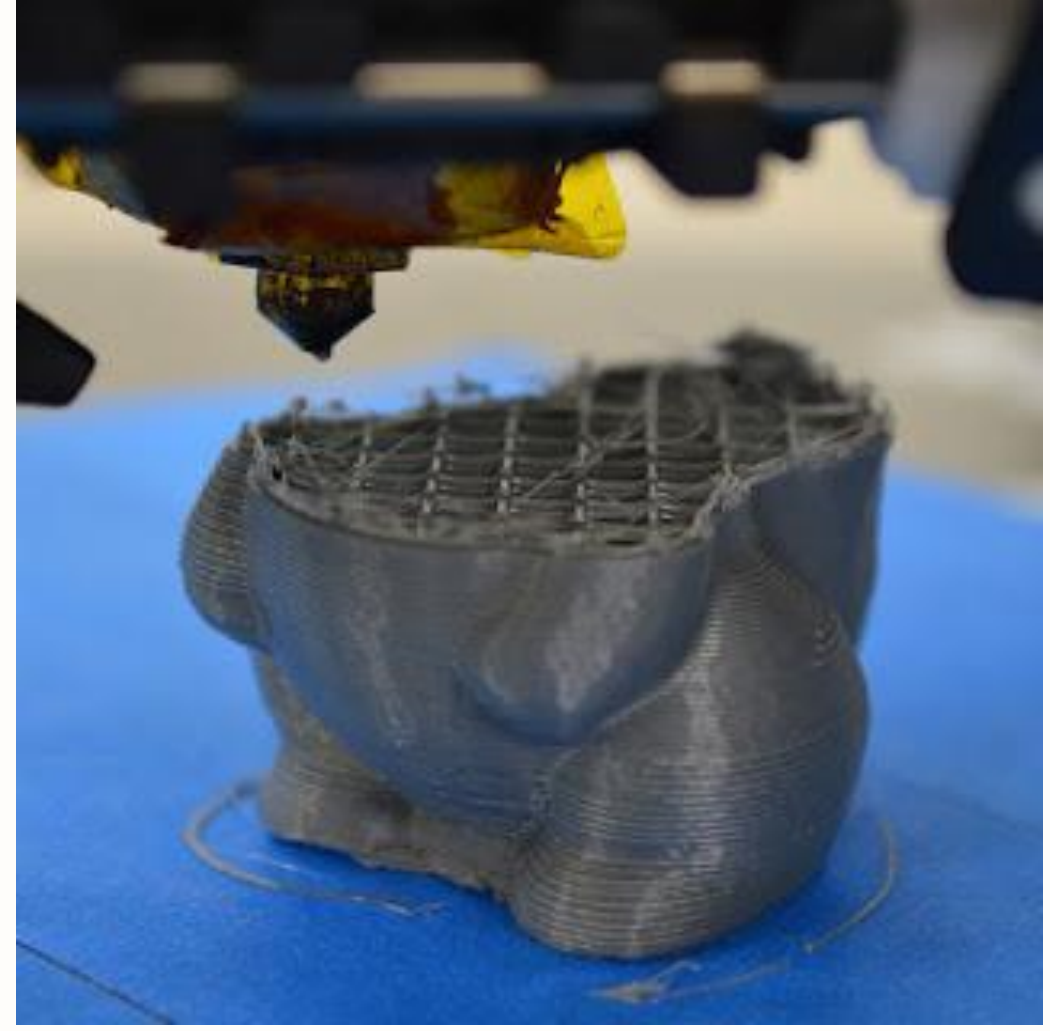

Se la stampante è stata settata correttamente ma, durante la stampa, si ferma improvvisamente l'estrusione, ci possono essere in genere solo alcune cose che potrebbero aver causato questo problema. Spiegheremo ogni causa comune qui di seguito. Se la stampante aveva problemi di estrusione proprio all'inizio della stampa, si prega di consultare il paragrafo *"Non estrusione all'avvio della sezione Stampa"*

#### 1. FILAMENTO ESAURITO

Questo è abbastanza ovvio, ma prima di controllare altri problemi, in primo luogo verificare che se il filamento è presente oppure si è spezzato prima di arrivare all'ugello. A volte può capitare che il filamento possa evere un ingrossamento e non passi più dal tubo di conduzione, oppure più semplicemente che la bobina si sia incastrata od il filo si sia attorcigliato.

2. IL FILAMENTO VIENE DANNEGGIATO DALL'INGRANAGGIO **TRASCINATORF** 

Durante una stampa, il motore dell'estrusore è costantemente in funzione cercando di spingere il filamento nella ugello in modo che la stampante possa mantenere costante l'estrusione di plastica. Se si tenta di stampare troppo rapidamente o si tenta di estrudere troppa plastica, questo motore può danneggiare il filamento e "grattare" il filo fino a quando non c'è più niente per l'ingranaggio conduttore a cui aggrapparsi. Se il motore estrusore è in rotazione, ma il filamento non è in movimento, allora questo è la probabile causa del blocco stampa. Si prega di consultare la sezione **"Grinding"** per maggiori informazioni su come risolvere il problema.

# 3. L'ESTRUSORE E' INTASATO

Se nessuna delle cause sopra descritte è la causa dello stop stampa, allora è molto probabile che l'estrusore sia intasato. Se questo accade nel mezzo della stampa, si consiglia di controllare e fare in modo che il filamento sia pulito e che non ci sia polvere sulla bobina. Infatti, un filamento molto sporco o pieno di polvere sulla bobina, può causare uno zoccolo di sporco accumulato all'interno dell'ugello. Ci sono diverse altre cause possibili per un estrusore intasato, quindi si prega di vedere la descrizione **"estrusore intasato"** per ulteriori dettagli.

# 4. SURRISCALDAMENTO DEL MOTORE DI TRASCINAMENTO

Il motore dell'estrusore, deve lavorare duramente durante la vostra stampa. Esso è costantemente in rotazione avanti e indietro, spingendo e tirando il filo avanti e indietro. Questo rapido movimento richiede un dispendio di energia e, se l'elettronica della stampante non ha sufficiente raffreddamento, può causare surriscaldamento delle componenti elettroniche del motore. Questi driver motore in genere hanno un taglio termico che fa sì che il motore smettere di lavorare se la temperatura diventa troppo alta. Se questo accade, l'unico modo per risolvere questo problema è quello di spegnere la stampante e consentire all'elettronica di raffreddarsi. Si consiglia inoltre di aggiungere una ventola di raffreddamento in più se il problema continua.

## **INFILL ( RIEMPIMENTO ) INSUFFICIENTE**

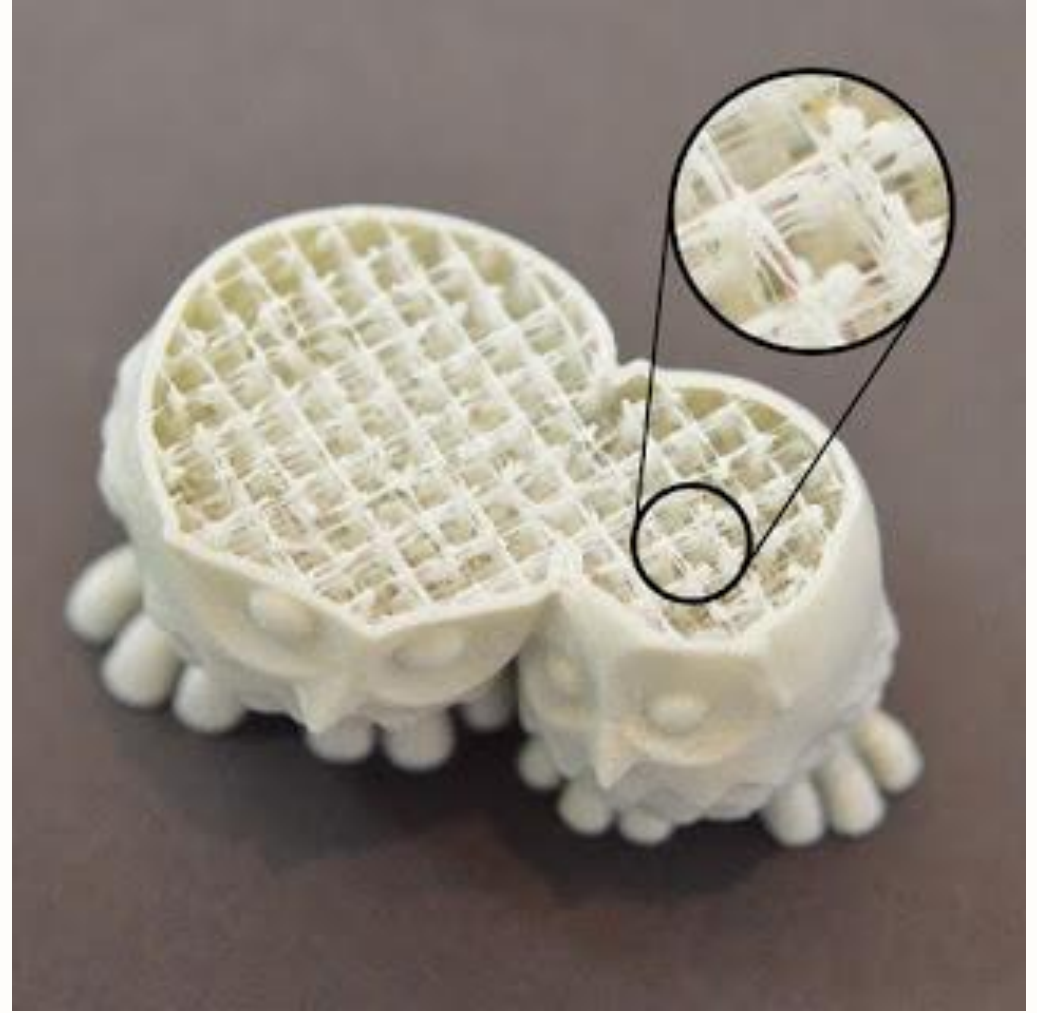

Il riempimento INFILL all'interno del vostro oggetto stampato 3D, svolge un ruolo molto importante nella forza complessiva del modello. Il riempimento è responsabile per il collegamento dei gusci esterni della stampa 3D e deve anche sostenere le superfici superiori che saranno stampate appunto sulla parte superiore del riempimento. Se il riempimento è insufficiente o filante (vedi foto sopra) è possibile regolare alcune impostazioni all'interno del software per aggiungere ulteriore forza a questa sezione della vostra stampa.

### 1. CERCARE MODELLAZIONE ALTERNATIVA PER UN MIGLIORE INFILL

Una delle prime impostazioni sulla quale si dovrebbe indagare è il modello di riempimento che viene utilizzato per la stampa. È possibile trovare questa impostazione facendo clic su "Modifica impostazioni di processo" e andare alla scheda Infill. Il "modello di riempimento interno" determina quale modello è utilizzato per l'interno della parte vostra. Alcuni modelli tendono ad essere più solidi di altri. Ad esempio, **Grid, Triangular,** e **Solid Honeycomb**, sono tutti i modelli di tamponamento forti. Altri modelli come **Rectilinear** e **Fast Honeycomb** possono sacrificare un po 'di forza a

favore di una velocità di stampa più alta. Se si hanno difficoltà a produrre un forte INFILL affidabile, provare un modello diverso per vedere se fa la differenza.

# 2. RIDURRE LA VELOCITA' DI STAMPA

Il riempimento è di solito stampato più velocemente di qualsiasi altra parte della vostra stampa 3D. Se si tenta di stampare il riempimento troppo veloce, l'estrusore non sarà in grado di tenere il passo e tenderà ad andare in UNDER-EXTRUSION sulla parte interna dell'oggetto. Questo sottoestrusione UNDER-EXTRUSION tenderà a creare deboli infill molto filanti poiché l'ugello non è in grado di estrudere la plastica a sufficienza più di quanto il software vorrebbe. Se avete provato diversi schemi di INFILL, ma continuate ad avere problemi con un INFILL debole, provare a ridurre la velocità di stampa. Per fare questo, fare clic su "Modifica impostazioni di processo" e selezionare la scheda Altro. Regolare la "velocità di stampa di default", che controlla direttamente la velocità che viene utilizzata per il riempimento. Ad esempio, se in precedenza si stampano a 3600 mm / min (60 mm / s), provare a diminuire il valore del 50% per vedere se il riempimento comincia a diventare più forte e più solido.

### 3. AUMENTARE LA LARGHEZZA DI RIEMPIMENTO ESTRUSIONE

Un'altra caratteristica molto potente all'interno Simplify3D è la capacità di modificare la larghezza di estrusione che viene utilizzata per l'infill. Ad esempio, è possibile stampare i perimetri di contorno con una finissima larghezza di 0,4 millimetri di estrusione e la transizione ad una larghezza di estrusione 0,8 millimetri per il riempimento. Questo creerà oggetti più spessi, pareti di tamponamento più forti che migliorano notevolmente la forza della vostra parte stampata in 3d. Per modificare questa impostazione, fare clic su "Modifica impostazioni di processo" e selezionare la scheda Infill. Il "Infill Extrusion Width" è impostato come percentuale della normale larghezza di estrusione. Ad esempio, se si immette un valore di 200%, le estrusioni di tamponamento sarà due volte più spessa come i perimetri di contorno. Una cosa da tenere a mente quando si regola questa impostazione è che il software deve anche mantenere la percentuale di riempimento che si specifica. Quindi, se si imposta la larghezza di riempimento di estrusione al 200%, il riempimento userà il doppio di plastica per ogni linea. Per mantenere la stessa percentuale di riempimento, le linee di riempimento devono essere più distanziati. Per questo motivo, molti utenti tendono ad aumentare la percentuale di riempimento dopo aver aumentato la larghezza di riempimento di estrusione.

## **BOLLE E RICCIOLI**

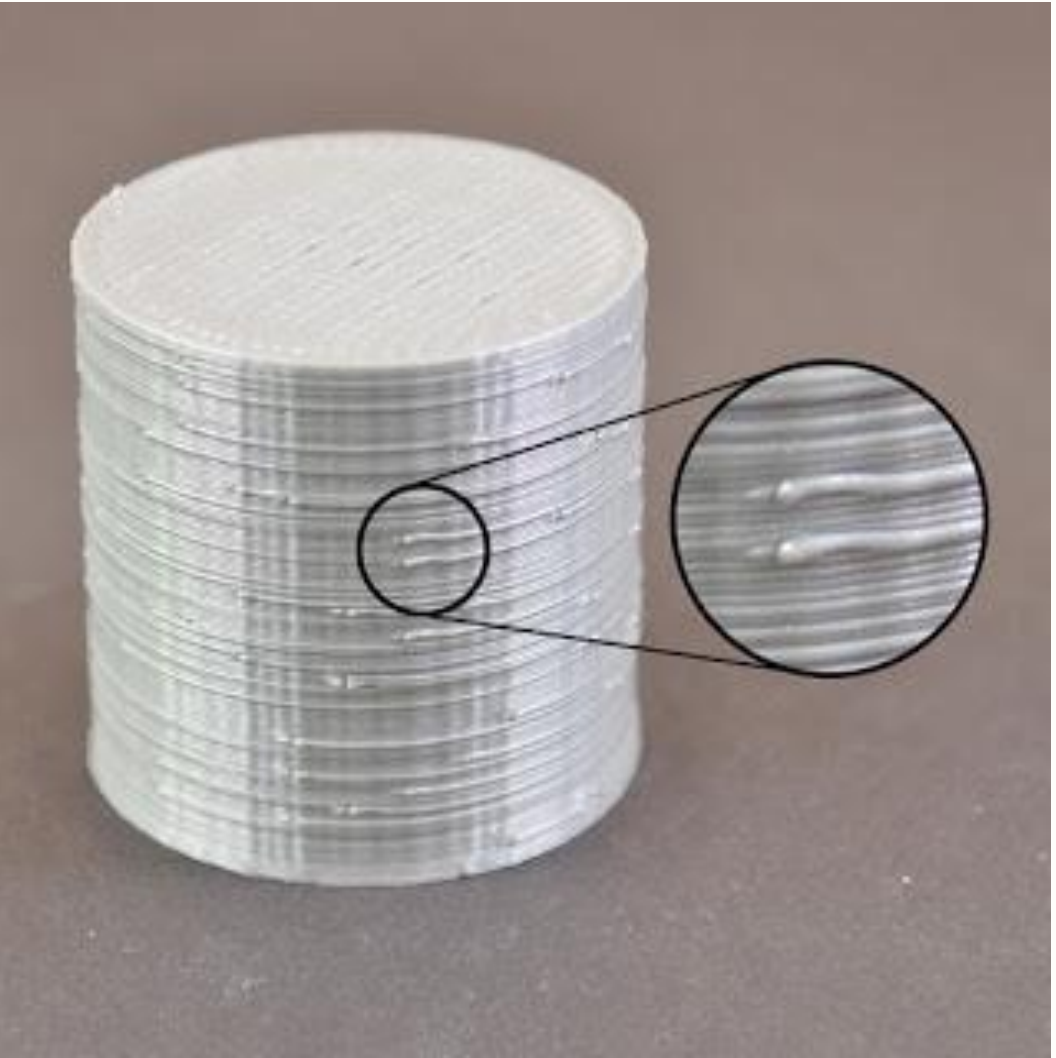

Durante la stampa 3D, l'estrusore deve costantemente arrestare e avviare l'estrusione in funzione del movimento a diverse porzioni del piattaforma di costruzione. La maggior parte dei estrusori sono molto reattivi a produrre una estrusione uniforme mentre sono in esecuzione tuttavia, ogni volta che l'estrusore viene spento e riacceso, può creare variazioni di quantità eccessive di materiale. Ad esempio, se si guarda al guscio esterno della stampa 3D, è possibile notare un piccolo segno sulla superficie che rappresenta la posizione in cui l'estrusore ha iniziato a stampare quella sezione di plastica. L'estrusore ha dovuto iniziare a stampare il guscio esterno del modello 3D in quella posizione specifica, e poi alla fine è tornato in quella posizione quando l'intero guscio era stato stampato. Questi segni sono comunemente noti come Blobs and Zits (bolle o riccioli). Come si può immaginare, è difficile unire due pezzi di plastica insieme, senza lasciare alcun segno di sorta, ma ci sono diversi strumenti su Simplify3D che possono essere utilizzati per ridurre al minimo la comparsa di questi difetti superficiali.

#### 1. VALORE DI RETRAZIONE E COASTING (inerzia)

Se si inizia a notare piccoli difetti di bolle o riccioli sulla superficie della vostra stampa, il modo migliore per diagnosticare ciò che sta causando questo è quello di guardare da vicino come ogni perimetro dell'oggetto viene stampato. Il difetto appare al momento in cui l'estrusore inizia a stampare il perimetro? Oppure appaiono solo dopo, quando il perimetro è completato e l'estrusore è in arrivo ad uno STOP? Se il difetto appare subito all'inizio del ciclo, allora è possibile le impostazioni di retrazione debbano essere lievemente modificate. Fai clic su "Modifica impostazioni di processo" e andare alla scheda estrusori. Proprio sotto il percorso di svincolo, c'è un ambiente con l'etichetta "Extra Restart Distance." Questa opzione determina la differenza tra la distanza di retrazione quando l'estrusore si ferma e la distanza di innesco che viene utilizzato quando l'estrusore viene riavviato. Se si nota un proprio difetto di superficie all'inizio del perimetro, allora il vostro estrusore è probabile che abbia un valore di retrazione di troppa plastica. È possibile ridurre la distanza di retrazione inserendo un valore negativo per la extra restart distance. Ad esempio, se il percorso di svincolo è 1.0mm, e la extra restart distance è -0.2mm (notare il segno negativo), significa che ogni volta che il estrusore si ferma, ritrae 1,0 millimetri di plastica. Tuttavia, ogni volta che l'estrusore deve iniziare di nuovo l'estrusione, spingerà solo 0,8 millimetri di plastica indietro nell'ugello. Regolare questa impostazione fino a quando il difetto non appare più quando l'estrusore inizia la prima stampa del perimetro.

Se il difetto non si verifica fino alla fine del perimetro quando l'estrusore si ferma, allora c'è una diversa impostazione da regolare. Questa impostazione è chiamata **coasting.** Lo si può trovare proprio sotto del valore di retrazione nella scheda estrusore. Coasting spegne l'estrusore a breve distanza prima della fine del perimetro per alleviare la pressione che viene costruita all'interno dell'ugello. Attivare questa opzione e aumentare il valore fino a quando si nota che il difetto non compare più alla fine di ogni perimetro quando l'estrusore sta per arrivare allo stop. In genere, una distanza di COASTING (inerzia) tra 0.2-0.5mm è sufficiente avere un notevole impatto di qualità sul pezzo.

2. EVITARE INUTILI REATRAZIONI

Le impostazioni di retrazione e inerzia cui sopra posso contribuire ad evitare difetti ogni volta che si ritrae l'ugello tuttavia, in alcuni casi, è meglio evitare semplicemente le retrazioni. In questo modo l'estrusore non ha mai modo di

invertire la direzione e può continuare l'estrusione nel modo più uniforme possibile. Ciò è particolarmente importante per le macchine che utilizzano un estrusore Bowden, perche la distanza tra il motore dell'estrusore e l'ugello rende l'effetto delle retrazioni più fastidioso. Per regolare le impostazioni che controllano la retrazione, andare alla scheda Avanzate e cercare la sezione "Comportament Ooze Control". Questa sezione contiene molte impostazioni utili che possono modificare il comportamento della stampante 3D. Come è stato detto nella ssezione Stringing or Oozing (tesatura o Stillicidio), le retrazioni vengono utilizzate principalmente per evitare che l'ugello trasudi mentre si muove tra le diverse parti della vostra stampa. Tuttavia, se l'ugello non sta per attraversare uno spazio aperto, lo STRINGING che si verifica sarà all'interno del modello e non sarà visibile dall'esterno. Per questo motivo, molte stampanti avranno la possibilità di permettere "Only retract when crossing open spaces" (ritrarre solo quando attraverzo spazi aperti) onde evitare retrazioni inutili.

Un'altra impostazione relativa può essere trovata nella sezione "Movimento Behavior". Se la stampante è solita andare a ritrarre quando attraversa gli spazi aperti, allora sarebbe utile evitare questi spazi aperti il più possibile. Simplify3D include una funzione estremamente utile che può deviare il percorso di viaggio dell'estrusore per evitare di attraversare un perimetro di margine. Se l'estrusore può evitare di attraversare il margine perimetrale modificando il percorso di spostamento, quindi non sarà necessario un retrazione. Per utilizzare questa funzione, è sufficiente attivare l'opzione "Avoid crossing outline for travel movement" (Evitare contorno incrocio per il movimento corsa).

## 3. NO STATIONARY RETRACTION

Un'altra caratteristica estremamente utile in Simplify3D è la capacità di eseguire retrazioni non-stazionarie. Questo è particolarmente utile per estrusori Bowden che formano molta pressione all'interno dell'ugello durante la stampa. In genere, quando questi tipi di macchine fermano l'estrusione, la pressione in eccesso è ancora suscettibile di creare un BOLLE se l'estrusore è ancora attivo. Così Simplify3D ha aggiunto un'opzione unica che permette di tenere l'ugello in movimento mentre si svolge la sua ritrazione. Questo significa che ci sono meno probabilità di vedere BOLLE dal momento che l'estrusore è in movimento costante durante questo processo. Per attivare questa opzione, dobbiamo modificare alcune impostazioni. In primo luogo, fare clic su "Modifica impostazioni di processo" e andare alla scheda estrusore. Assicurarsi che l'opzione "Wipe Nozzle" è abilitata. Questo dirà alla stampante di pulire l'ugello alla fine di ogni sezione quando si interrompe la stampa. Per il "Wipe Distance",

immettere un valore di 5 mm, come un buon punto di partenza. Poi, andare alla scheda "Avanzate" e attivare l'opzione "Perform retraction during wipe movement" (Esegui retrazione pulizia durante movimento". Questo consentirà di evitare una ritrattazione stazionaria, dal momento che la stampante è stato incaricata di pulire l'ugello mentre si ritrae. Questa è una caratteristica molto potente e una grande opzione da provare se vi sono ancora problemi di questi difetti dalla superficie della vostra stampa.

## 4. SCEGLIERE LA POSIZIONE DEL PUNTO DI PARTENZA

Se si sta ancora vedendo alcuni piccoli difetti sulla superficie della vostra stampa, Simplify3D offre anche un'opzione in grado di controllare la posizione di questi punti. Fai clic su "Modifica impostazioni di processo" e selezionare la scheda Livello. Nella maggior parte dei casi, le posizioni di questi punti di partenza sono scelti per ottimizzare la velocità di stampa. Tuttavia, si ha anche la possibilità di rendere casuale la posizione dei punti di inizio o allinearli in una posizione specifica. Ad esempio, se si stampando una statua, si potrebbe allineare tutti i punti di partenza posizionati sul retro del modello in modo che essi non siano visibili dalla parte anteriore. Per fare questo, attivare l'opzione "Choose start point that is closest to specific location" e quindi immettere le coordinate XY in cui si desidera che l'inizio della collocazione dei punti.

#### **VUOTI FRA INFILL E OUTLINE**

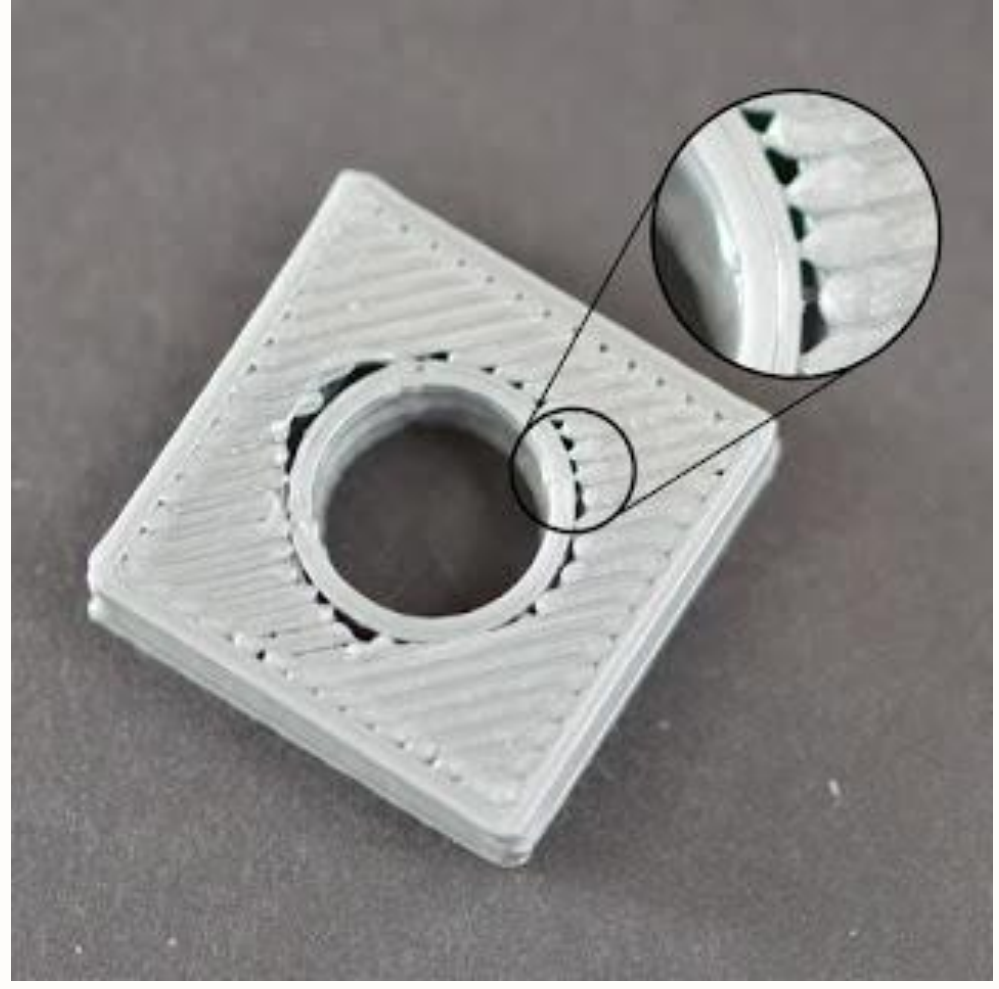

Ogni strato della parte stampata in 3D, viene creato utilizzando una combinazione di perimetri di contorno e da INFILL. I perimetri tracciano il contorno dell'oggetto per la creazione di una faccia esterna forte e precisa. Il riempimento è stampato all'interno di questi perimetri per compensare il resto dello strato. Il riempimento utilizza tipicamente un modello avanti e indietro veloce per consentire che velocità di stampa si la più rapida possibile. Poiché il riempimento utilizza un modello diverso rispetto al contorno dell'oggetto è importante che queste due sezioni si fondino per formare un legame solido. Se si notano piccoli spazi tra i bordi del riempimento, è possibile effettuare un setting con diverse impostazioni al fine di controllare ed evitare simili problemi. Procedere come segue.

### 1. NON ABBASTANZA SOVRAPPOSIONE DI CONTORNO (OUTLINE OVERLAY)

Simplify3D include un impostazione che permette di regolare la forza del legame tra i contorni perimetrali e il riempimento. Questa impostazione è chiamata "OUTLINE OVERLAY " e determina la quantità di riempimento plastico che si sovrappone con il contorno in modo da avvicinare il più possibile le due sezioni insieme. Questa impostazione può essere trovata andando su "Modifica impostazioni di processo" e selezionando la scheda Infill. L'impostazione è basata su una percentuale della larghezza di estrusione, in modo da scalare e regolare i differenti formati di ugelli facilmente. Ad esempio, se si utilizza una sovrapposizione contorno del 20%, significa che il software richiede la stampante in modo che il riempimento si sovrappone con il 20% del più interno perimetro. Questa sovrapposizione contribuisce a garantire un forte legame tra le due sezioni. Per fare un esempio, se in precedenza si utilizzava una sovrapposizione contorno del 20%, provare ad aumentare il valore al 30% per vedere se il divario tra i perimetri ed il riempimento (INFILL) scompaiono.

# 2. STAMPA TROPPO VELOCE

Il riempimento dell'oggetto in stampa è generalmente stampato molto più velocemente rispetto ai contorni. Tuttavia, se il riempimento è stampato troppo veloce, non avrà abbastanza tempo per legare con i perimetri di contorno. Se avete provato aumentando la sovrapposizione contorno, ma si sta ancora vedendo le lacune tra i perimetri e l'infill, si dovrebbe provare a ridurre la velocità di stampa. Per fare questo, fare clic su "Modifica impostazioni di processo" e selezionare la scheda "Altro". Regolare il "Default velocità di stampa", che controlla la velocità di eventuali movimenti in cui l'estrusore effettivamente emette plastica. Ad esempio, se in precedenza si stampano a 3600 mm / min (60 mm / s), provare a diminuire il valore del 50%, per vedere se il divario tra i perimetri ed il riempimento scompaiono. Se le lacune non sono più presenti alla velocità più bassa, aumentare gradualmente la velocità di stampa di default fino a trovare il miglior compromesso tra velocità e qualità.

#### **EFFETTO CURLING (ANGOLI RIALZATI E/O ARRICCIATI)**

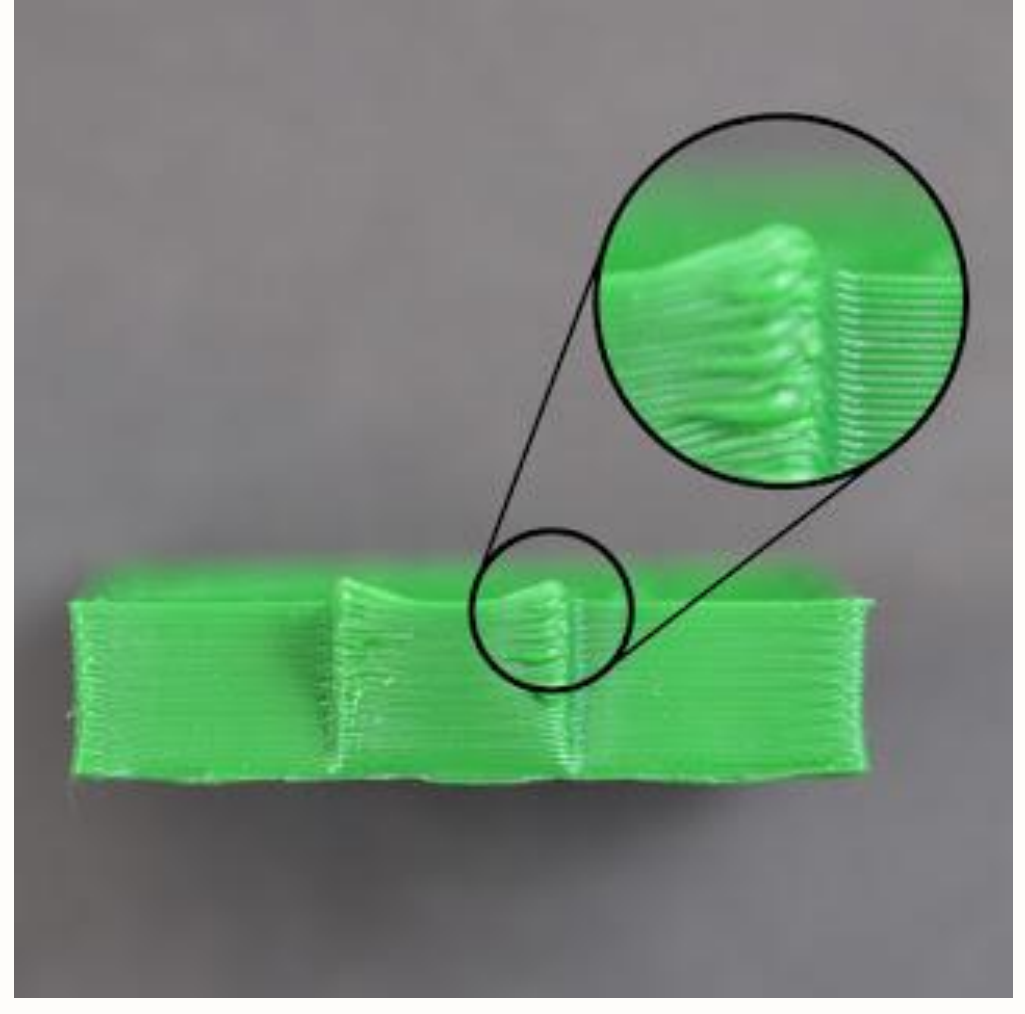

Se state vedendo i problemi di curling ( angoli rialzati o sovrapposti), durante tutta la stampa dell'oggetto ( non al primo layer ) questo in genere indica problemi di surriscaldamento. La plastica viene estrusa ad una temperatura molto calda e se non si raffredda rapidamente, può cambiare forma. L'effetto CURLING può essere impedito se si raffredda il più rapidamente possibile ogni strato in modo che esso non ha il tempo di deformarsi prima che si solidifichi. Per risolvere questo problema, si prega di leggere la sezione *SURRISCALDAMENTO* (OVERHEATING) di questo tutorial per una descrizione più dettagliata di questo problema e come risolverlo. Nel caso in cui l'arricciatura (CURLING), avvenga proprio all'inizio della vostra stampa, si prega di rivedere la sezione *FILAMENTO NON ADERISCE AL PIANO DI STAMPA AL PRIMO LAYER di questo tutorial* per eventualmente valutare le questioni riguardo all'adesione di primo strato.

**DIFETTI E RESIDUI SULLA SUPERFICIE DI STAMPA**

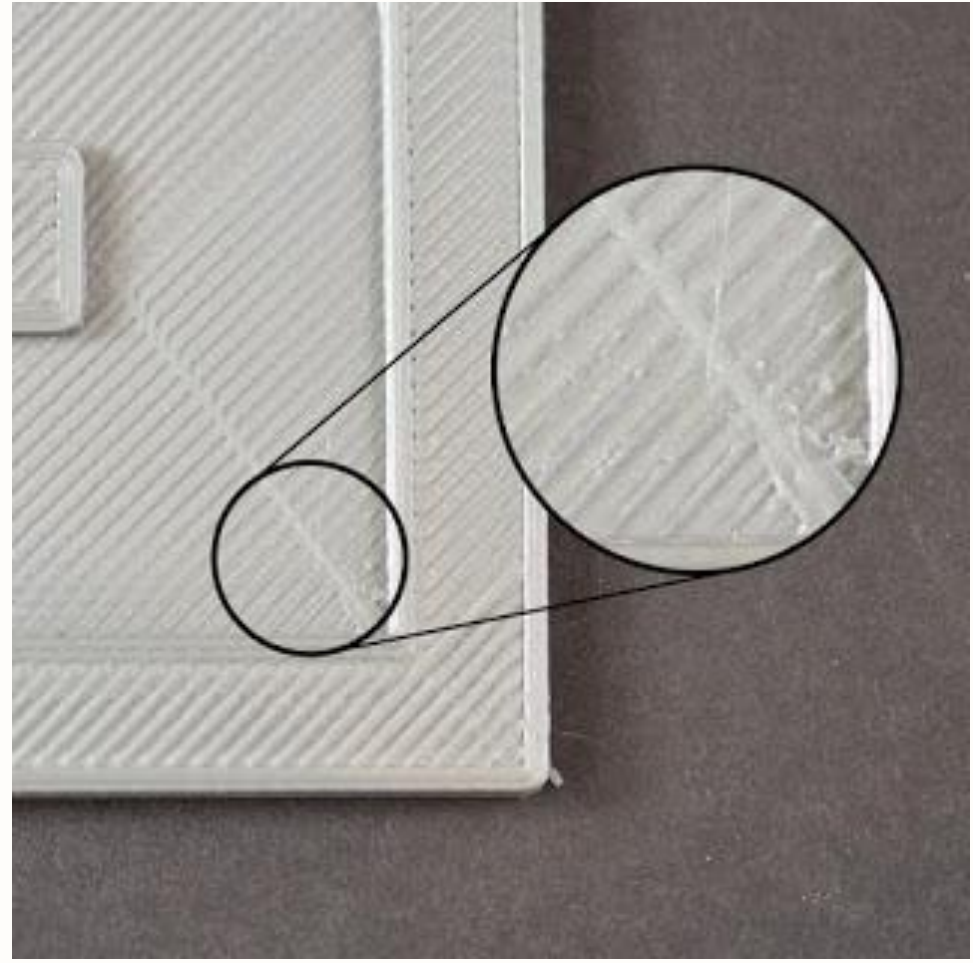

Uno dei vantaggi della stampa 3D è che ogni parte è costruita con uno strato alla volta. Ciò significa che per ogni singolo strato, l'ugello può muoversi liberamente su qualsiasi parte del letto di stampa, dal momento che la parte è in costruzione dal basso verso l'altro. A volte può capitare di notare che l'ugello lascia un segno quando sta viaggiando in cima ad uno strato precedentemente stampato. Questo è in genere più visibile sugli strati solidi superiori dell'oggetto. Questi difetti come cicatrici e/o residui si verificano quando l'ugello si sposta in una nuova posizione ma finisce per trascinare con se tutta la plastica stampata in precedenza. La sezione seguente esplorerà diverse possibili cause di questo fenomeno e fornire raccomandazioni per quelle impostazioni necessarie per evitare che ciò accada.

#### 1. TROPPA PLASTICA ESTRUSA

Una delle prime cose che si dovrebbe verificare è che non si stia estrudendo troppa plastica. Se si estrudere troppa plastica, ogni strato tenderà ad essere leggermente più spesso del previsto. Ciò significa che quando l'ugello tenta di muoversi attraverso ogni strato, può trascinare con se alcuni grumi in eccesso di plastica. Prima di impazzire con modifiche ad altre impostazioni è necessario assicurarsi che non si stia estrudendo

troppa plastica. Per fare questo si prega di leggere la sezione *ESTRUSIONE DI TROPPA PLASTICA – EFFETTO OVER EXTRUSION*per maggiori dettagli.

#### 2. VERTICAL LIFT (Z-HOP)

Se si è certi che si sta estrudendo la giusta quantità di plastica ma ancora ci sono problemi con l'ugello e la vostra superficie superiore dell'oggetto, allora potrebbe essere necessario guardare le impostazioni di sollevamento verticali in Simplify3D "VERTICAL LIFT - Z-HOP). L'attivazione di questa opzione farà sì che l'ugello di sollevi ad una determinata distanza sopra il livello precedentemente stampato prima di trasferirsi in una nuova posizione. Quando arriva alla sua posizione finale, l'ugello si abbassa giù per preparare la stampa. Spostandolo ad una altezza leggermente più elevata, questo può evitare il graffio dell'ugello sulla superficie superiore della stampa. Per attivare questa funzione fare clic su "Modifica impostazioni di processo" e selezionare la scheda estrusore. Assicurarsi che la retrazione è attivata e quindi impostare il "sollevamento rientro verticale" per la distanza che si desidera per sollevare l'ugello quel tanto che basta. Ad esempio, se si immette 0,5 millimetri, l'ugello sempre si solleverà di 0,5 millimetri prima di trasferirsi in una nuova posizione. Si prega di notare che questo sollevamento verticale si verifica solo quando l'ugello sta eseguendo una ritrazione. Se si vuole garantire che una retrazione stia avvenendo per ogni singola mossa che la stampante fa, fare clic sulla scheda Avanzate e fare in modo che "Only retract when crossing open spaces" (Solo ritrattare quando attraversano spazi aperti) e "Minimum travel for retraction" (corsa minima per il ritiro) *siano disabilitati.*

### **FORI E VUOTI SULLA BASE DELLE SUPERIFICI PIANE**

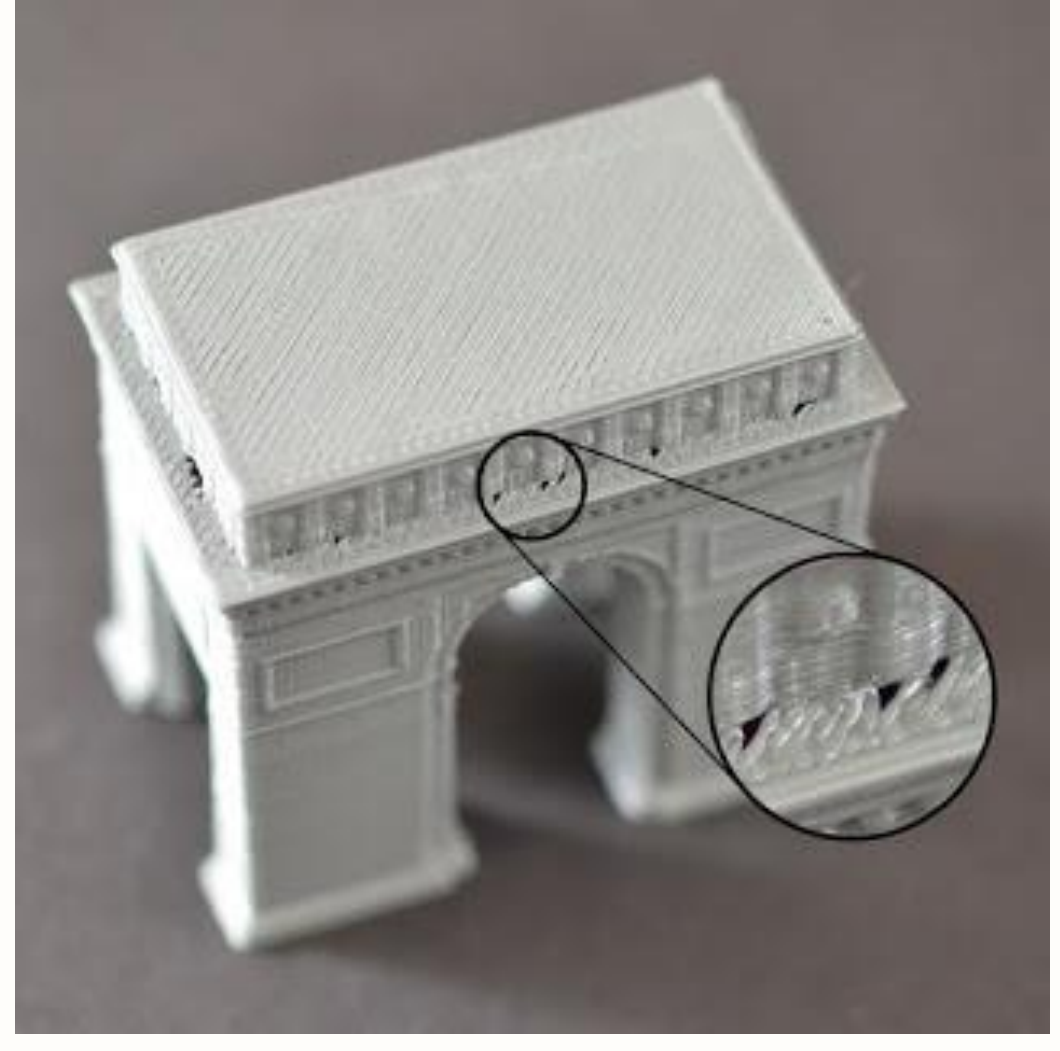

Quando si costruisce una parte stampata 3d, ogni strato si basa sul fondamento dal livello sottostante. Tuttavia, la quantità di plastica che viene utilizzata per la stampa è un elemento molto delicato per la buona riuscita della stampa stessa, quindi un equilibrio ottimale deve essere raggiunto tra la forza della fondamenta di superficie e la quantità di plastica utilizzata. Se la base non ha una adesione abbastanza forte, si inizierà a vedere buchi e spazi vuoti tra gli strati. Questo è in genere più evidente negli angoli, dove la dimensione dell'oggetto sta cambiando (ad esempio, se si stampano un cubo 20mm sui sommità di un cubo 40mm). Quando si desidera passare al formato più piccolo, è necessario assicurarsi di avere una base sufficiente per sostenere le pareti laterali del cubo 20 mm. Ci sono diverse cause tipiche per questa tipologia di problema di basi deboli. Discuteremo di ognuna qui di seguito per consigliare le impostazioni che possono essere utilizzate in Simplify3D per migliorare la stampa.

#### 1. NON ABBASTANZA PERIMETRI

L'aggiunta di ulteriori perimetri di contorno per la vostra parte in stampa, migliorerà notevolmente la forza della base di stampa. Poiché l'interno

dell'oggetto è tipicamente parzialmente cavo, lo spessore delle pareti perimetrali ha un effetto significativo. Per modificare questa impostazione, fare clic su "Modifica impostazioni di processo" e fare clic sulla scheda Livello. Ad esempio, se in precedenza si stampava con due perimetri, provare la stessa stampa con quattro perimetri per vedere se le lacune scompaiono.

2. BASI LIVELLO NON ABBASTANZA SOLIDE

Questa è un'altra causa comune di un problema di base debole che non sta avendo abbastanza strati solidi per le superfici superiori della stampa. Un soffitto sottile non sarà in grado di sostenere adeguatamente le strutture che sono stampate sopra di esso. Questa impostazione può essere regolata facendo clic su "Modifica impostazioni di processo" e selezionando la scheda di livello. Se in precedenza si utilizzava solo due strati solidi superiori, provare la stessa stampa con quattro strati solidi per vedere se la base di stampa è migliorata.

3. PERCENTUALE DI INFILL ( RIEMPIMENTO) TROPPO BASSA

Come impostazione finale si dovrebbe verificare se la percentuale di riempimento utilizzato per la stampa è corretta. Questo dato è possibile vederlo scorrendo sotto le impostazioni di processo o cercandolo sotto la scheda Infill. Gli strati solidi superiori saranno costruiti sulla parte superiore del riempimento, quindi è importante che ci sia abbastanza materiale di riempimento per sostenere questi strati. Ad esempio, se in precedenza si utilizzava una percentuale di riempimento del 20%, provare ad aumentare il valore al 40% per vedere se la qualità di stampa migliora.

### **LINEE SULLE PARTI LATERALI DELLA STAMPA**

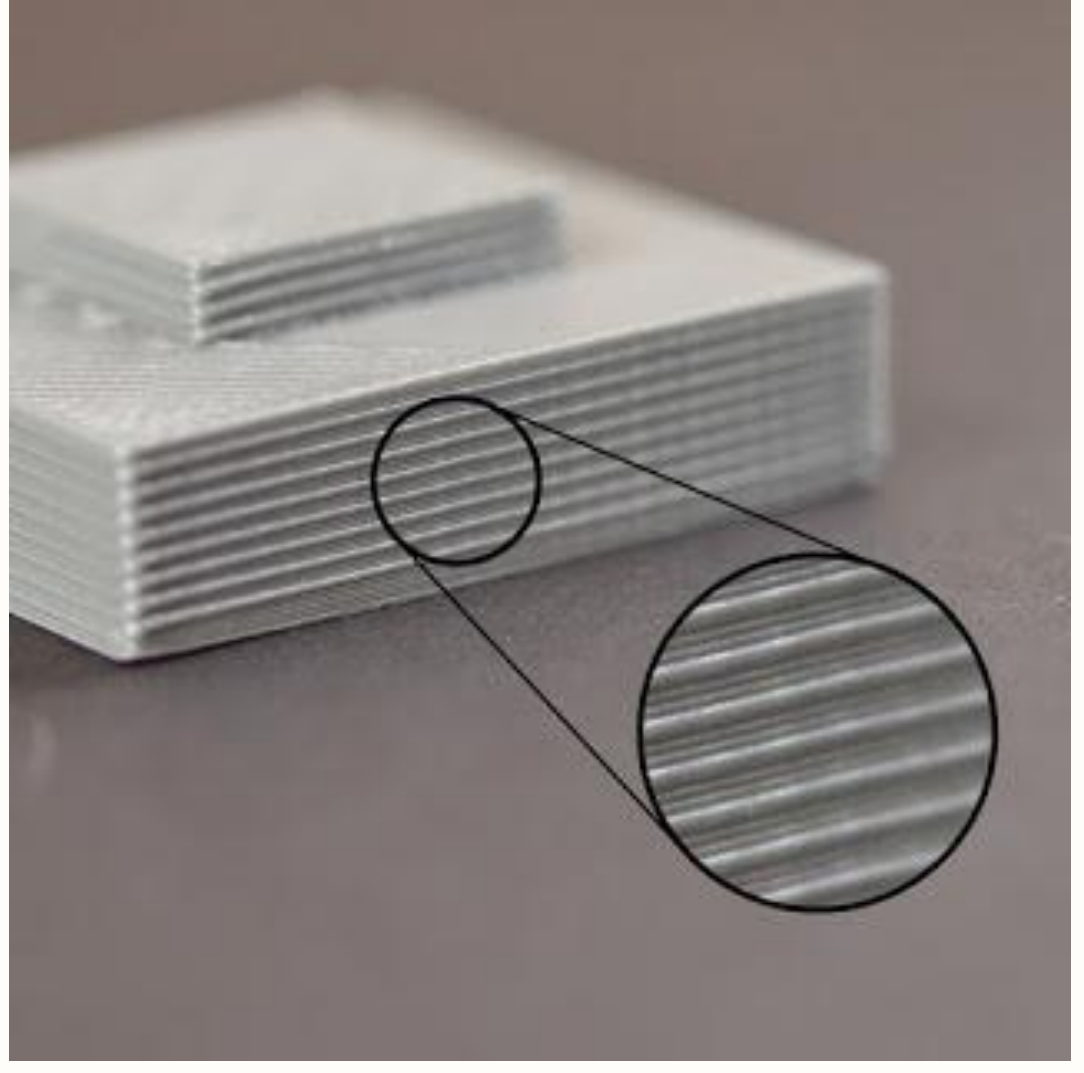

I lati della vostra parte stampata 3D, sono composte da centinaia di singoli strati. Se le cose stanno funzionando correttamente, questi strati devono essere un'unica superficie, liscia. Tuttavia, in caso di problemi con solo uno di questi strati, di solito è chiaramente visibile dall'esterno della stampa. Questi strati impropri possono apparire come linee o creste sui lati dell'oggetto. Molte volte i difetti sembrano essere ciclici, il che significa che le linee appaiono in un modello ripetute in continuazione (cioè una volta ogni 15 strati). La sezione seguente esaminerà diverse cause comuni per risolvere questi problemi.

### 1. ESTRUSIONE INCOERENTE

La causa più comune di questo problema è la scarsa qualità del filamento. Se il filamento non ha tolleranze molto strette, allora si noterà questa variazione sulle pareti laterali della vostra stampa. Ad esempio, se il diametro del filamento varia del 5% su tutta la lunghezza della bobina, la larghezza della plastica estrusa dall'ugello potrebbe cambiare di ben 0,05 mm. Questo problema con l'estrusione creerà un livello di forma più ampia rispetto a tutti gli altri, che finiranno per generare come una linea sul lato della stampa. Per creare una parete laterale perfettamente liscia, la stampante deve essere in grado di produrre un estruso molto consistente che richiede plastica di alta qualità. Per le altre possibili cause di variazione, si prega di leggere la sezione **ESTRUSIONE INCOERENTE.**

# 2. VARIAZIONI DI TEMPERATURA

La maggior parte delle stampanti 3D usa un controllore PID ( Proporzionale-Integrale-Derivativo) per regolare la temperatura dell'estrusore. Se questo controllore PID non è tarato correttamente, la temperatura dell'estrusore non rimane costante nel tempo. A causa del modo di come questi controllori PID funzionano, questa fluttuazione si verifica con un ciclico frequente, il che significa che la temperatura varierà come in un modello d'onda sinusoidale. Come la temperatura diventa più calda, la plastica può fluire in modo diverso rispetto a quando invece è più fresca. Ciò farà sì che gli strati della stampa in estrusione avranno temperature diverse, creando creste visibili ai lati delle stampe. Una stampante correttamente tarata, dovrebbe essere in grado di mantenere la temperatura dell'estrusore entro +/- 2 gradi. Durante la stampa, è possibile utilizzare il pannello di controllo della macchina di Simplify3D per monitorare la temperatura del vostro estrusore. Se la variazione rilevata porta più di 2 gradi, potrebbe essere necessario ricalibrare il regolatore PID. Si prega di consultare il produttore della stampante per le istruzioni precise su come fare questo.

## 3. PROBLEMA MECCANICO

Se appurato che i problemi sopra indicati non sono presenti, allora ci può essere un problema meccanico che sta causando le linee e creste sui lati della vostra stampa. Ad esempio, se il letto di stampa oscilla o vibra durante la stampa, questo può causare una variazione di posizione dell'ugello. Ciò significa che alcuni strati possono essere leggermente più spessi di altri. Questi strati più spessi produrranno creste sui lati della vostra stampa. Un altro problema comune è un'asta filettata dell'asse Z che non viene posizionata correttamente. Ad esempio questo potrebbe essere generato da problemi per un contraccolpo o impostazioni errate micro-passo-passo del controller del motore. Anche un piccolo cambiamento nella posizione del letto di stampa può avere un forte impatto sulla qualità di ogni strato che viene stampato. Si ricorda sempre di controllare la perfetta calibrazione del letto di stampa ed il suo livellamento, prima di andare a toccare parti HARDWARE che potrebbero invece non avere problemi.

#### **VIBRAZIONI E RINGING**

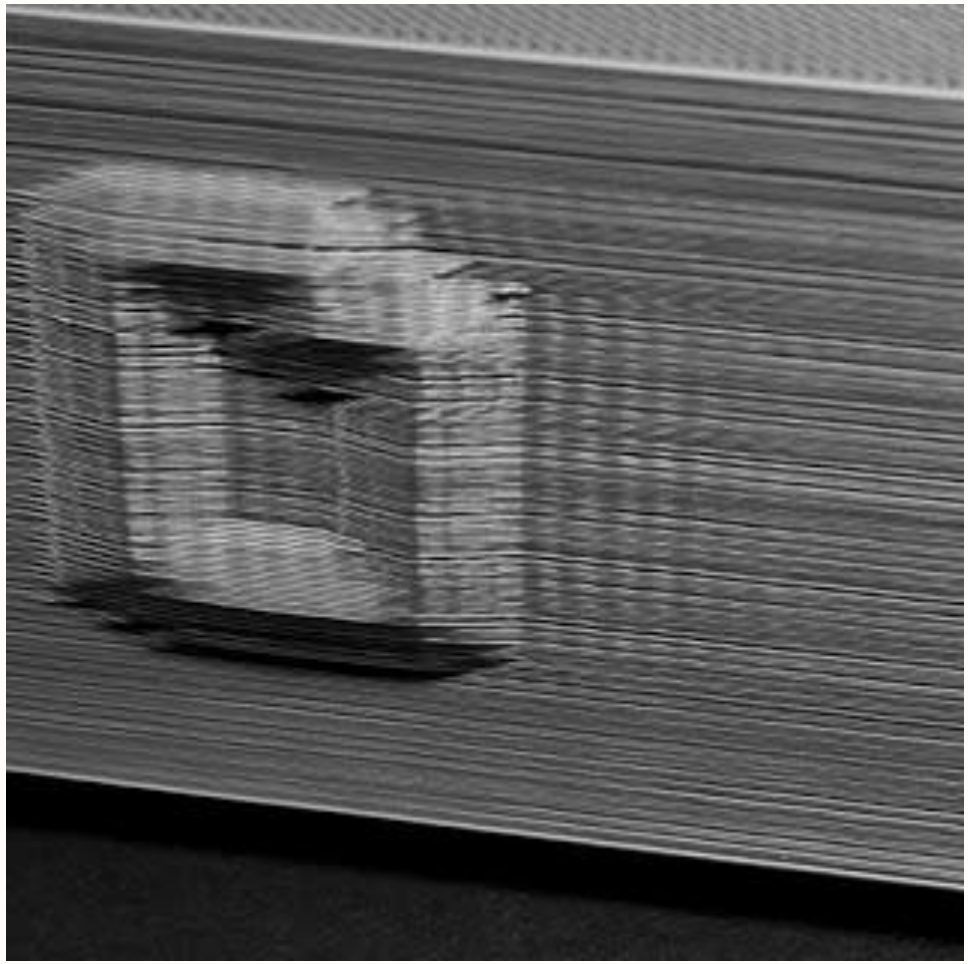

Il fenomeo di RINGING (squillo) provoca un disegno ondulato sulla superficie dell'oggetto in stampa a causa di vibrazioni della stampante o oscillazioni in genere. Questo si nota sul modello quando l'estrusore sta facendo un improvviso cambio di direzione, come ad esempio in prossimità di un angolo acuto. Per esempio, se si stampa un cubo 20mm, ogni volta che l'estrusore cambia per la stampa di un faccia diversa del cubo, l'inerzia dell'estrusore può creare vibrazioni quando si verificano questi repentini cambi di direzione, che saranno visibili sulla stampa stessa. Prenderemo in esame i modi più comuni per affrontare e risolvere i problemi di RINGING, esaminando ogni causa nella lista qui sotto.

#### 1. STAMPA TROPPO VELOCE

La causa più comune del fenomeno di RINGING è quello del fatto che la stampante sta cercando di muoversi troppo in fretta. Quando la stampante cambia improvvisamente direzione, questi movimenti rapidi creeranno un ulteriore forza che può causare delle vibrazioni persistenti. Se ritenete che la stampante possa muoversi troppo velocemente perché genera questo tipo di problema, provare a ridurre la velocità di stampa. Per fare questo, fare clic su "Modifica impostazioni di processo" e selezionare la scheda

Altro. Si può effettuare le regolazioni per la "Default Printing Speed" (velocità di stampa di default) e la "X/Y Axis Movement Speed" (X / Y Asse velocità di movimento). Il primo controlla la velocità dei movimenti in cui l'estrusore emette attivamente plastica, mentre il secondo controlla la velocità dei movimenti rapidi in cui viene non viene estrusa plastica. Potrebbe essere necessario modificare entrambe le impostazioni per riuscire a vedere un effetto di cambiamento.

2. ACCELERAZIONE FIRMWARE

Il firmware che fa girare l'elettronica della stampante 3D implementa tipicamente controlli di accelerazione. Le impostazioni di accelerazione delle RAMP della macchina fanno aumentare lentamente la velocità per poi decelerare lentamente prima di cambiare direzione. Questa funzionalità è di vitale importanza per prevenire i problemi di RINGING. Se si ha dimestichezza a lavorare con il firmware della stampante (*sconsigliamo vivamente di eseguire modifiche senza essere esperti o quantomeno pratici di tali importanti modifiche*), si potrebbe anche provare a diminuire le impostazioni di accelerazione in modo che la velocità cambi più gradualmente. Questo può aiutare a ridurre ancora di più il problema di RINGING.

3. PROBLEMI MECCANICI

Se non è stati in grado ancora di risolvere i problemi di RINGING, si consiglia di cercare la strada su eventuali problemi meccanici che potrebbero causare vibrazioni eccessive. Ad esempio, ci potrebbe essere una vite allentata o una staffa od una cinghia che stanno producendo eccessive vibrazioni. Guardare bene la stampante da vicino mentre è in esecuzione e cercare di identificare da dove le vibrazioni sono provenienti. Molti utenti sono infatti riusciti a risolvere il problema per motivi meccanici che alla fine riconducevano all'innesco di vibrazioni anomale, a volte difficili da scoprire e quindi si consiglia vivamente di fare molta attenzione quanto ci sono i problemi di RIGGING sulla stampa perché il 70% delle volte sono dovuti appunto ai suddetti problemi meccanici, specialmente quando nessuna delle soluzioni sopra elencate a avuto effetto.

### **VUOTI NELLE PARETI SOTTILI**

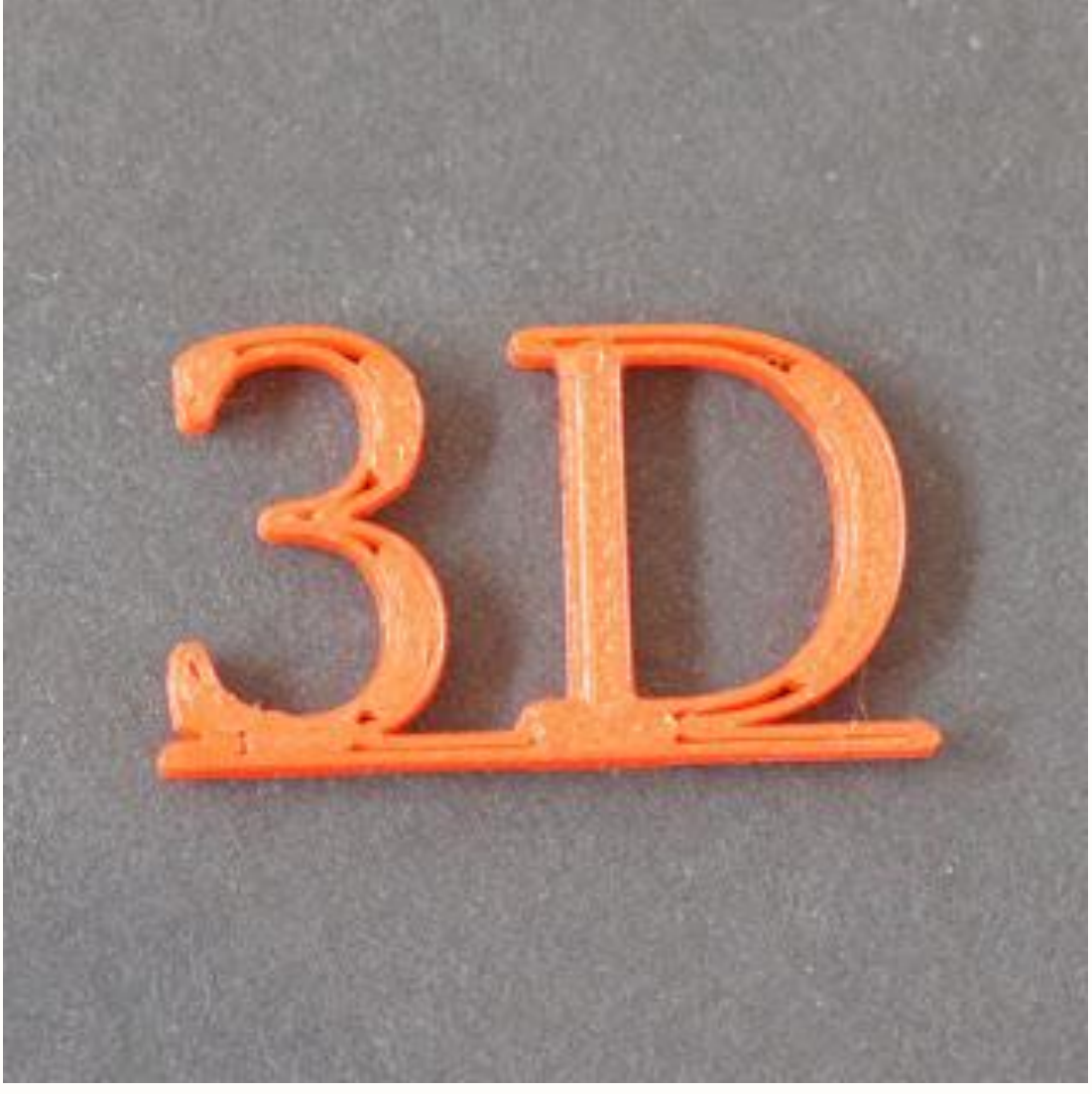

Dato che la stampante 3D ha un ugello di dimensioni fisse, è possibile riscontrare problemi durante la stampa di pareti molto sottili poco più grandi del diametro dell'ugello stesso. Ad esempio, se si è tentato di stampare una parete spessa 1,0 millimetri con una larghezza di estrusione 0.4mm, potrebbe essere necessario apportare alcune modifiche al fine di garantire che la stampante crei una parete completamente solida e non lasci nessun vuoto nel mezzo. Simplify3D comprende già diverse impostazioni dedicate per aiutare con la stampa di pareti sottili descritte di seguito.

#### 1. REGOLARE IL COMPORTAMENTE SU PARETI SOTTILI

Le prime impostazioni necessarie per verificare se le impostazioni per pareti sottili sono giuste in Simplify3D sono le seguenti. Per visualizzare queste impostazioni, fare clic su "Modifica impostazioni di processo" e selezionare la scheda "Avanzate". Il software include funzionalità molto utili note come "gap fill" (capacità di riempimento). Questo è esattamente quello che serve e permette al software di riempire questi piccoli spazi tra le pareti sottili. Per attivare questa opzione selezionare, se non già attivata "Allow gap fill when

necessary" (Consenti colmare il vuoto in caso di necessità). Se si sta ancora notando lacune nelle pareti sottili dopo aver attivato questa opzione, c'è un altra impostazione che si dovrebbe verificare. Fare clic sulla scheda tamponamenti e aumentare l'impostazione "Outline Overlap". Ciò consentirà più spazio da riempire tra le pareti sottili. Ad esempio, se in precedenza si utilizzava una sovrapposizione contorno del 20%, provare ad aumentare il valore al 30% per vedere se le pareti sottili diventano più solide.

2. MODIFICARE LA LARGHEZZA DI ESTRUZIONE PER MEGLIO ADATTARLA ALLA **STAMPA** 

Per esempio, se si stampa un superficie spessa 1,0 millimetri, si potrebbe ottenere una stampa veloce e forte se il vostro ugello è stato installato per creare un estrusione da 0,5 mm. Questo funziona meglio per le parti che hanno spessori di parete abbastanza consistenti. È possibile regolare la larghezza di estrusione che il software crea facendo clic su "Modifica impostazioni di processo" e selezionando la "scheda estrusori". Scegliere una larghezza di estrusione manuale e immettere un valore di vostra scelta.

#### **DETTAGLI MOLTO FINI NON VENGONO STAMPATI**

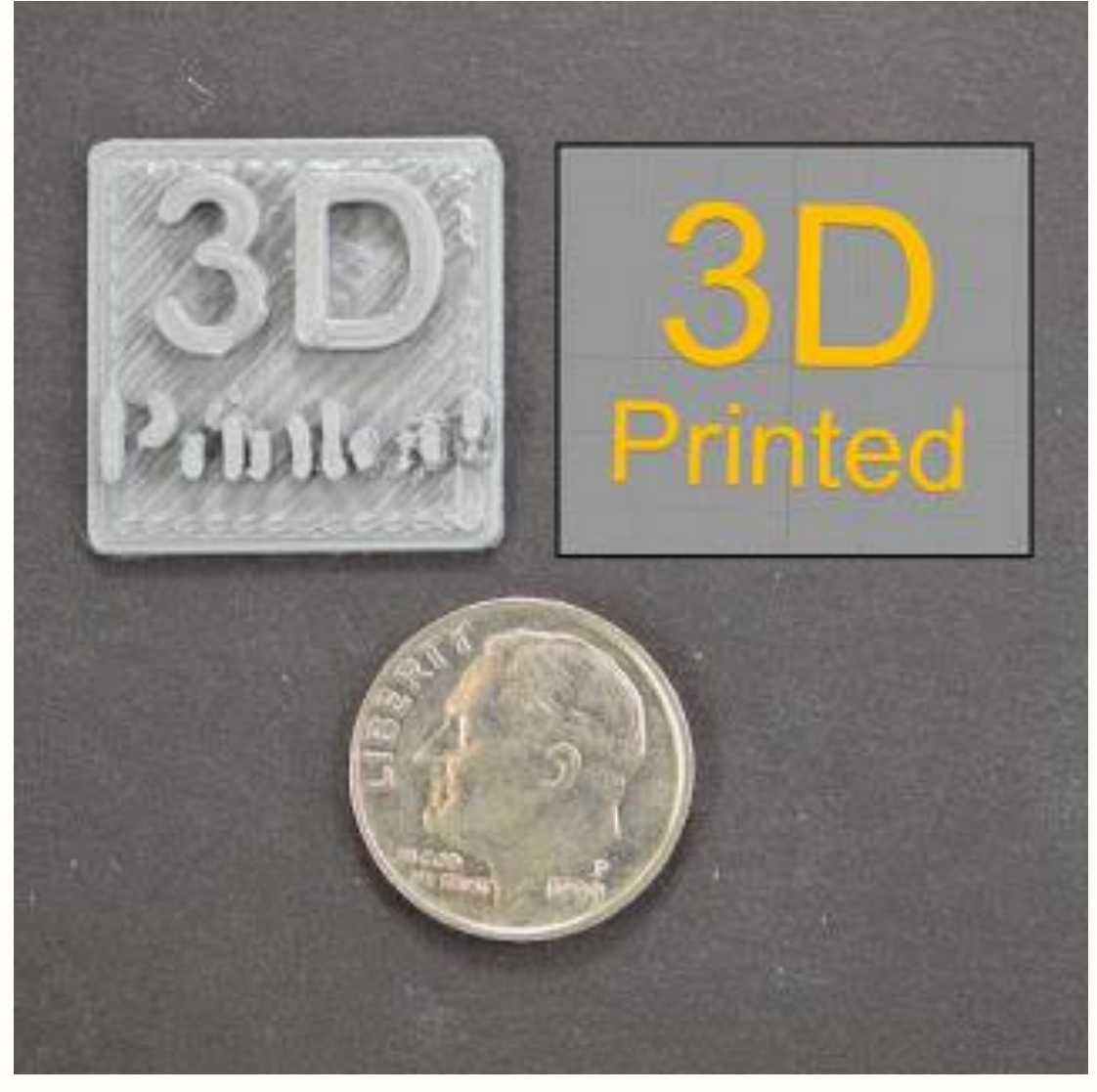

La stampante include un ugello con una dimensione fissa che consente comunque di riprodurre con precisione dettagli a volte anche molto piccoli. Per esempio, molte stampanti comprendono un ugello con un foro di diametro 0,4 millimetri nella punta. Anche se questo funziona bene per la maggior parte degli oggetti, si può iniziare a incontrare problemi quando si cerca di stampare caratteristiche estremamente sottili che sono più piccoli del diametro dell'ugello. Ad esempio, se si è tentato di stampare un muro spessa 0,2 millimetri, con un ugello 0,4 millimetri. La ragione di questo è che non si può produrre con precisione un'estrusione 0,2 millimetri da un ugello 0,4 millimetri. La larghezza di estrusione deve sempre essere uguale o maggiore del diametro dell'ugello. Per questo motivo, quando si fa clic su "prepara la stampa" in Simplify3D, è possibile notare che il software rimuove queste piccole caratteristiche dall'anteprima. Questo è il modo in cui il software di dirvi che non è possibile stampare questi piccolissimi dettagli utilizzando l'ugello corrente sulla stampante 3D. Se si vuole stampare oggetti con particolari molto piccoli, questo può essere un problema. Ci sono tuttavia diverse opzioni che permetteranno di stampare con successo queste piccole parti.

#### 1. RIDISEGNARE L'OGGETTO PER AVERE UNA FORMA DIVERSA DEL PARTICOLARE MINUTO DA STAMPARE

La prima e più ovvia possibilità è quella di ridisegnare la parte in modo che includa solo dimensioni più grandi del diametro del vostro ugello. Questo in genere comporta la modifica del modello 3D nel pacchetto CAD originale per modificare la dimensione delle piccole caratteristiche. Una volta ridisegnato le piccole caratteristiche, è possibile ri-importare il modello in Simplify3D per verificare che la stampante sia in grado ora di riprodurre la forma 3D desiderata. Se le caratteristiche sono visibili nella modalità di anteprima, la stampante sarà in grado di riprodurre le caratteristiche previste.

#### 2. INSTALLARE UN UGELLO CON DIAMETRO PIU' PICCOLO

In molti casi, se non se è in grado di modificare il modello 3D originale oppure non è possibile a causa delle sue impostazioni definitive immodificabili, si può prendere in considerazione di montare un secondo ugello per la stampante 3D che permetta di stampare i particolari più piccoli. Molte stampanti hanno una punta ugello rimovibile, il che rende queste regolazioni aftermarket abbastanza facile. Ad esempio, molti utenti acquistano un ugello 0,3 millimetri e un ugello 0.5mm per avere due opzioni. Consultare il produttore della stampante per le istruzioni precise su come installare un ugello di dimensioni più piccole.

#### 3. MODIFICARE IL SOFTWARE PER TENTARE UNA RISOLUZIONE MAGGIORE

Se non si è in grado di ridisegnare il modello 3D originale e non è possibile nemmeno installare un ugello più piccolo sulla stampante 3D, allora si ha una ultima opzione. È possibile forzare il software per stampare queste piccole caratteristiche. Tuttavia è probabile che questo possa avere delle conseguenze sulla qualità di stampa generale. Comuque sia provare a fare clic su "Modifica impostazioni di processo" e andare alla scheda estrusore, è possibile impostare manualmente la larghezza di estrusione che il software dovrebbe usare per la stampante. Ad esempio, se si dispone di un ugello 0.4mm, è possibile selezionare una larghezza di estrusione manuale di 0.3mm e forzare il software a stampare dettagli più piccoli come 0,3 millimetri di dimensione. Tuttavia, come abbiamo già detto, la maggior parte ugelli non sono in grado di produrre con precisione un estruso che è più piccolo del formato di punta. E' quindi necessario monitorare la stampante per assicurarsi che la qualità di stampa sia accettabile. Diversamente occorre rinunciare alla possibilità di stampare particolari così piccoli.

## **ESTRUSIONE INCOERENTE/INCONSISTENTE**

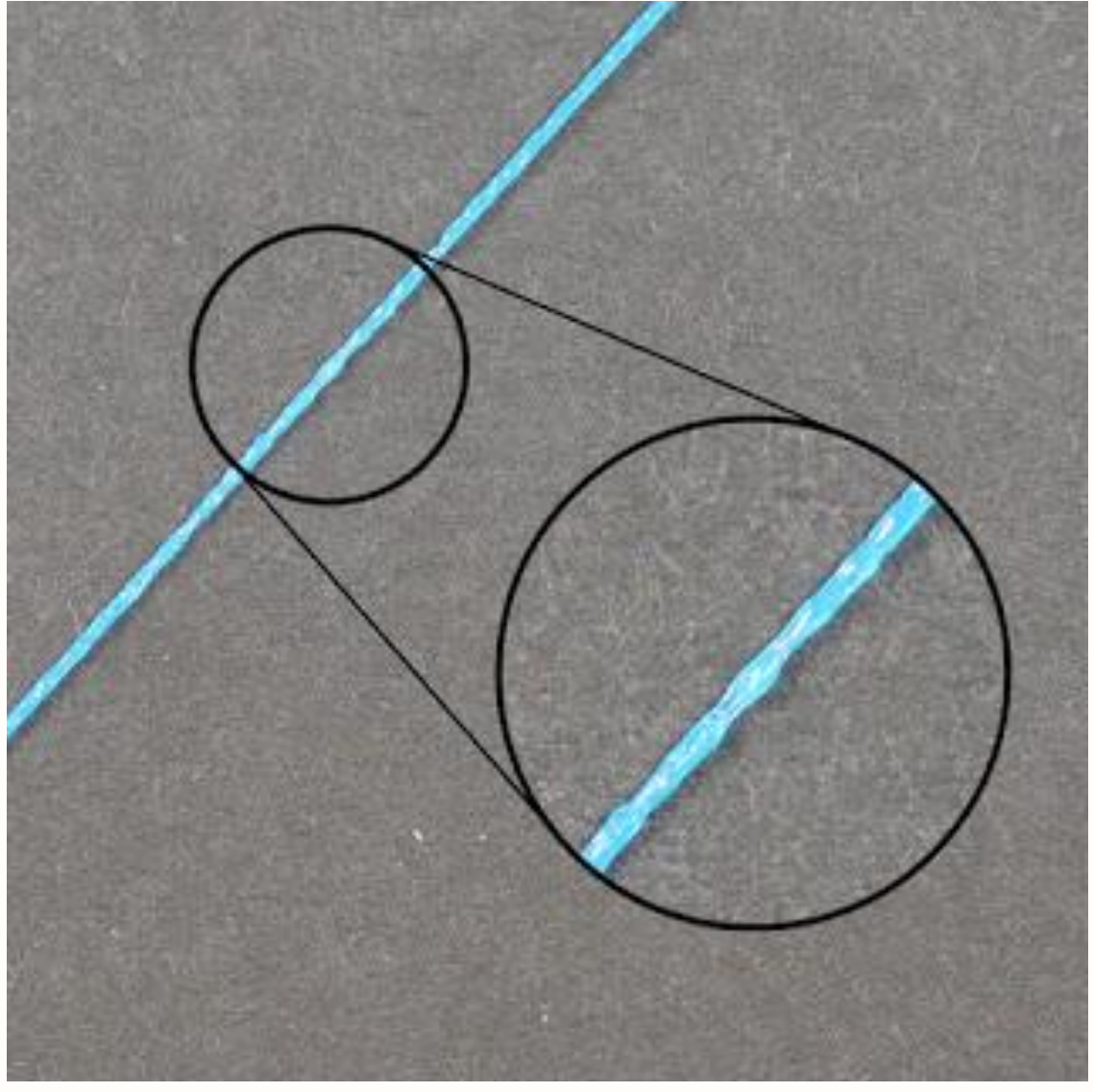

Perche' la stampante sia in grado di creare parti accurate, deve essere in grado di estrudere una quantità consistente di plastica. Se questa estrusione purtroppo varia per cause diverse, sta andando a influenzare la qualità di stampa finale. Una ESTRUSIONE

INCOERENTE/INCOSISTENTE di solito può essere identificata guardando la stampante da vicino durante la stampa. Ad esempio, se la stampante sta stampando una linea retta che è di 20mm, ma si nota che l'estrusione ha una superficie accidentata con gobbe ed avvallamenti o sembra variare in termini dimensionali, allora si è incappati in questo problema di ESTRUSIONE INCOERENTE/INCOSISTENTE. Di seguito riassumiamo le cause più comuni per l'estrusione incoerente, cercando di spiegare le possibili soluzioni.

1. IL FILAMENTO SI BLOCCA O SI ATTORCIGLIA

La prima cosa che si dovrebbe verificare è che la bobina di plastica che sta alimentando la stampante, non sia in qualche modo inceppata nel suo movimento. È necessario fare in modo che la bobina sia in grado di ruotare liberamente e che la plastica abbia un facile svolgimento dalla bobina. Se il filamento diventa aggrovigliato, o la bobina ha troppa resistenza a girare liberamente, provocherà questo problema di uniformità di avanzamento verso l'ugello anche se di fatto il filo viene ancora tirato dal trascinatore. Se la stampante include un tubo Bowden (un piccolo tubo cavo dentro al quale il filamento viene instradato), si dovrebbe anche controllare che il filamento scivoli bene all'interno di esso e che possa muoversi facilmente attraverso questo tubo, senza troppa resistenza. Se c'è troppa resistenza nel tubo, si consiglia di provare a pulire il tubo o applicare di qualche goccia di olio lubrificante all'interno del tubo stesso.

### 2. ESTRUSORE INTASATO

Se il filamento non è aggrovigliato e può essere estratto facilmente nell'estrusore, allora la prossima cosa da controllare è l'ugello stesso. È possibile che all'interno si siano formati piccoli detriti o plastica indurita che impediscono la corretta estrusione. Un modo semplice per verificare questo è quello di utilizzare il pannello di controllo della macchina di Simplify3D per estrudere manualmente alcuni di plastica dall'ugello. Verificare che la plastica sia estrusa in modo uniforme e coerente. Se si notano problemi, potrebbe essere necessario pulire l'ugello. Si prega di consultare il produttore per le istruzioni su come pulire adeguatamente l'interno dell'ugello.

### 3. ALTEZZA LAYER TROPPO BASSA

Se il filamento è libero di scorrere e l'estrusore non sia ostruito, può essere utile controllare alcune impostazioni all'interno Simplify3D. Ad esempio, se si sta tentando di stampare ad una altezza livello estremamente bassa, come ad esempio 0.01mm, c'è ben poco spazio per la plastica per uscire dall'ugello. Questo spazio sotto l'ugello è solo 0,01 millimetri di altezza, il che significa che la plastica può avere difficoltà ad uscire creando pressioni anomale in uscita dell'estrusore. Effettuare quindi un controllo accurato per assicurarsi che si sta utilizzando una altezza di livello ragionevole per la stampante. È possibile visualizzare questa impostazione facendo clic su "Modifica impostazioni di processo" e selezionando la "scheda di livello". Se si stampa a una piccola altezza strato, provare ad aumentare il valore per vedere se il problema scompare.

# 4. ERRATA LARGHEZZA DI ESTRUSIONE

Un'altra impostazione da controllare all'interno di Simplify3D è la larghezza di estrusione che si è specificata per l'estrusore. È possibile trovare questa impostazione facendo clic su "Modifica impostazioni di processo" e andare alla scheda estrusore. Ogni estrusore può avere la sua larghezza di estrusione unica, in modo da assicurarsi di selezionare l'estrusore appropriato dalla lista di sinistra per visualizzare le impostazioni per quello specifico estrusore. Se la larghezza di estrusione è significativamente più piccola del diametro dell'ugello, ciò può causare problemi di estrusione. Come regola generale, la larghezza di estrusione deve essere entro 100- 150% del diametro dell'ugello. Se la larghezza di estrusione è molto inferiore al diametro dell'ugello (per esempio, una larghezza di estrusione 0,2 millimetri per un ugello 0,4 millimetri), allora l'estrusore non sarà in grado di spingere un flusso costante di filamento.

# 4. CATTIVA QUALITA' DEL FILAMENTO

Una delle cause più comuni di una estrusione incostante è quella di una cattiva qualità del filamento che sta stampando. Un filamento di bassa qualità può contenere additivi aggiuntivi che influenzano la consistenza della plastica. Altri possono avere un diametro del filamento incoerente, che causa anche l'estrusione incoerente. Infine, molte plastiche hanno anche una tendenza a degradare nel tempo. Ad esempio, PLA tende ad assorbire umidità dall'aria e nel tempo, ciò causerà una cattiva resa di stampa. Questo è il motivo per cui molte bobine di plastica includono un essiccante nella confezione per contribuire a rimuovere l'umidità dalla bobina. Se pensate che il vostro filamento possa essere stato aggredito dall'umidità, provare a scambiare la bobina con una nuova, mai aperta, oppure acquistare una bobina di filamento di altra marca più affidabile di alta qualità per vedere se il problema scompare.

### 5. PROBLEMI MECCANICI DI ESTRUSIONE

Se si è verificato tutto quanto sopra esposto ed i problemi di estrusione incoerente persistono, si consiglia di verificare la presenza di problemi meccanici sull'estrusore. Ad esempio, molti estrusori utilizzano un ingranaggio a denti aguzzi che mordono il filamento. Questo permette l'estrusore di trascinare il filamento in modo costante. Questi estrusori includono di solito anche una vite di regolazione capace di aggiustare finemente la quantità di pressione che questo ingranaggio dentato sta facendo sul filamento. Se questa impostazione è troppo lenta, i denti

dell'ingranaggio non sono capaci di agganciare in modo corretto il filo che tende così a scivolare, incidendo quindi sulle capacità dell'estrusore di controllare accuratamente la posizione del filamento. Verificare se la stampante dispone di questo tipo di aggiustamento perchè viceversa non sarà possibile effettuare nessun tipo di regolazione, ma solo smontare il gruppo trascinatore e verificare quindi se l'ingranaggio dentato non si sia sporcato o consumato. In quest'ultimo caso, occorre procedere subito alla sua sostituzione.Contattare il costruttore della macchina per fare questo.

### **WARPING – DISTACCAMENTO DEGLI ANGOLI ALLA BASE LETTO STAMPA**

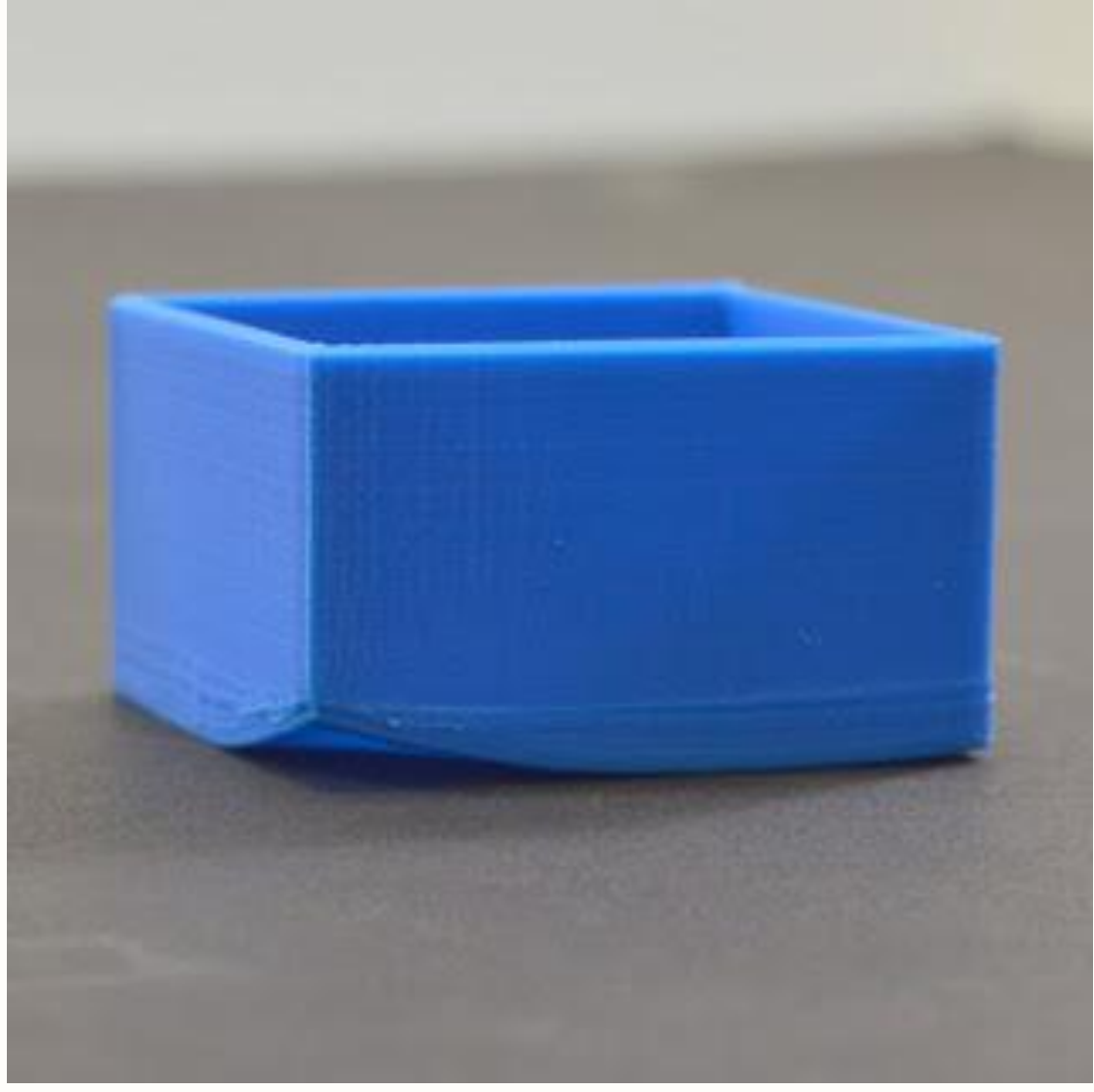

Quando si vuole stampare oggetti medio grandi può capitare di imbattersi nel fenomeno di WARPING. Questo problema si identifica col fatto che si inizia a notare che i primi strati dell'oggetto in stampa dopo un iniziale adesione al letto di stampa, si staccano e si arricciano deformandosi irrimediabilmente. Questa "arricciatura" può essere così grave che in realtà provoca nel modello il suo distaccamento dal letto di stampa e quindi il fallimento della stampa stessa. Questo comportamento è particolarmente comune quando si stampano pezzi molto grandi o molto lunghi con materiali ad alta temperatura, come ABS. La ragione principale di questo problema è il fatto che la plastica tende a ridursi quando si raffredda. Ad esempio, se si stampa una parte ABS a 230°C e poi si lascia raffreddare a temperatura ambiente, si ridurrà di quasi il 1,5%. Per molti pezzi di grandi dimensioni, questo potrebbe equivalere a diversi millimetri di ritiro! Questo può essere un problema difficile da risolvere, ma abbiamo diversi suggerimenti utili per cercare di risolverlo.

Molte macchine sono dotate di un letto riscaldato che può aiutare a mantenere i livelli di base oggetto caldi durante tutta la stampa. Per materiali come ABS, è cosa comune impostare la temperatura del letto riscaldato a 100-120°C, cosa che ridurrà notevolmente la quantità di ritiro plastico dei primi strati. Per regolare la temperatura del letto riscaldata, cliccare su "Modifica impostazioni di processo", selezionare la scheda di temperatura, e quindi scegliere il lettino riscaldato dalla lista sul lato sinistro. È possibile fare doppio clic sul valore nominale della temperatura per modificarne il valore.

# 2. DISABILITITARE LE VENTOLE DI RAFFREDDAMENTO

Un altra regola da tenere bene a mente è quella di disattivare la ventola di raffreddamento esterna quando si stampa con materiali quali ABS o similari. In questo modo tutti i primi livelli rimarranno caldi a sufficienza durante tutto il periodo della stampa, aumentando le probabilità di successo. È possibile verificare le impostazioni di velocità della ventola facendo clic sulla scheda di raffreddamento delle impostazioni di processo in Simplify3D.

3. UTILIZZARE UNA CABINA RISCALDATA ( STAMPANTE A CAMERA CHIUSA)

Mentre un lettino riscaldato può mantenere caldi gli strati inferiori della vostra parte in stampa, per alcuni materiali molto tecnici avanzati quali ad esempio ULTEM – PEEK – PPSU – PVDF ecc.ecc. Che necessitano di alte temperature di stampa ( oltre i 350 graci centigradi) è quasi obbligatorio avere una struttura esterna alla macchina che riesca a mantenere caldi anche gli altri livelli di struttura, oltre che i primi di base. In questa situazione, potrebbe essere utile posizionare la stampante all'interno di una custodia (simile ad un forno) che può aiutare a regolare la temperatura di tutto il volume di costruzione. Alcune macchine possono già comprendere un involucro esterno specificamente per questo motivo. Se la macchina include un involucro riscaldato, assicurarsi di tenere le porte chiuse durante la stampa, che manterrà la dispersione del calore.

# 4. FUNZIONI BRIM E RAFT

Se avete già provato tutti gli altri suggerimenti, ma le vostre parti tendono ancora ad arricciarsi, allora si può provare ad eseguire le funzioni BRIM E RAFT. Questi particolari sistemi di stampa, che consigliamo comunque

eseguire sempre anche nel caso di oggetti piccoli, aiuteranno a tenere i bordi perfettamente aderenti al letto di stampa bloccando l'eventuale deformazione degli angoli. Se volete saperne di più su queste opzioni, si prega di leggere il nostro tutorial seguente su come eseguire il RAFT – SKIRT – BRIM con SIMPLIFY 3D.

## **RAFT – SKIRTS – BRIMS**

Questo tutorial vi aiuterà a capire le differenze tra *rafts, skirts and brims.* Tutte e tre le tecniche possono fornire un punto di partenza per la corretta stampa del modello, ed hanno anche diversi usi e vantaggi per tutti i tipi di stampa con qualsiasi tipologia di filamento.

**RAFT**

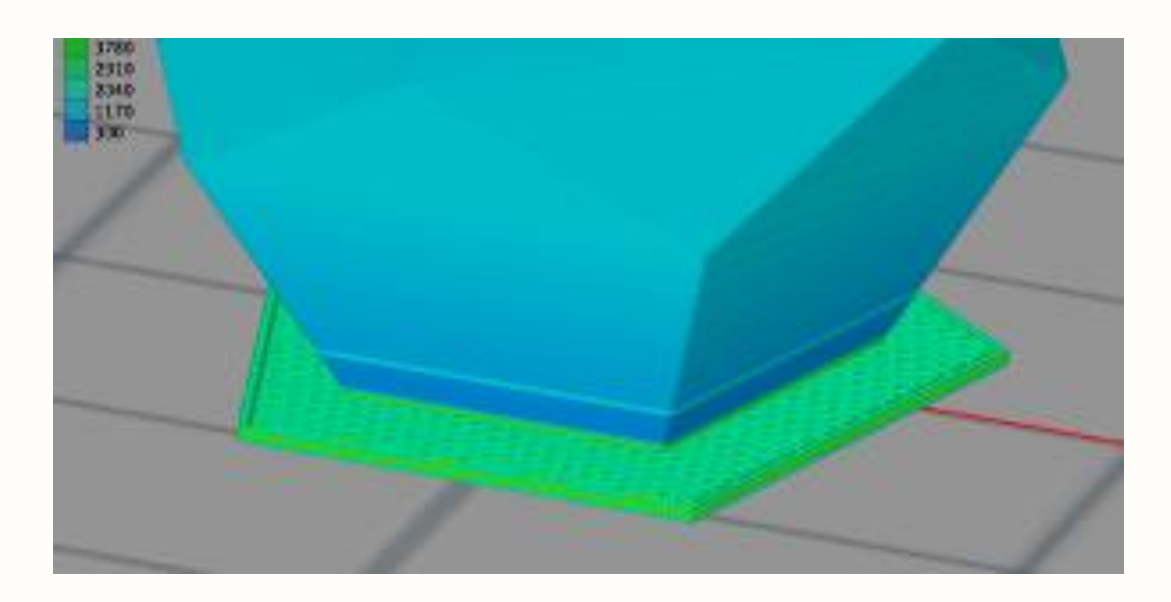

Un RAFT è un reticolo orizzontale del filamento stampato sotto l'oggetto. I RAFT sono utilizzati principalmente con ABS per aiutare con l'adesione al letto. RAFT sono utilizzati anche per contribuire a stabilizzare i modelli di piccola dimensione o per creare una solida base su cui costruire gli strati superiori dell'oggetto. Se la vostra unica preoccupazione è l'adesione al letto, si consiglia di passare subito alla sezione BRIM, in quanto questo tipo di aiuto alla stampa può raggiungere lo stesso obiettivo che del RAFT ma in modo molto più veloce da stampare.

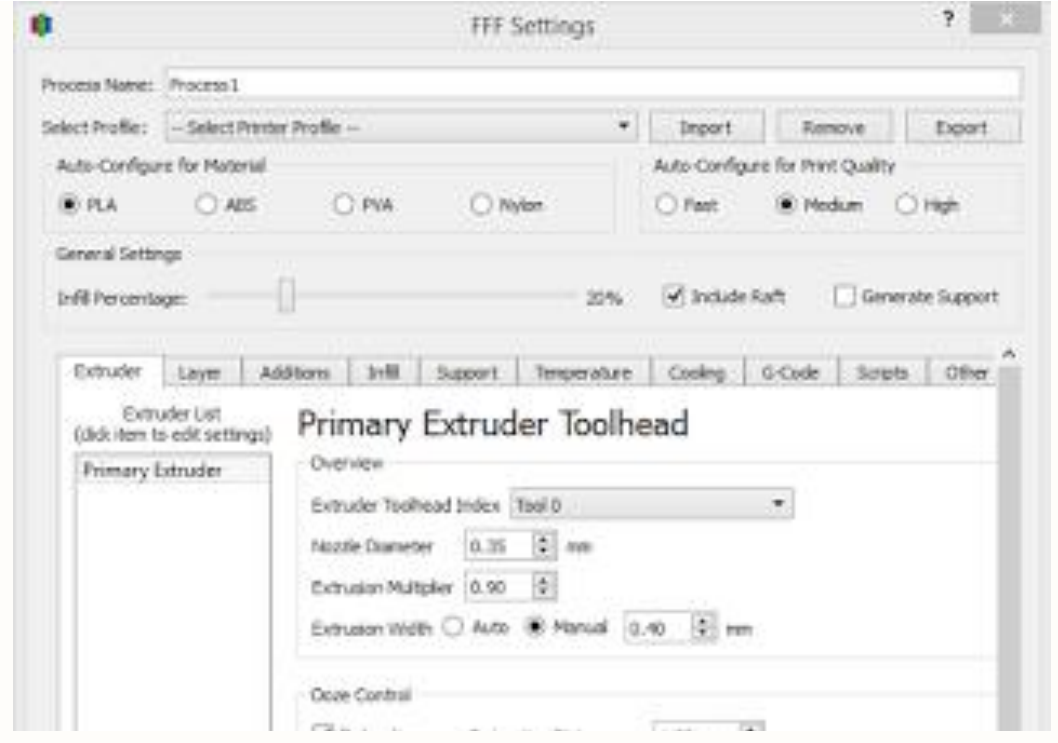

In questa scheda sopra evidenziata, aggiungeremo un RAFT per il popolare modello "dodecaedro". Questo è il flusso di lavoro da eseguire:

- Importare il file del modello STL
- Aggiunta di un processo

• Fare doppio clic sul processo per aprire la finestra delle impostazioni FFF (o fare clic su Modifica impostazioni di processo)

- Fare clic su Mostra avanzate (se non è già visibile)
- Fare clic sulla scheda Aggiunte
- Posizionare un segno di spunta accanto a Includi Raft

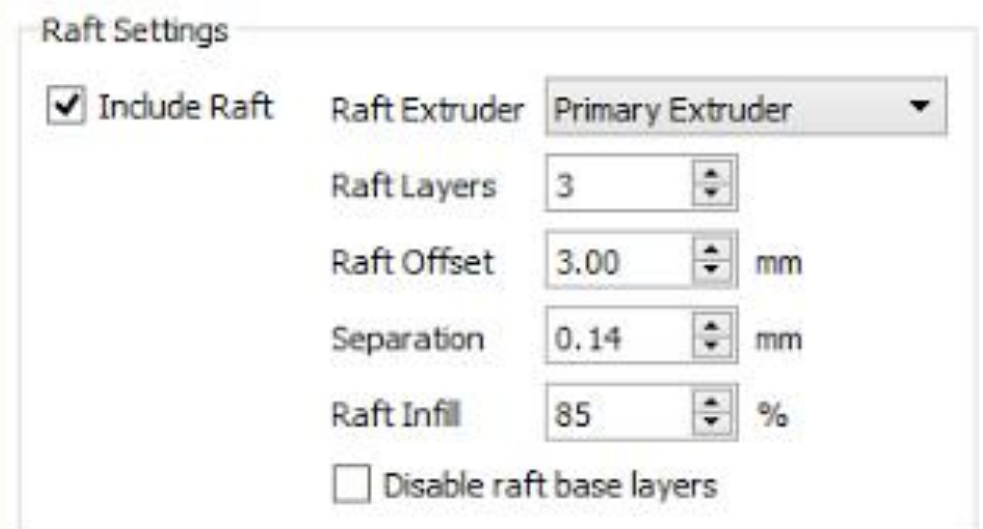

La finestra di dialogo Impostazioni Raft fornisce quattro modi per modificare la costruzione della vostra zattera:

• **Raft layer** vi permette di controllare l'altezza della vostra zattera. Per questa parte, abbiamo utilizzato 3 strati.

• **Raft Offset** determina quanto la zattera si estenderà oltre l'oggetto. La nostra impostazione 3,00 millimetri significa che il raft sarà 3,00 millimetri più grande della sagoma dell'oggetto in stamp.

• **Separation** determina la distanza tra il RAFT e l'oggetto. La distanza avrà un impatto la rimozione della vostra zattera, e può essere messo a punto in base al vostro modello e la vostra filamento. distanze tipiche variano da 0,14 millimetri - 0,2 millimetri.

• **Raft Infill** controlla la densità degli interni del vostro RAFT. La percentuale di riempimento di un RIFT dovrebbe essere sufficiente a garantire che il primo strato del modello è alto, ma non così alto che il RAFT che si lega così solidamente e al modello. Abbiamo usato 80% di riempimento per l'oggetto in prova.

Regolare una qualsiasi di queste impostazioni e quindi fare clic su OK per salvare le impostazioni di processo. Clicca Preparazione per la stampa! a muoversi in anteprima. Se tutto sembra soddisfacente, si è pronti a stampare da una scheda SD o tramite un cavo USB.

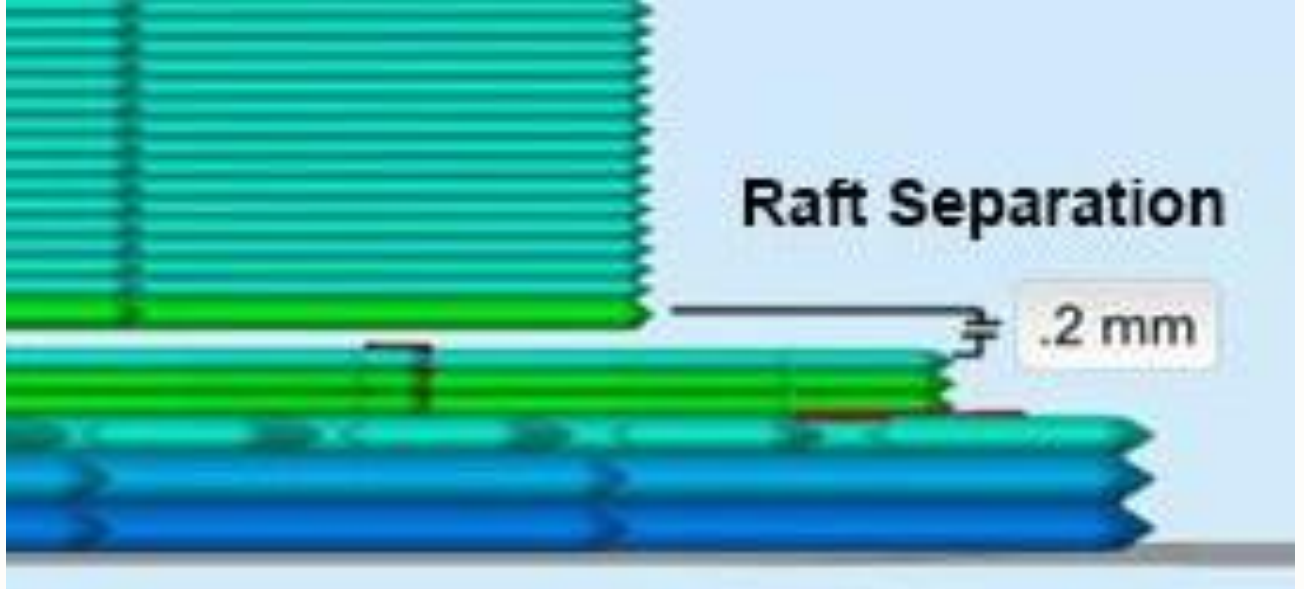

Quando la stampa è completata, rimuovere l'oggetto dal letto di stampa in un unico pezzo e cominciare a sbucciare via il RAFT dall'oggetto stampato. Di solito questo può essere fatto a mano, ma in alcuni casi potrebbe essere necessario un raschietto o spatola sottile per sollevare il RAFT dal modello. Questo è un buon momento per valutare se il RAFT è stato ben realizzato e annotare così tutte le eventuali modifiche che si desidera provare sulla vostra prossima stampa.

**SKIRT**

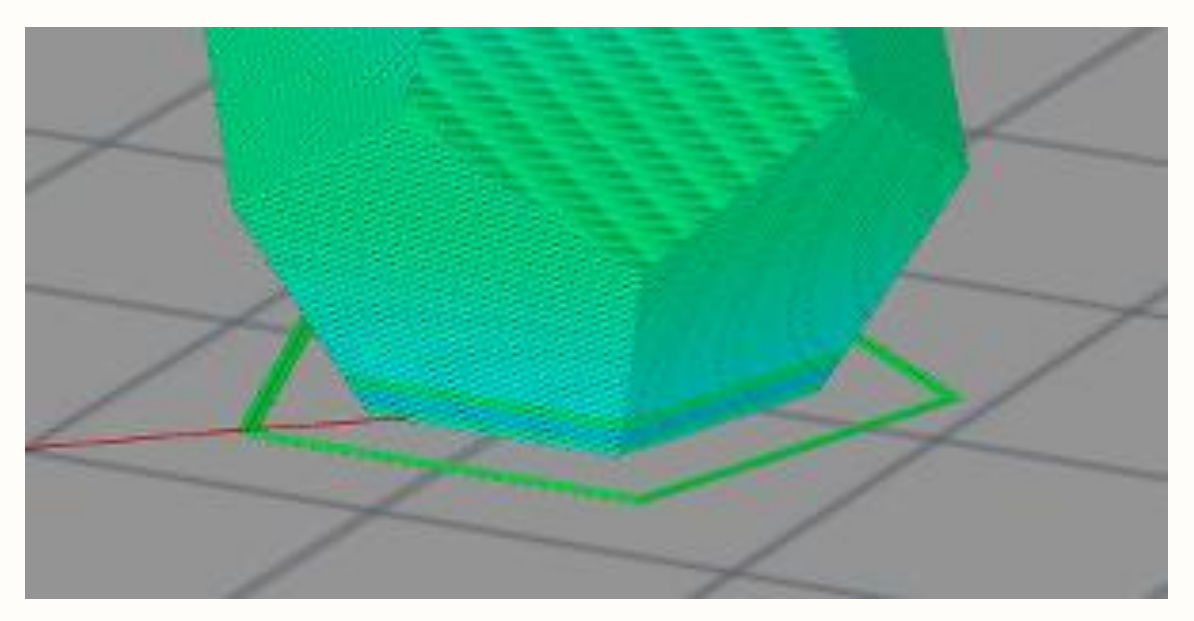

Uno SKIRT è di fatto un contorno che circonda la vostra parte, ma non la tocca. Lo SKIRT viene estruso sul letto di stampa prima di iniziare a stampare il modello. Lo SKIRT ha uno scopo utile perché aiuta l'estrusore e stabilire un flusso regolare di filamento. Osservando lo SKIRT permette anche di rilevare eventuali errori di stampa o di livellamento prima di iniziare a stampare il vostro modello definitivo. Uno SKIRT ha un OFFSET tipico di 3-4mm dalla parte. Può avere 1-2 strati e 1-2 contorni. Nota: Se si è attivato l'opzione Supports under your model (supporti sotto il modello), il contorno dello SKIRT può essere esteso a circondare anche i supporti.

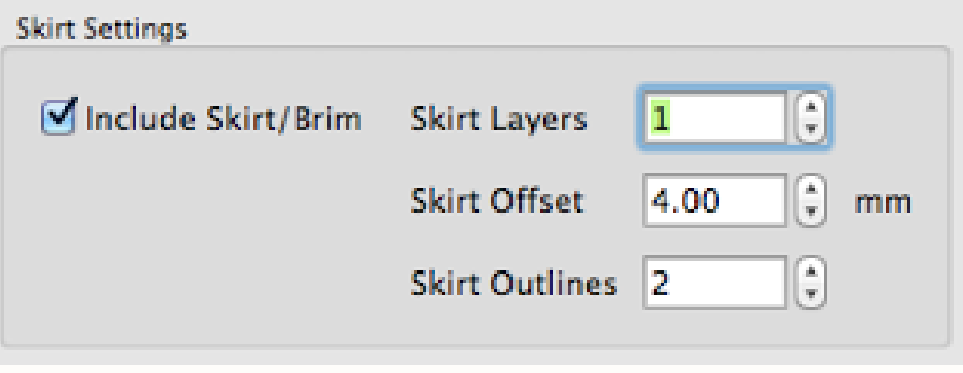

Ci sono altri usi potenziali per uno SKIRT. Per le parti in ABS, uno SKIRT di altezza può essere costruito, il più in alto possibile dal proprio modello, se desiderato, per isolare termicamente il modello principale da correnti d'aria. Uno SKIRT alto può essere utilizzato con un doppio estrusore al fine di "catturare" le trasudazioni dall'ugello secondario prima di passare al modello principale.

#### **BRIMS**

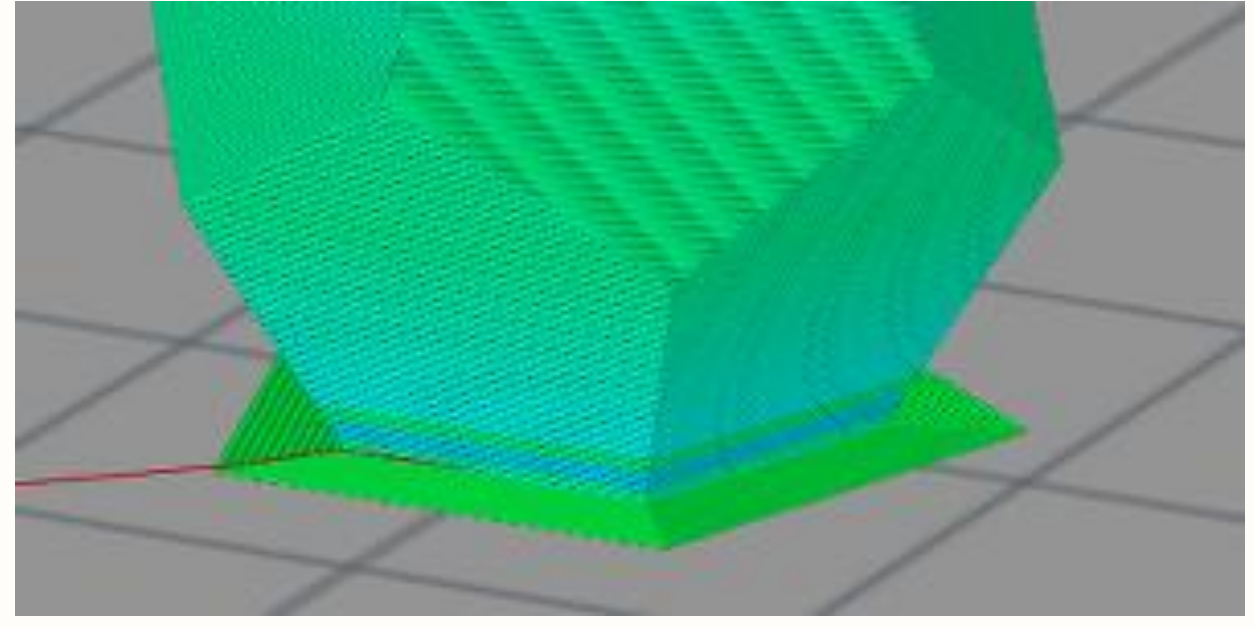

A differenza di uno SKIRT, un BRIM ha un offset dal modello di 0,00 millimetri. Un Brim è attaccato quindi all'oggetto e si estende verso l'esterno. I Brims in genere hanno diversi profili e possono essere alti 1-2 strati. I Brims sono spesso utilizzati per stabilizzare piccole parti o "isole" (sezioni isolati di un modello, come ad esempio 4 gambe di un tavolo), al fine di aiutare queste zone [delicate a rimanere connesse al lett](https://4.bp.blogspot.com/-W7nVO6tgbFU/V68NEp0vIsI/AAAAAAAADnY/SCE8f3LfWzIYCa1raX2Jq9DctE-fQDUDACEw/s1600/RT10_SkirBrim_Settings.png)o di stampa.

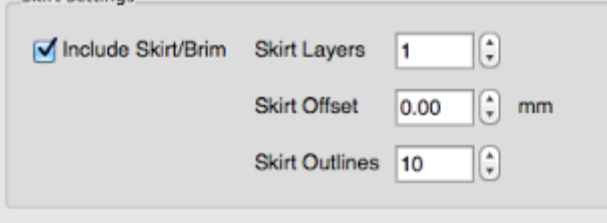

In questo esempio, aggiungeremo un BRIM a un file usualmente scaricabile da Thingiverse (il famoso razzo). Per i nostri test, abbiamo scalato questo modello al 50%.

Importare il file STL e aggiungere un processo. Fare doppio clic sul processo per aprire la finestra delle impostazioni FFF. Fare clic su Mostra Avanzate, quindi sulla scheda Aggiunte e mettete un segno di spunta accanto a Includere Gonna / Brim per aggiungere un Brim. Per la prova, abbiamo utilizzato un 0,00 millimetri di offset, 1 skirt layer, e 10 skirt outlines - linee (5-10 contorni sono in genere utilizzati per ottenere una superficie più ampia).

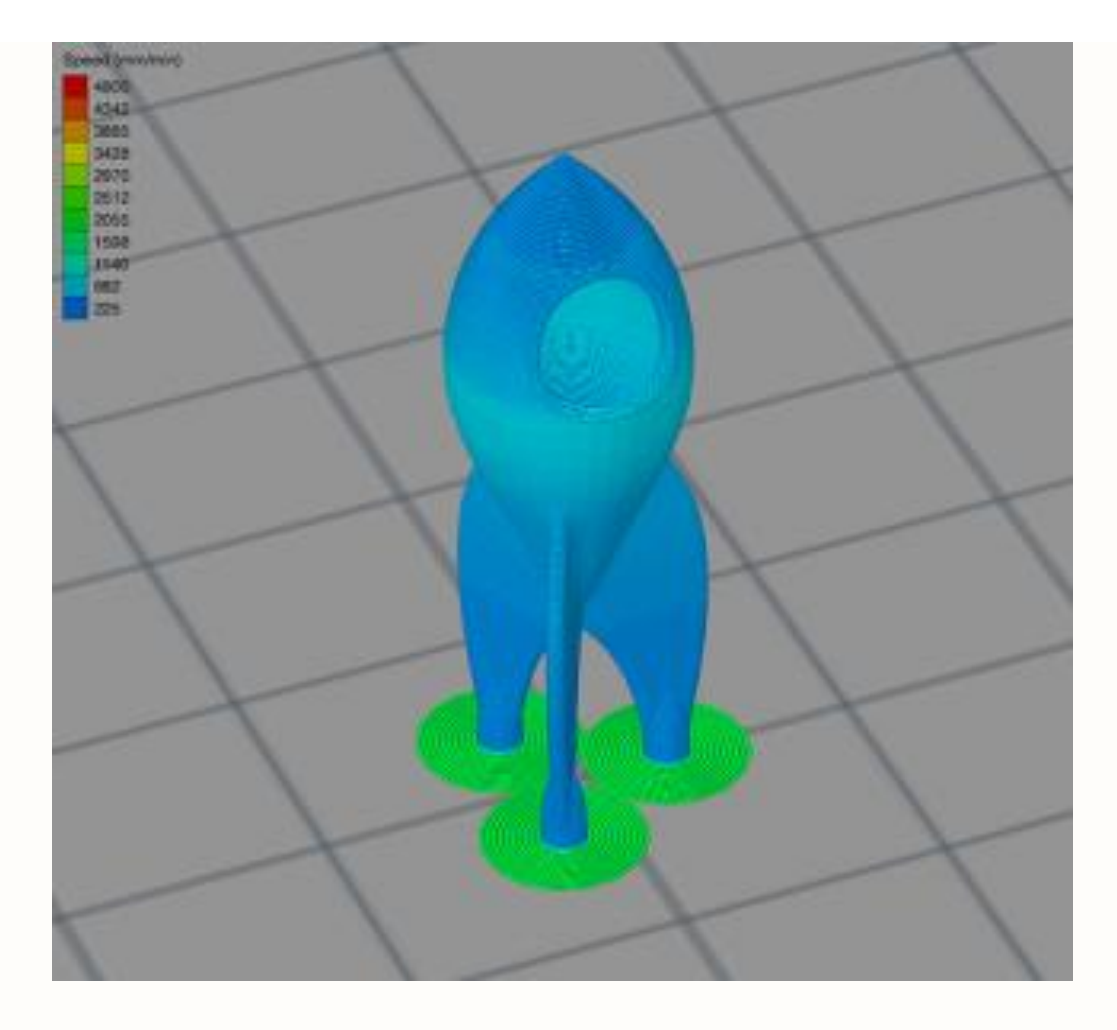

Dopo aver finito con l'anteprima, stampare da una scheda SD o stampare tramite USB. Dopo che il modello è finito, staccarlo del letto come un unico pezzo e rimuovere il BRIM con le unghie o un raschietto / spatola.

### **SUPERFICI FRASTAGLIATE E IRREGOLARI**

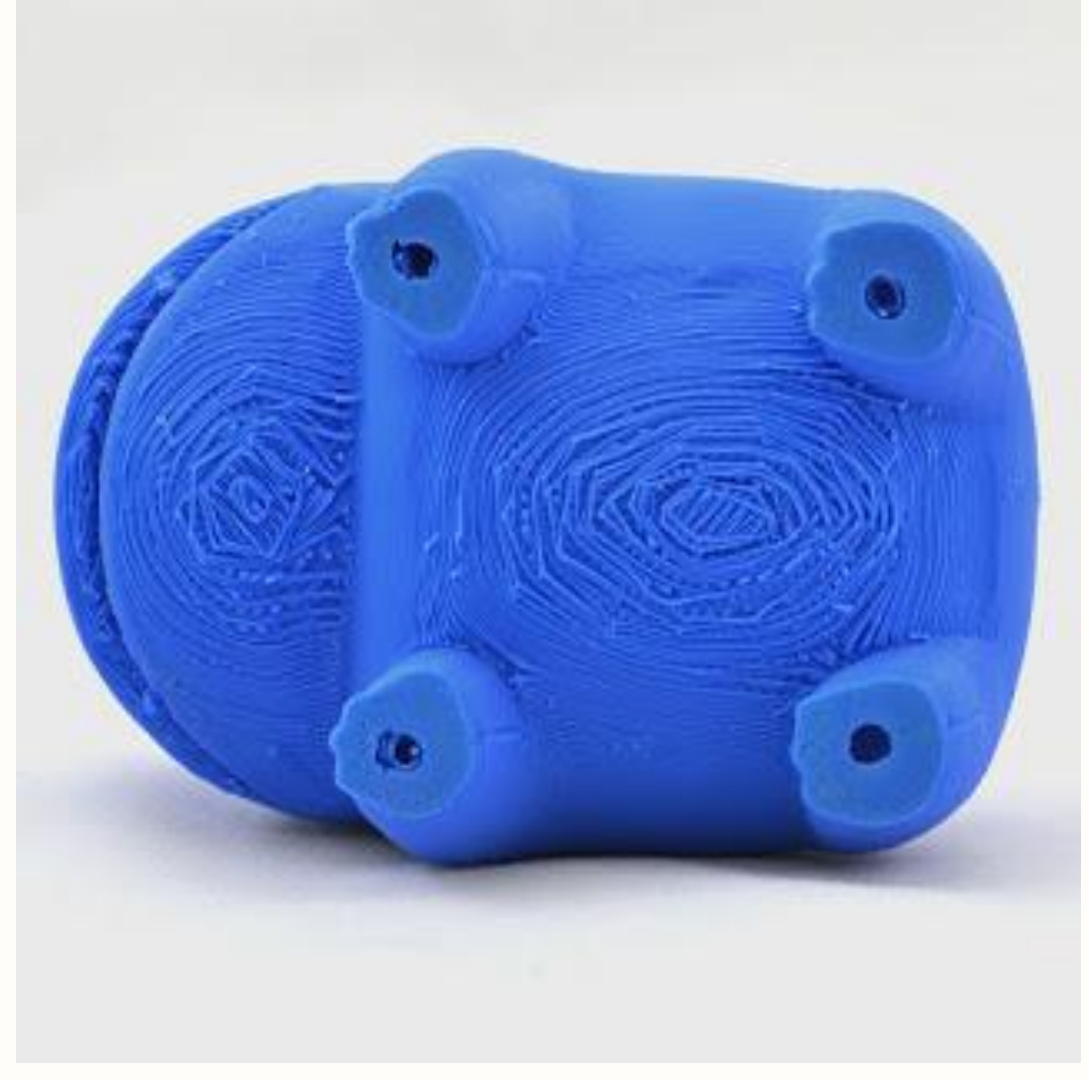

Uno dei principali vantaggi di Simplify3D è la capacità di creare strutture di supporto innovative che consentono di creare parti incredibilmente complesse. Ad esempio, se si dispone di una sporgenza ripida o parte del modello all'interno o al di sotto di essa, quindi una struttura di supporto in grado di fornire una base per questi strati, molte volte può capitare di avere le superfici riprodotte in modo molto irregolare e frastagliato (vedi foto). Le strutture di sostegno create da Simplify3D sono monouso e possono essere facilmente separate dalla parte finale. Tuttavia, a seconda delle impostazioni, è possibile che alcune modifiche si rendano necessarie per perfezionare la qualità della superficie sul lato inferiore dell'oggetto, proprio sopra il fondamento della struttura di supporto. Spiegheremo le impostazioni chiave qui sotto e come queste possano influenzare le stampe.

#### 1. ABBASSARE L'ALTEZZA DI STRATO

La prestazione di sporgenza della stampante può essere notevolmente migliorata abbassando l'altezza strato. Ad esempio, se si riduce l'altezza livello da 0.2mm a 0.1mm, la stampante creerà il doppio di molti strati, che consente alla stampante di adottare misure più piccole durante la creazione di una sporgenza OVERHANG. Per questo motivo, per il vostro oggetto si può scoprire che è necessario strutture di supporto per qualsiasi sporgenza superiore a 45 gradi quando si utilizza un altezza strato di 0,2 millimetri, ma le prestazioni sporgenza OVERANG può migliorare a 60 gradi se si abbassa l'altezza livello a 0,1 millimetri. Questo ha l'ovvio vantaggio di diminuire il tempo di stampa e riducendo la quantità di strutture di supporto necessarie per la stampa, ma permetterà anche di creare una superficie più liscia sul lato inferiore delle vostre parti. Se si scopre che è necessario aumentare la qualità di stampa in questa zona, questo è uno delle prime impostazioni che si consiglia di regolare.

### 2. PERCENTUALE DI RIEMPIMENTO DEL SUPPORTO

Proprio come l'interno dell'oggetto in stampa, è possibile anche regolare la densità delle strutture di sostegno modificando la percentuale di sostegno Infill. E 'comune l'uso di un valore intorno al 20-40%, ma a volte si rende necessario aumentare questo valore se gli strati inferiori dell'oggetto sono troppo cadenti. Molti utenti preferiscono utilizzare anche Strutture di supporto dense per questo compito, in quanto consentono di utilizzare una minore densità per la maggior parte dei supporti e utilizzare solo una percentuale più elevata di riempimento vicino alla cima delle strutture di supporto.

#### 3. SEPARAZIONE VERTICALE DEI LAYER

La creazione di strutture di supporto rimovibile comporta un giusto equilibrio tra l'apporto del sostegno fornito al modello e quanto sia facile rimuovere i supporti. Se si fornisce troppo sostegno al modello, le strutture di supporto possono iniziare a legarsi troppo alla parte, rendendole difficili da separare. Se si fornisce invece troppo poco sostegno, le strutture di supporto saranno facili da rimuovere, ma non forniranno il giusto sostegno all'oggetto. Simplify3D permette di personalizzare le impostazioni di separazione, in modo che si può scegliere il giusto equilibrio tra questi diversi fattori. La prima impostazione che si vuole controllare sono gli strati di separazione verticale superiore. Questa impostazione determina il numero di livelli vuoti da lasciare tra le strutture di supporto e la parte. Ad esempio, se si stampa le strutture di supporto con lo stesso materiale con cui si stampa l'oggetto è comune l'uso di almeno 1-2 strati di separazione verticale. In caso contrario, se si è utilizzato 0 strati di separazione e si stampa tutto con lo stesso materiale, i supporti possono legarsi alla parte e possono diventare difficili

da rimuovere. Quindi questa è una delle prime impostazioni che si consiglia modificare.

4. OFFSET DELLE PARTI ORIZZONTALI

Un altra impostazione di separazione che si dovrebbe verificare è l'Offset orizzontale. Questa impostazione controlla la distanza da lato a lato tra la parte e le strutture di supporto. Così, mentre gli strati di separazione verticali possono aiutare a mantenere la parte superiore con il giusto sostegno al legame dal fondo dell'oggetto, l'Offset orizzontale manterrà i lati dei supporti dal legame al lato del modello. E 'comune l'uso di un valore compreso tra 0.2-0.4mm per questa impostazione, ma potrebbe essere necessario sperimentare e vedere cosa funziona meglio per il vostro estrusore ed il filamento usato nel caso specifico.

5. USARE UN SECONDO ESTRUSORE

Se la macchina è dotata di 2 o più estrusori, è possibile ottenere un miglioramento significativo utilizzando un materiale diverso per le strutture di supporto. Ad esempio, è abbastanza comune stampare parti in PLA utilizzando un filamento di supporto PVA solubile in acqua. Poiché le strutture di modello e di supporto vengono stampati con materiali diversi, non si legheranno insieme con la stessa facilità. Se si utilizza un materiale diverso per le strutture di supporto, è possibile spesso diminuire i livelli di separazione verticale superiore a zero, e ridurre il Offset orizzontale dalla parte a circa 0,1 millimetri. Se siete interessati a saperne di più su questa tecnica, è possibile guardare un video più dettagliate circa il processo al seguente link: [CLICCARE QUI](https://www.youtube.com/watch?v=koCVOsRA6Bc)